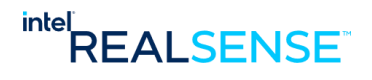

# **Intel® RealSense™ Product Family**

# **D400 Series Calibration Tools**

**User Guide**

*July 2021*

*Version 2.11.1.0*

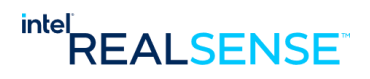

INTEL CONFIDENTIAL

Copyright (2018 - 2021) Intel Corporation.

This software and the related documents are Intel copyrighted materials, and your use of them is governed by the express license under which they were provided to you ("License"). Unless the License provides otherwise, you may not use, modify, copy, publish, distribute, disclose or transmit this software or the related documents without Intel's prior written permission.

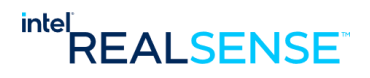

INFORMATION IN THIS DOCUMENT IS PROVIDED IN CONNECTION WITH INTEL PRODUCTS. NO LICENSE, EXPRESS OR IMPLIED, BY ESTOPPEL OR OTHERWISE, TO ANY INTELLECTUAL PROPERTY RIGHTS IS GRANTED BY THIS DOCUMENT. EXCEPT AS PROVIDED IN INTEL'S TERMS AND CONDITIONS OF SALE FOR SUCH PRODUCTS, INTEL ASSUMES NO LIABILITY WHATSOEVER AND INTEL DISCLAIMS ANY EXPRESS OR IMPLIED WARRANTY, RELATING TO SALE AND/OR USE OF INTEL PRODUCTS INCLUDING LIABILITY OR WARRANTIES RELATING TO FITNESS FOR A PARTICULAR PURPOSE, MERCHANTABILITY, OR INFRINGEMENT OF ANY PATENT, COPYRIGHT OR OTHER INTELLECTUAL PROPERTY RIGHT.

A "Mission Critical Application" is any application in which failure of the Intel Product could result, directly or indirectly, in personal injury or death. SHOULD YOU PURCHASE OR USE INTEL'S PRODUCTS FOR ANY SUCH MISSION CRITICAL APPLICATION, YOU SHALL INDEMNIFY AND HOLD INTEL AND ITS SUBSIDIARIES, SUBCONTRACTORS AND AFFILIATES, AND THE DIRECTORS, OFFICERS, AND EMPLOYEES OF EACH, HARMLESS AGAINST ALL CLAIMS COSTS, DAMAGES, AND EXPENSES AND REASONABLE ATTORNEYS' FEES ARISING OUT OF, DIRECTLY OR INDIRECTLY, ANY CLAIM OF PRODUCT LIABILITY, PERSONAL INJURY, OR DEATH ARISING IN ANY WAY OUT OF SUCH MISSION CRITICAL APPLICATION, WHETHER OR NOT INTEL OR ITS SUBCONTRACTOR WAS NEGLIGENT IN THE DESIGN, MANUFACTURE, OR WARNING OF THE INTEL PRODUCT OR ANY OF ITS PARTS.

Intel may make changes to specifications and product descriptions at any time, without notice. Designers must not rely on the absence or characteristics of any features or instructions marked "reserved" or "undefined". Intel reserves these for future definition and shall have no responsibility whatsoever for conflicts or incompatibilities arising from future changes to them. The information here is subject to change without notice. Do not finalize a design with this information.

The products described in this document may contain design defects or errors known as errata which may cause the product to deviate from published specifications. Current characterized errata are available on request.

Contact your local Intel sales office or your distributor to obtain the latest specifications and before placing your product order.

Copies of documents which have an order number and are referenced in this document, or other Intel literature, may be obtained by calling 1-800-548-4725, or go to[: http://www.intel.com/design/literature.htm.](http://www.intel.com/design/literature.htm)

Code names featured are used internally within Intel to identify products that are in development and not yet publicly announced for release. Customers, licensees and other third parties are not authorized by Intel to use code names in advertising, promotion or marketing of any product or services and any such use of Intel's internal code names is at the sole risk of the user.

Intel and the Intel logo are trademarks of Intel Corporation in the U.S. and other countries.

\*Other names and brands may be claimed as the property of others.

Copyright © 2021, Intel Corporation. All rights reserved.

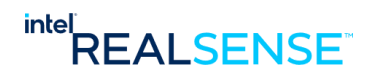

# *Contents*

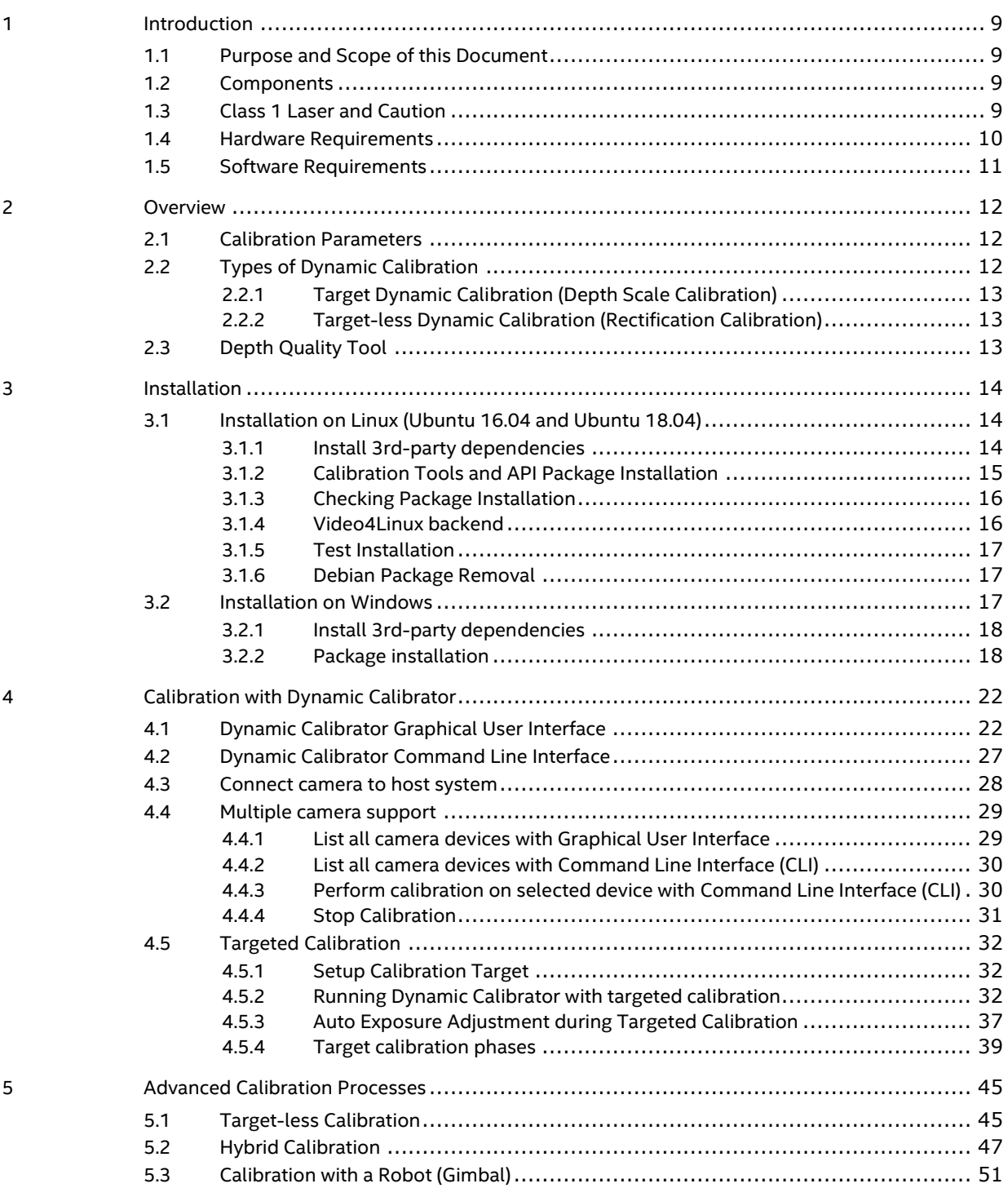

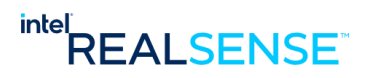

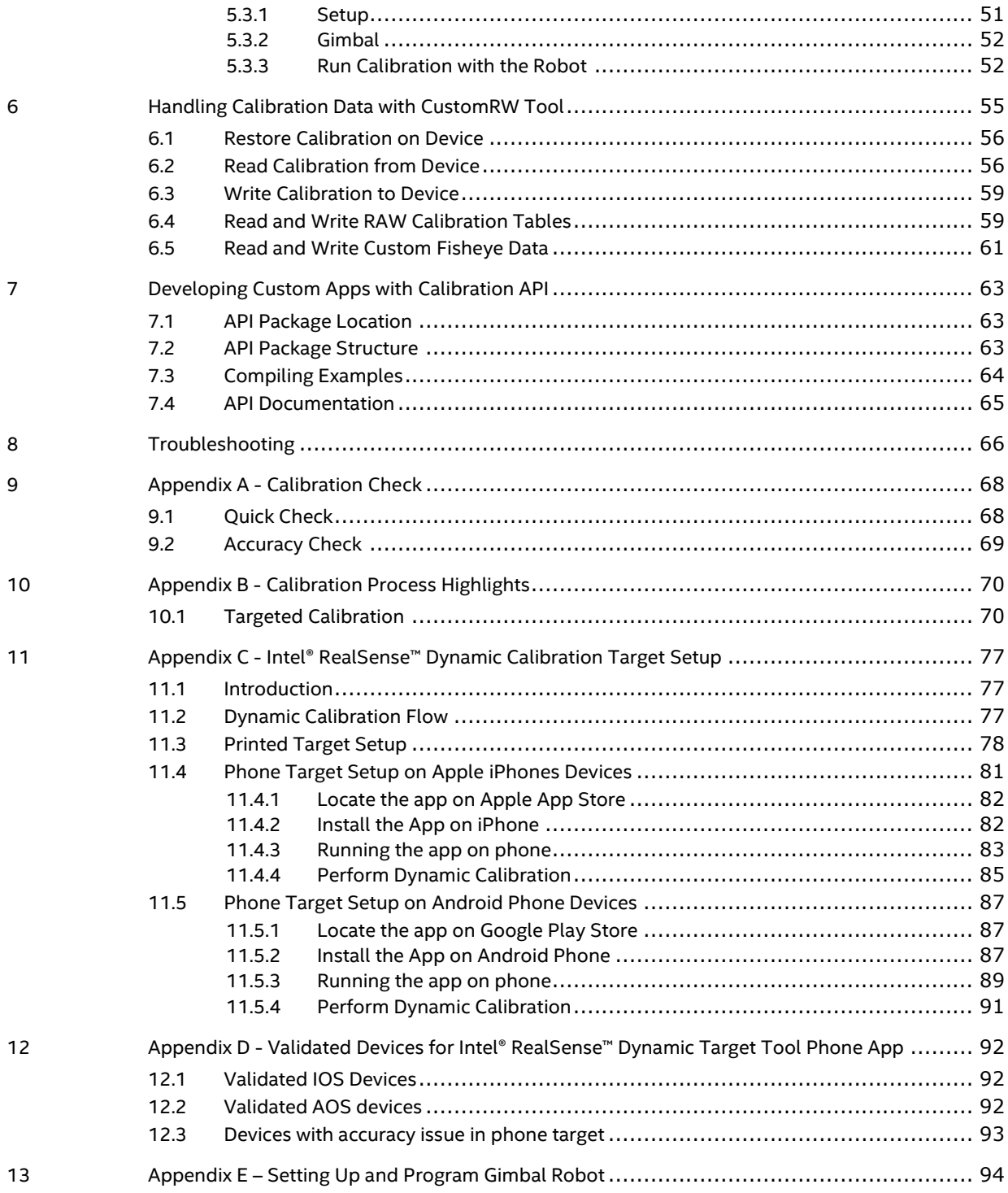

5

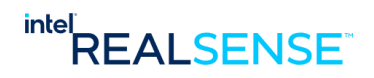

# **Tables**

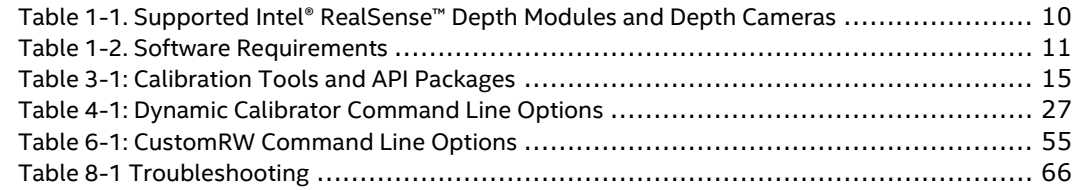

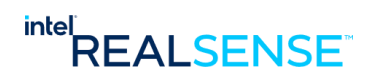

# **Figures**

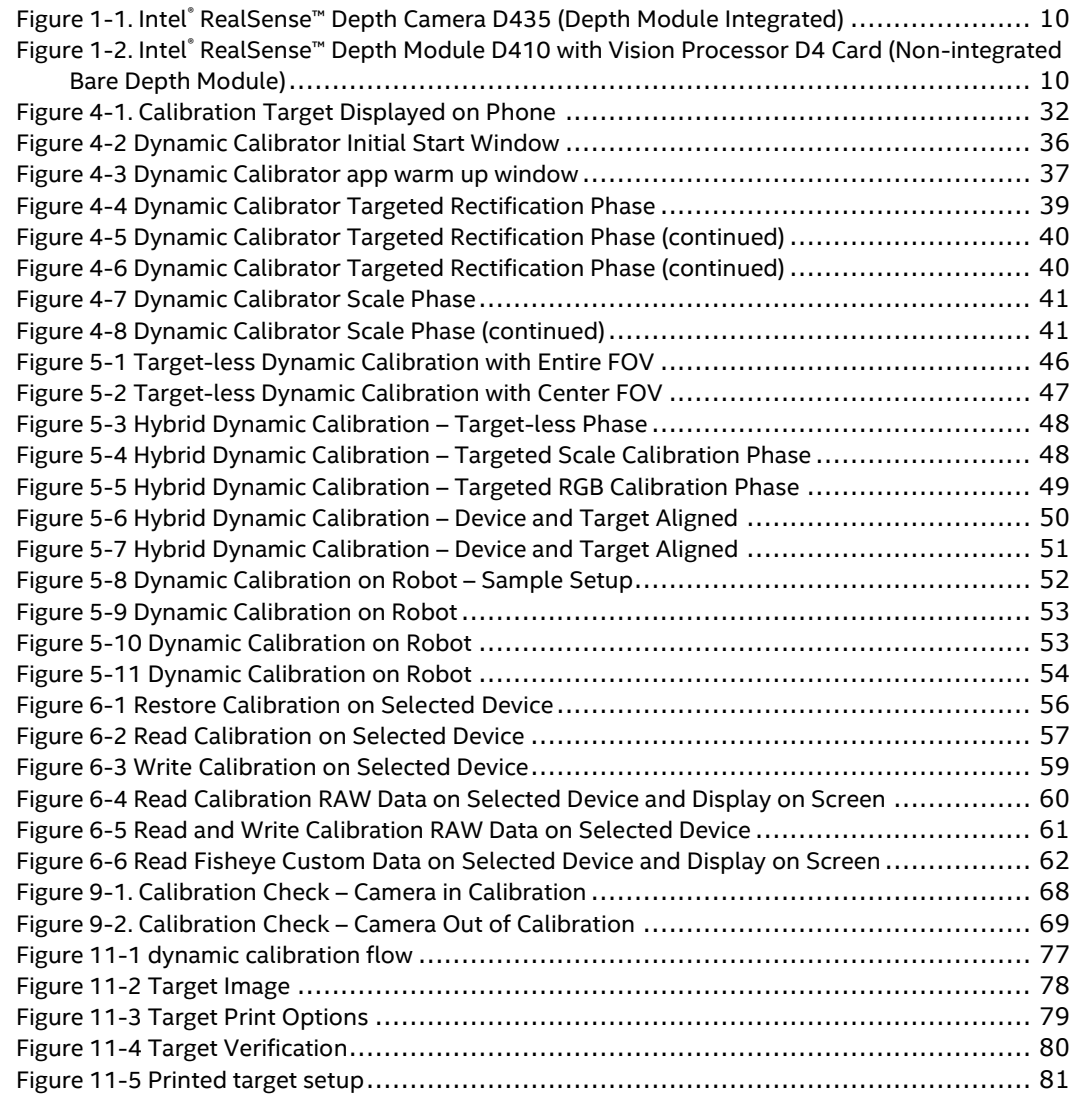

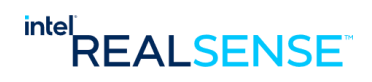

# *Revision History*

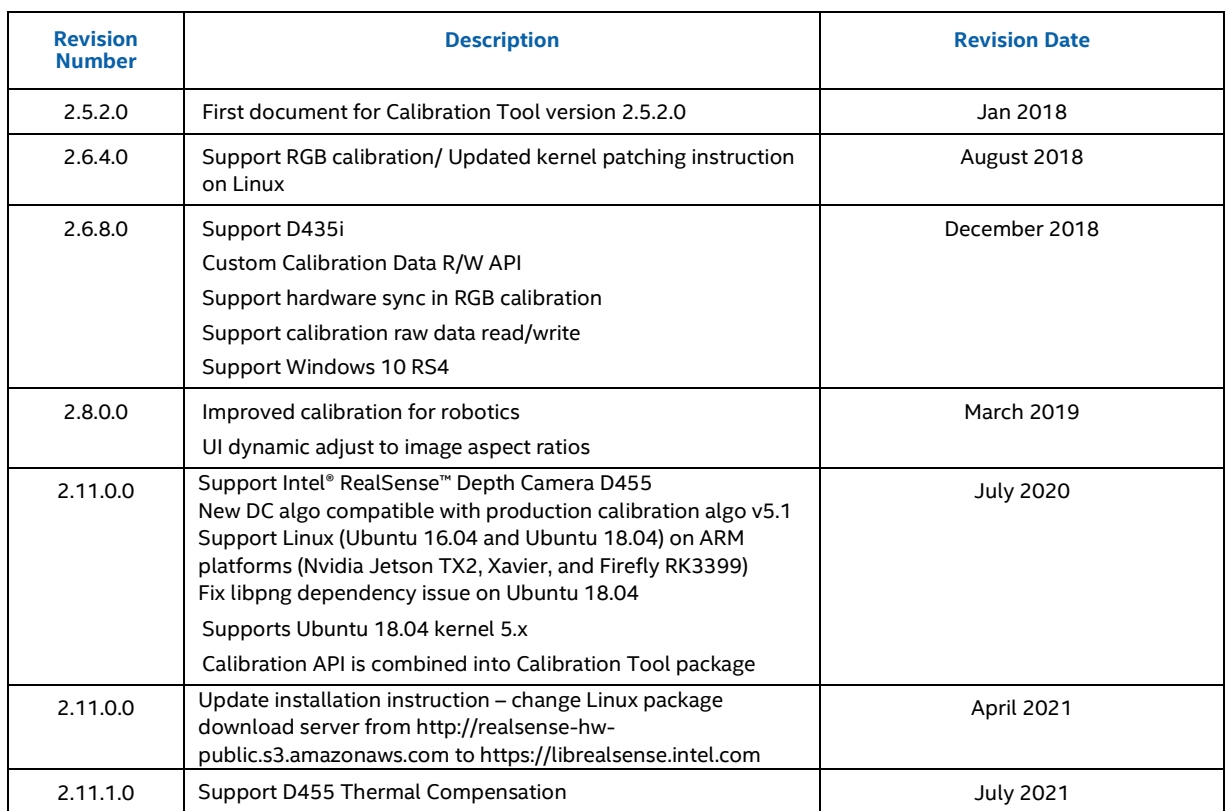

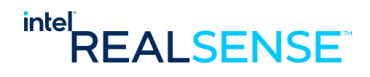

# <span id="page-8-0"></span>*1 Introduction*

## **1.1 Purpose and Scope of this Document**

<span id="page-8-1"></span>This document is a comprehensive user guide for calibration tools released as part of Intel® RealSense™ Product Family D400 Series Calibration Tools and API software release.

<span id="page-8-2"></span>The usage of calibration Tool API is separately covered in document "Intel® RealSense™ Product Family D400 Series Calibration Tools API programmer's guide"

## **1.2 Components**

The Intel® RealSense™ Product Family D400 Series Calibration Tools and API software release package includes:

- Calibration Tools including Dynamic Calibrator
- Calibration API libraries, headers, and sample application
- <span id="page-8-3"></span>• Intel® RealSense™ Dynamic Target phone application

## **1.3 Class 1 Laser and Caution**

The Intel® RealSense™ Product Family D400 Series is classified as a Class 1 Laser Product under the EN/IEC 60825-1, Edition 3 (2014) internationally and IEC60825-1, Edition 2 (2007) in the US.

This product complies with US FDA performance standards under 21 CFR 1040.10 for laser products except for deviations pursuant to Laser Notice No. 50 dated June 24, 2007.

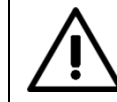

**Caution** - Use of controls or adjustments or performance of procedures other than those specified herein may result in hazardous radiation exposure.

Do not power on the product if any external damage was observed.

There are no service/maintenance, modification, or disassembly procedures for the stereo module and infrared projector. The system integrator must either notify Intel or return modules before any failure analysis is performed.

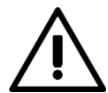

- Do not attempt to open any portion of this laser product.
- Invisible laser radiation when opened. Avoid direct exposure to beam.
- There are no user serviceable parts with this laser product.
- Modification or service of the stereo module, specifically the infrared projector, may cause the emissions to exceed Class 1.
- No magnifying optical elements, such as eye loupes and magnifiers, are allowed.

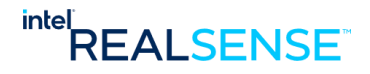

### *Introduction*

## **1.4 Hardware Requirements**

<span id="page-9-1"></span>Table 1-1. Supported Intel® RealSense™ Depth Modules and Depth Cameras

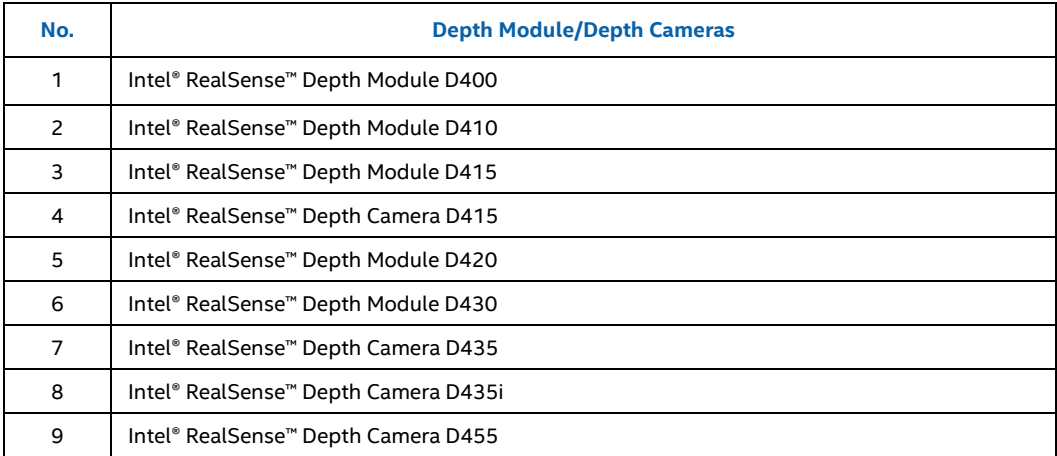

The host processor connection to the camera is through USB 3.1 Gen 1.

### Figure 1-1. Intel® RealSense™ Depth Camera D435 (Depth Module Integrated)

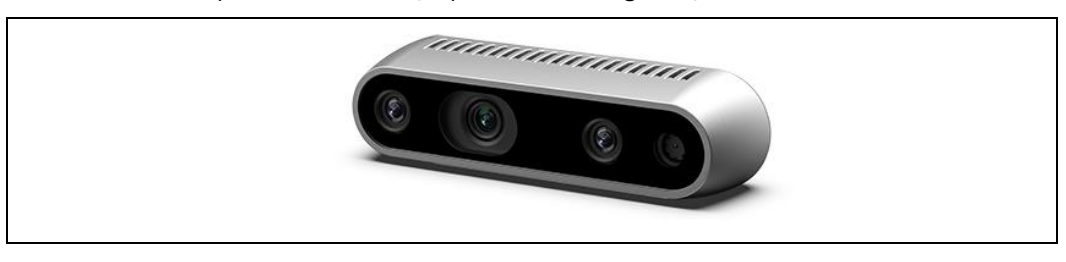

Figure 1-2. Intel® RealSense™ Depth Module D410 with Vision Processor D4 Card (Non-integrated Bare Depth Module)

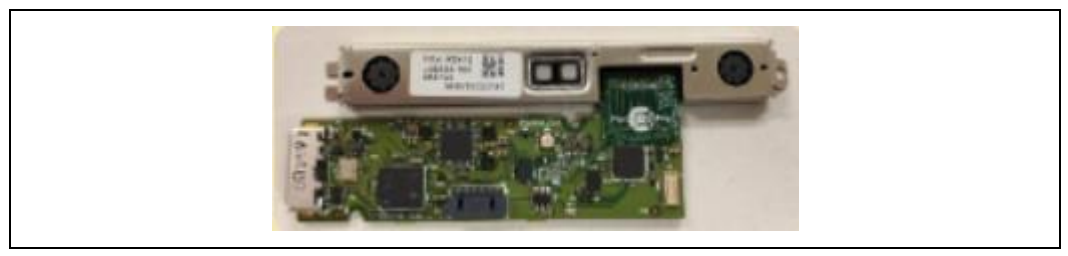

<span id="page-9-0"></span><sup>•</sup> Do not try to update camera firmware that is not officially released for specific camera module SKU and revision.

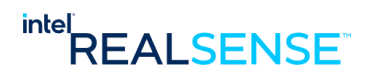

### *Introduction*

# **1.5 Software Requirements**

## <span id="page-10-1"></span>Table 1-2. Software Requirements

<span id="page-10-0"></span>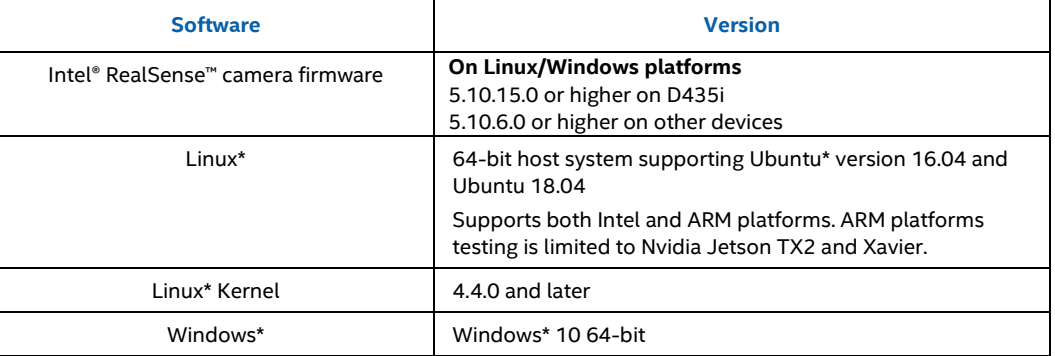

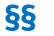

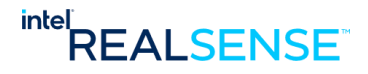

# *2 Overview*

<span id="page-11-1"></span><span id="page-11-0"></span>This chapter provides an overview of the calibration parameters and dynamic calibration process.

## **2.1 Calibration Parameters**

Dynamic Calibration is optimizing *extrinsic* parameters, i.e., they refer to calibration done in the field at the user environment with minimal or no user intervention. They are ONLY extrinsic parameters (translation and rotation) of the camera image with regard to the main axis system (the axis between the left and right). Intrinsic parameters, such as distortion, field of view, principal point, are not dynamically calibrated.

Dynamic calibration is run under the assumption that it is the re-calibration of the depth modules/cameras after factory calibration, or at least that the nominal parameters are known.

The left camera is the reference camera and is located at world origin. RGB parameters only apply to depth modules/cameras with RGB sensor for color, e.g., Intel® RealSense™ Depth Camera D415, D435, and D455.

Intrinsic includes

- Focal length specified as [fx; fy] in pixels for left, right, and RGB cameras
- Principal point specified as [px; py] in pixels for left, right, and RGB cameras
- Distortion specified as Brown's distortion model [k1; k2; p1; p2; k3] for left, right, and RGB cameras

Extrinsic includes

- RotationLeftRight rotation from right camera coordinate system to left camera coordinate system, specified as a 3x3 rotation matrix
- TranslationLeftRight translation from right camera coordinate system to left camera coordinate system, specified as a 3x1 vector in millimeters
- RotationLeftRGB rotation from RGB camera coordinate system to left camera coordinate system, specified as a 3x3 rotation matrix
- <span id="page-11-2"></span>• TranslationLeftRGB - translation from RGB camera coordinate system to left camera coordinate system, specified as a 3x1 vector in millimeters

## **2.2 Types of Dynamic Calibration**

Different types of dynamic calibrations are supported for Intel® RealSense™ Product Family D400 Series

- 1. **Rectification calibration:** aligning the epipolar line to enable the depth pipeline to work correctly and reduce the holes in the depth image
- 2. **Depth scale calibration:** aligning the depth frame due to changes in position of the optical elements

Dynamic Calibration Tool API supports these algorithms in two distinctive operating modes: targeted and target-less. The Dynamic Calibrator supports only targeted calibration.

Targeted calibration is the recommended approach because it supports both rectification and depth scale calibrations and will give more accurate results than rectification only calibration done in target-less calibration.

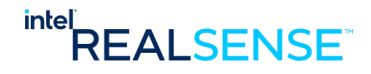

#### *Overview*

## **2.2.1 Target Dynamic Calibration (Depth Scale Calibration)**

<span id="page-12-0"></span>In targeted mode, Dynamic Calibration API supports depth scale calibration and a target is required. The target is predefined and can be displayed on a smartphone through a phone app. A simplified flow is summarized as following:

- 1. Take the images from L and R camera, including the depth stream (in real-time)
- 2. Detect the target on the smartphone in both images
- 3. Similar to target-less calibration, user moves the phone so that it covered most of the image, repeating steps 1-2
- 4. Once done, user just keeps taking images by positioning the phone anywhere in the image but must move the phone every time
- 5. After taking 15 images in step 4, the process is complete
- 6. The process checks for rectification error (absolute Y difference) but also compares the measured pattern size with ground truth

<span id="page-12-1"></span>**NOTE:** The advantage of targeted calibration is that it's accurate and consistent. It calibrates left/right depth as well as RGB (on devices with RGB). The disadvantage is that it requires calibration target which means it cannot be used in cases where calibrating with a target is not feasible.

## **2.2.2 Target-less Dynamic Calibration (Rectification Calibration)**

In target-less mode, Dynamic Calibration API supports rectification calibration without the need of any target. Its basic flow is summarized as following:

- 1. Take the images from L and R camera (in real-time)
- 2. Extract features from the images
- 3. Match the features between L and R camera
- 4. The image is binned into 6x8 grid. Check whether each bin contains enough corresponding points.
- 5. The user sees the panel status and moves the device around (bins without features are blue).
- 6. Steps 1-6 are iterated until all bins have enough feature points
- 7. Check rectification error (absolute Y difference). If too large, run a solver to optimize extrinsic parameters to minimize it.

**NOTE:** Note: Targeted calibration is likely to give more accurate results and is therefore the recommended approach.

<span id="page-12-2"></span>**NOTE:** The advantage of target-less calibration is simplicity, no calibration target is needed. It fits with user cases where calibrating with a target may not be feasible. The disadvantage is that it calibrates left/right depth but not RGB and generally less accurate and less consistent than targeted calibration.

## **2.3 Depth Quality Tool**

**NOTE:** The Intel® RealSense™ SDK includes a Depth Quality Tool that can be used to test the quality of the Intel® RealSense™ Product Family D400 Series cameras if it is suspected that the module has gone out of calibration. Refer to the SDK release page a[t https://github.com/IntelRealSense/librealsense/releases](https://github.com/IntelRealSense/librealsense/releases) to download Depth Quality Tool

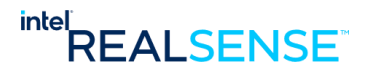

# **3 Installation**

<span id="page-13-1"></span><span id="page-13-0"></span>The Intel® RealSense™ Dynamic Calibrator is supported on Linux (Ubuntu 16.04 and Ubuntu 18.04), and Windows 10 64-bit.

## **3.1 Installation on Linux (Ubuntu 16.04 and Ubuntu 18.04)**

To open a terminal window, hit (Ctrl + Alt + T).

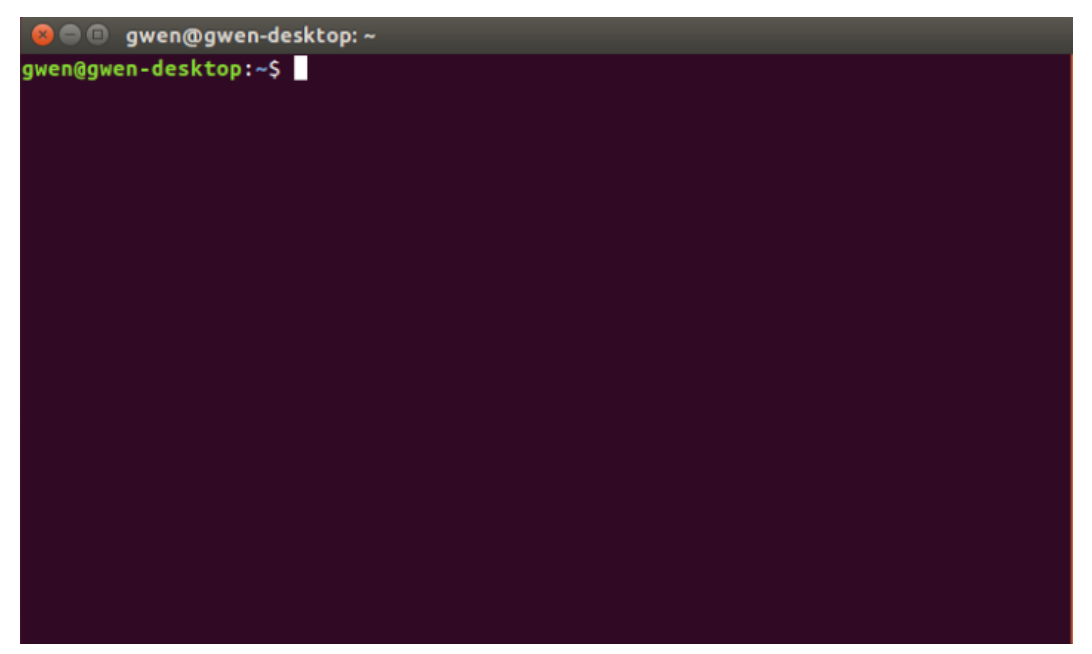

<span id="page-13-2"></span>A working Internet connection is required for installing the 3<sup>rd</sup> party dependent libraries and patching the kernel. For systems behind a firewall or proxy server, proxy will also need to be configured. Please consult with your network administrator for details.

## **3.1.1 Install 3rd-party dependencies**

1. Ensure apt-get is up to date:

sudo apt-get update

2. Install libusb-1.0:

sudo apt-get install libusb-dev libusb-1.0-0-dev

3. Install libglfw:

sudo apt-get install libglfw3 libglfw3-dev

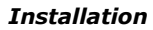

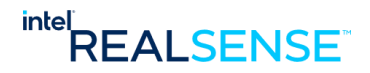

4. Install freeglut:

sudo apt-get install freeglut3 freeglut3-dev

## **3.1.2 Calibration Tools and API Package Installation**

<span id="page-14-0"></span>Calibration Tool API provides installation package in dpkg format for Debian OS and its derivatives. The package and its respective content are listed below:

#### <span id="page-14-1"></span>**Table 3-1: Calibration Tools and API Packages**

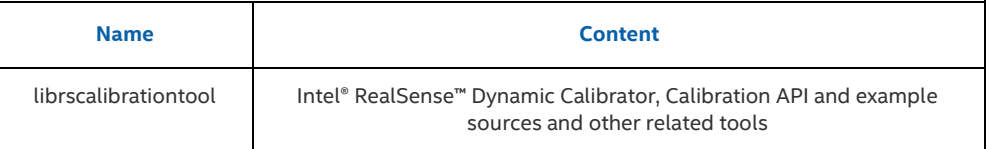

The package is generally available for installation through Intel server. If access to Intel server is not permitted in specific use case, the Debian package can be obtained and installed locally.

### **3.1.2.1 Debian Package Installation through Intel Server**

The Debian packages are available on Intel server and can be installed with the following steps.

• Add Intel server to the list of repositories:

On Ubuntu 16.04:

echo 'deb https://librealsense.intel.com/Debian/apt-repo xenial main' | sudo tee /etc/apt/sources.list.d/realsense-public.list

On Ubuntu 18.04:

echo 'deb https://librealsense.intel.com/Debian/apt-repo bionic main' | sudo tee /etc/apt/sources.list.d/realsense-public.list

It is recommended to backup /etc/apt/sources.list.d/realsense-public.list file in case of an upgrade.

• Register the server's public key:

sudo apt-key adv --keyserver keys.gnupg.net --recv-key 6F3EFCDE

• Refresh the list of repositories and packages available:

sudo apt-get update

• Install the librscalibrationtool package which includes **Intel® RealSense™** Dynamic Calibrator:

sudo apt-get install librscalibrationtool

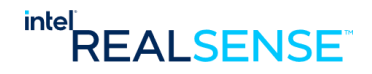

### **3.1.2.2 Debian Package Installation through Local Files**

The version 2.11.0.0 package is also available in local .deb Debian package file and can be installed with the following steps.

• Install the librscalibrationtool package which includes **Intel® RealSense™** Dynamic Calibrator:

sudo dpkg -i librscalibrationtool\_2.11.0.0\_<platform>.deb, for example,

sudo dpkg -i librscalibrationtool\_2.11.0.0\_amd64.deb

## **3.1.3 Checking Package Installation**

<span id="page-15-0"></span>After the debian package install finishes, check for files installed. Under debian convention, the executables are installed under /usr/bin, library files under /usr/lib, and other files including sample code under /usr/share/doc/librscalibrationapi and /opt/intel/librscalibrationapi/.

For example, for Calibration Tool, librscalibrationtool, the files are installed as below:

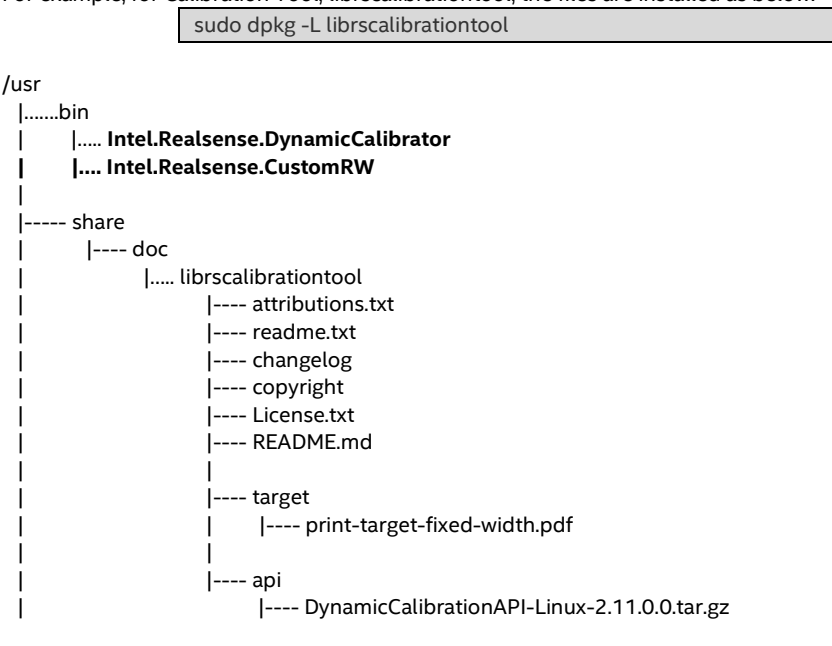

Notes:

- Intel.Realsense.DynamicCalibrator is the main calibrator app
- Intel.Realsense.CustomRW is the custom calibration data read/write tool
- <span id="page-15-1"></span>• DynamicCalibrationAPI-Linux-2.11.0.0.tar.gz is the Calibration API and examples package, advanced users can develop custom calibration apps with this API, see chapter *Developing Custom Apps with Calibration API* and **Dynamic Calibration Programmer's Guide** for details.

## **3.1.4 Video4Linux backend**

- 1. Ensure no cameras are presently plugged into the system.
- 2. Patch and insert modified kernel drivers for Intel® RealSense™ Camera.

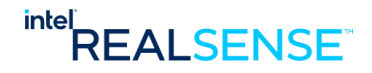

Intel® RealSense™ SDK 2.0 provides [dpkg](https://en.wikipedia.org/wiki/Dpkg) package librealsense2-dkms for the kernel rules and kernel drivers. Please follow instructions in the following link for Ubuntu OS version supported and package installation details:

[https://github.com/IntelRealSense/librealsense/blob/development/doc/distribution\\_linux.md](https://github.com/IntelRealSense/librealsense/blob/development/doc/distribution_linux.md)

Please note generally on supported platforms, only the Realsense **DKMS** kernel driver package librealsense2-dkms is required for Dynamic Calibration. The rules are included in librealsense2 udev-rules which librealsense2-dkms depends and will be installed automatically.

sudo apt-get install librealsense2-dkms

## **3.1.5 Test Installation**

<span id="page-16-0"></span>Now check dynamic calibration tool version by running the following command:

The calibration tool executables are located under /usr/bin.

For example,

To print the tool version to screen:

/usr/bin/Intel.Realsense.DynamicCalibrator -v

To print device information to screen, connect a camera device to the system and execute the following command:

/usr/bin/Intel.Realsense.DynamicCalibrator -list

To print device calibration data to screen, execute the following command: /usr/bin/Intel.Realsense.CustomRW -r

To try out calibrator, execute the following command: /usr/bin/Intel.Realsense.DynamicCalibrator

If you see the correct version information, device information and calibration data printed on screen, Dynamic Calibrator launched with correct device listed, congratulations you have the right setup and ready to use the calibration tools.

## **3.1.6 Debian Package Removal**

<span id="page-16-1"></span>For any reason, if you would like to uninstall the Calibration Tools and API, the Debian packages can be removed by running dpkg commands.

<span id="page-16-2"></span>For example, Calibration Tool, librscalibrationtool, can be removed as below:

sudo dpkg -r librscalibrationtool

## **3.2 Installation on Windows**

The Intel® RealSense™ Dynamic Calibration Tool runs on Windows 10.

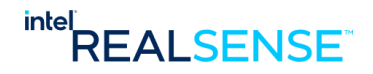

## **3.2.1 Install 3rd-party dependencies**

<span id="page-17-0"></span>Windows dynamic calibration package requires the following installed on the host system: Microsoft Visual C++ 2015 Redistributable.

<span id="page-17-1"></span>The install package installs this library automatically. So normally user will not need to install this separately.

## **3.2.2 Package installation**

The release includes the following install package for Windows:

- Calibration Tool and API
	- CalibrationTool-2.11.0.0-Setup.exe

### **3.2.2.1 Calibration Tool Windows Installer Package**

The installer package compresses all contents into a single installer file, for example, CalibrationTool-2.11.0.0-Setup.exe. Simply click it to install on your system. By default, it installs under C:\Program Files\Intel\CalibrationToolAPI\2.11.0.0.

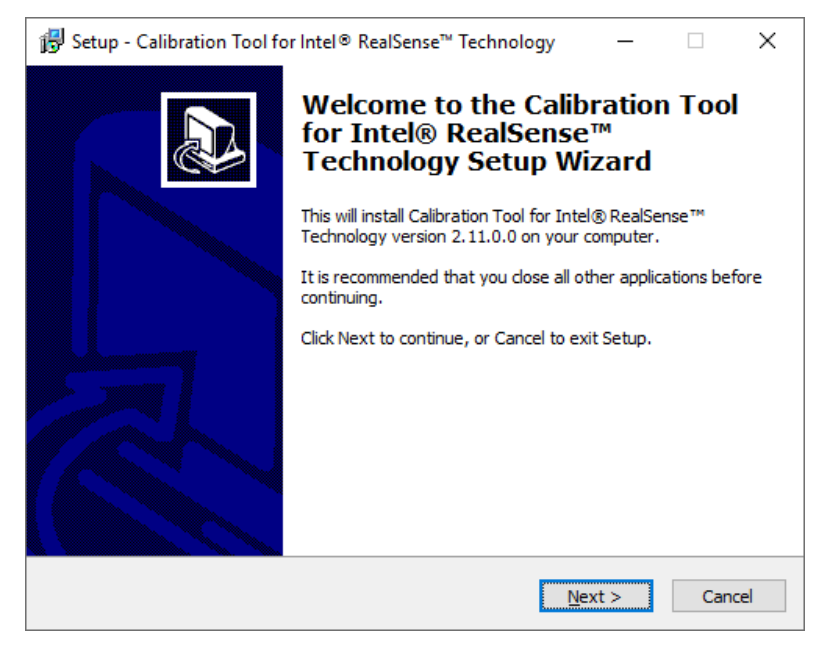

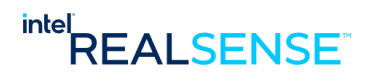

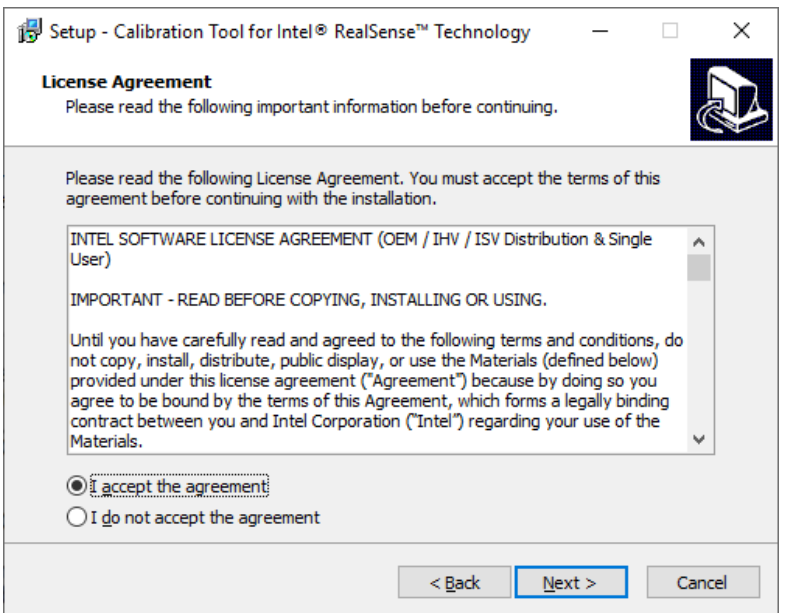

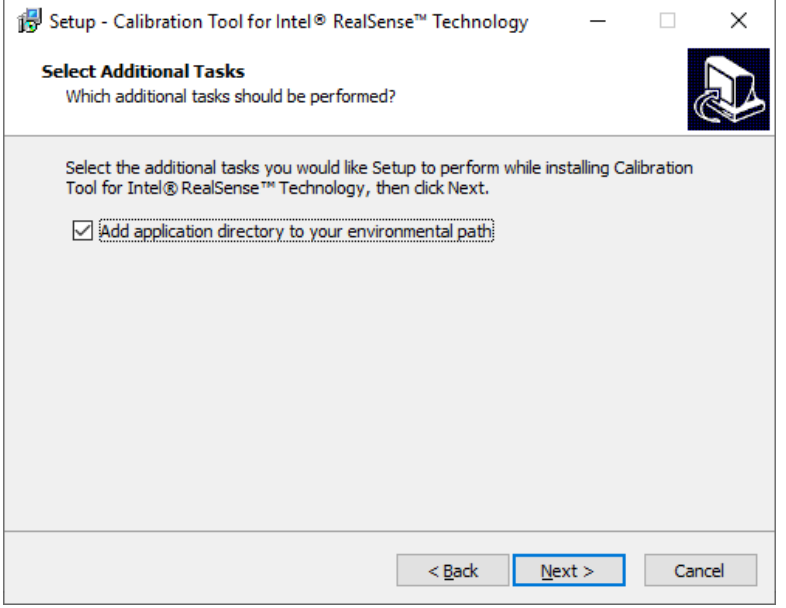

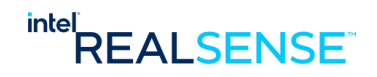

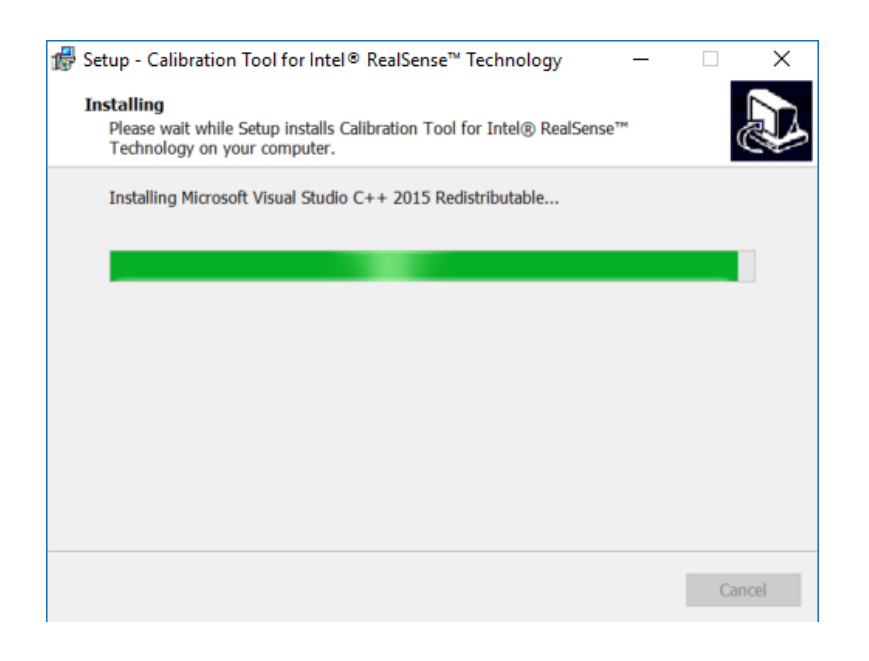

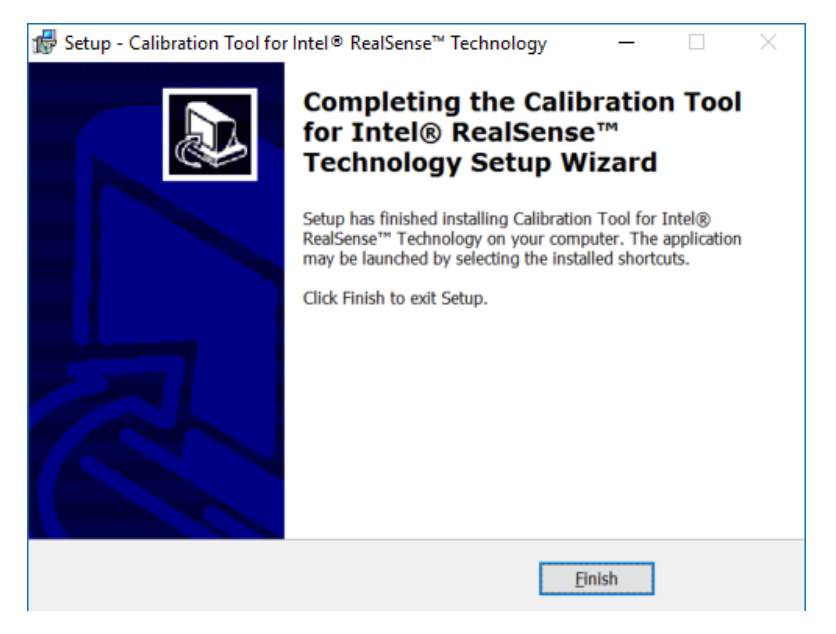

The tools are installed under C:\Program Files\Intel with following directory structure: CalibrationToolAPI

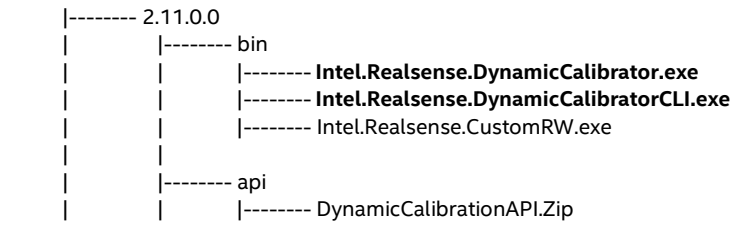

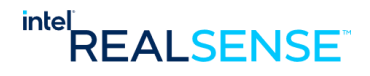

 | | | |-------- attributions.txt | |-------- license.txt | |-------- readme.txt | |-------- target

The installed directory contains two versions of the Dynamic Calibrator tool:

- **Intel.Realsense.DynamicCalibrator.exe** with an interactive graphical user interface. It supports targeted calibration and is the primary tool regular users should use to calibrate the devices. This is the tool linked to the Dynamic Calibrator icon on the desktop.
- **Intel.Realsense.DynamicCalibratorCLI.exe** with a command line interface with advanced command line options. It supports the targeted calibration process similarly to the GUI version, in addition, it also supports many other features that advanced users may prefer to use to calibrate their devices or experiment new calibration methods.
- **Intel.Realsense.CustomRW.exe** allows user to dump the calibration data from device, write calibration parameters to device, and reset the device calibration to default gold settings.
- **DynamicCalibrationAPI.Zip** is the Calibration API and examples package, advanced users can develop custom calibration apps with this API, see chapter *Developing Custom Apps with Calibration API* and **Dynamic Calibration Programmer's Guide** for details.

The installer will create Dynamic Calibrator icon link to Intel.Realsense.DynamicCalibrator.exe at the system desktop.

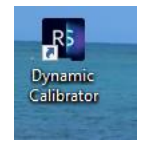

Double click the icon to start using the tool with its graphical user interface.

Of course, if command line interface preferred, users can execute the programs anywhere since installation location is added to system PATH during installation. User can also always navigate to the install directory using a windows terminal.

For example,

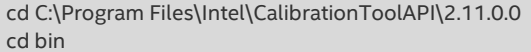

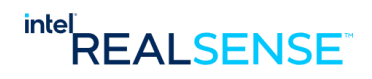

<span id="page-21-0"></span>Your camera might be out of calibration if you see the following symptoms:

- Reduced depth density on objects in the operating range (might still get depth on vertical lines).
- Flat surfaces look "wobbly", i.e. there is more deviation from the flatness than usual.
- Measuring the physical distances to objects are not within about 3% of what they should be.

Once you determined the camera is out of calibration, the camera needs to be re-calibrated to correct the changes that might have occurred between the left and right depth sensors.

Dynamic Calibrator is under the bin directory. To support both regular users who prefer graphical user interface (GUI) and OEM/ODMs who prefer command line interface (CLI) for ease of automation, the tool supports both GUI and CLI interfaces.

- On **Linux**, a single executable Intel.Realsense.DynamicCalibrator supports both GUI and CLI interfaces.
- On **Windows**, two separate executables, both share same functionality but different user interfaces, are provided:
	- Intel.Realsense.DynamicCalibrator.exe with a graphical user interface
	- ✓ Intel.Realsense.DynamicCalibratorCLI.exe with a command line interface with command line options

## **4.1 Dynamic Calibrator Graphical User Interface**

<span id="page-21-1"></span>The Graphical User Interface (GUI) is provided for easier use. The app detects all Intel® RealSense™ Product Family D400 Series cameras on the system and lists them in a dropdown box on the top left corner.

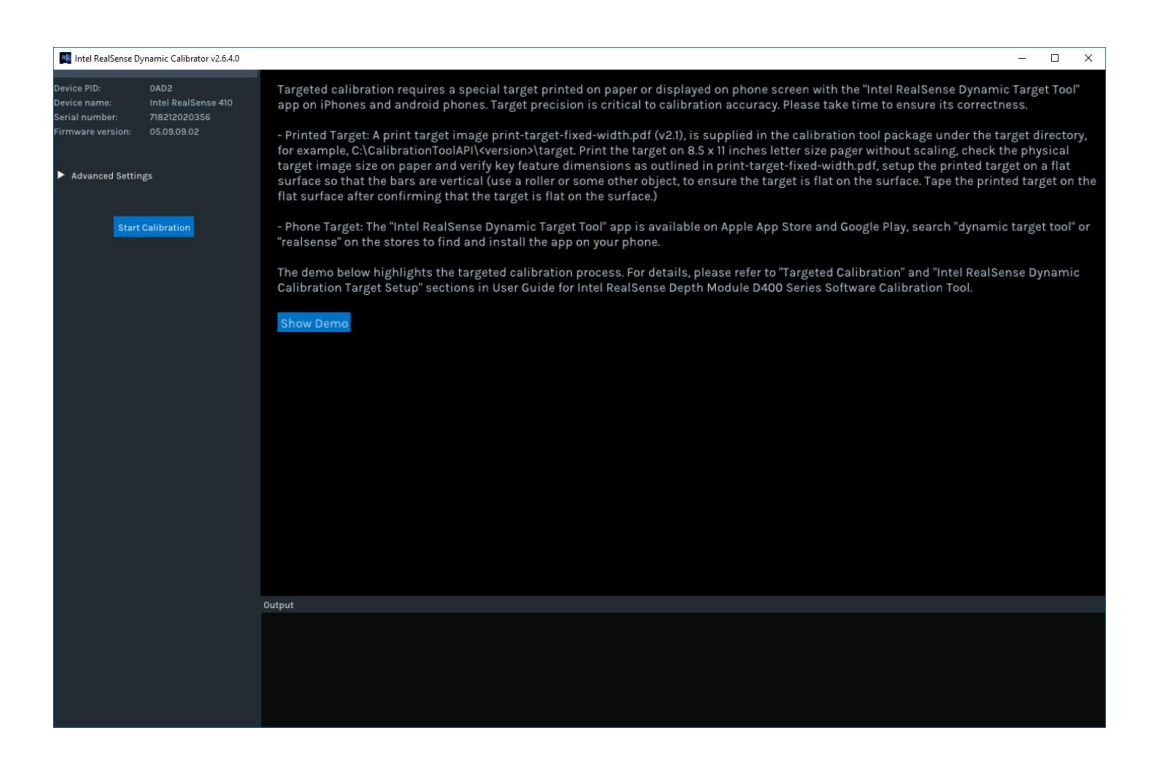

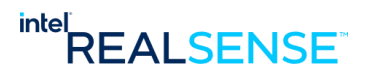

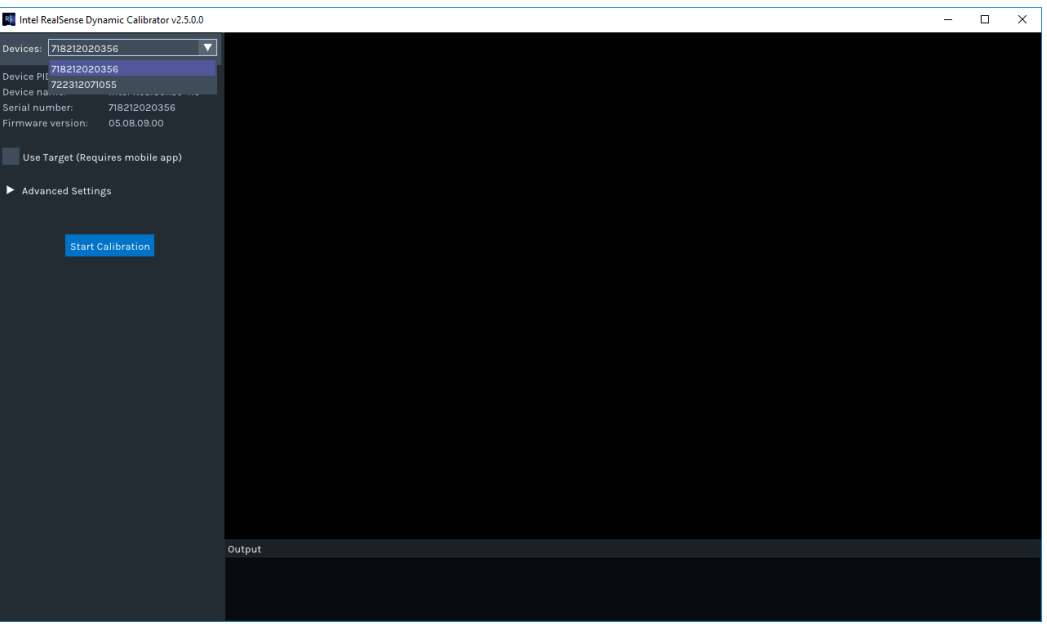

User selects one of the devices from the list to calibrate:

Details on the device including product id, device name, serial number, and FW version displayed:

| 8 Intel RealSense Dynamic Calibrator v2.5.0.0 |                     |        |  | $\Box$ | $\times$ |
|-----------------------------------------------|---------------------|--------|--|--------|----------|
| Devices: 722312071055                         | ॼ                   |        |  |        |          |
| Device PID:                                   | OAD4                |        |  |        |          |
| Device name:                                  | Intel RealSense 430 |        |  |        |          |
| Serial number:                                | 722312071055        |        |  |        |          |
| Firmware version:                             | 05.08.09.00         |        |  |        |          |
| Use Target (Requires mobile app)              |                     |        |  |        |          |
| Advanced Settings                             |                     |        |  |        |          |
|                                               |                     |        |  |        |          |
| <b>Start Calibration</b>                      |                     |        |  |        |          |
|                                               |                     |        |  |        |          |
|                                               |                     |        |  |        |          |
|                                               |                     |        |  |        |          |
|                                               |                     |        |  |        |          |
|                                               |                     |        |  |        |          |
|                                               |                     |        |  |        |          |
|                                               |                     |        |  |        |          |
|                                               |                     |        |  |        |          |
|                                               |                     |        |  |        |          |
|                                               |                     |        |  |        |          |
|                                               |                     |        |  |        |          |
|                                               |                     |        |  |        |          |
|                                               |                     |        |  |        |          |
|                                               |                     | Output |  |        |          |
|                                               |                     |        |  |        |          |
|                                               |                     |        |  |        |          |
|                                               |                     |        |  |        |          |

The calibration process requires a special target, either printed or phone target. Please refer to Appendix for target setup details.

By default, the app handles everything automatically. However, a few advanced settings are provided for experienced users who prefer to make custom choices.

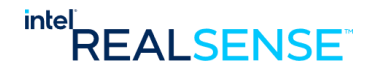

For targeted calibration, user can customize AE (auto exposure) setpoint. **Indoor** and **Outdoor** are auto options that let the app to handle it automatically. The app will adjust automatically to the environment light conditions so that calibration target can be found without over exposure. The Manual option allow user to set a fixed setpoint value. This is useful in very complex environment where the app may experience difficulty to sweep through the setpoints automatically. The value set in such cases is completely dependent on the environment lighting, for example, 1000 - 2000 should be sufficient for indoor usage and 3000 – 4000 might work better outdoor. The exact value in user case can be found through trial and error.

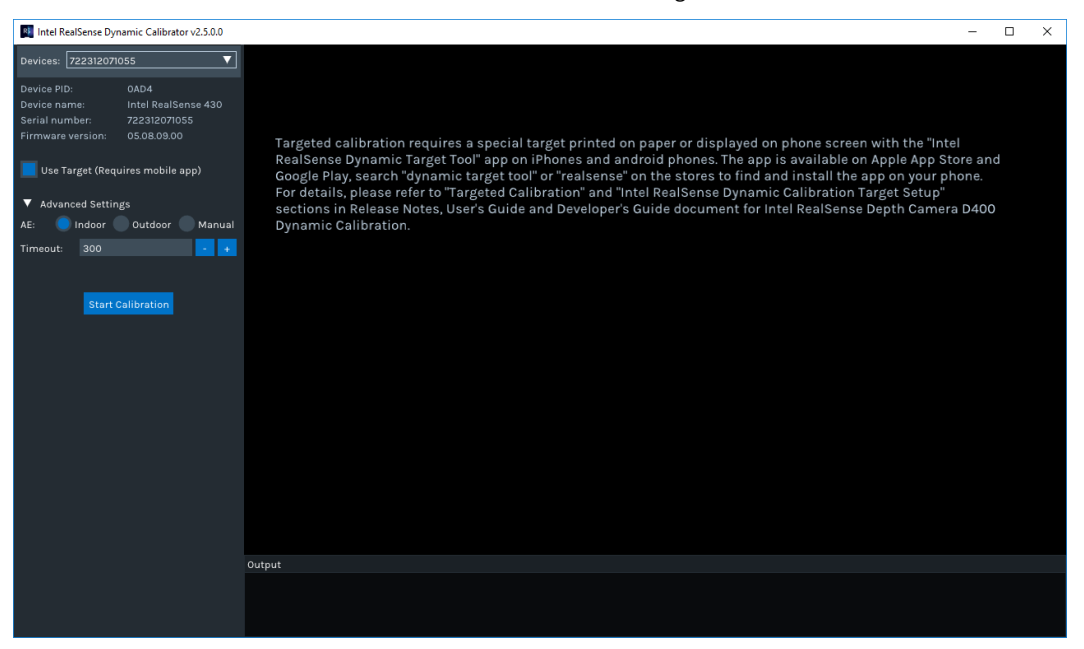

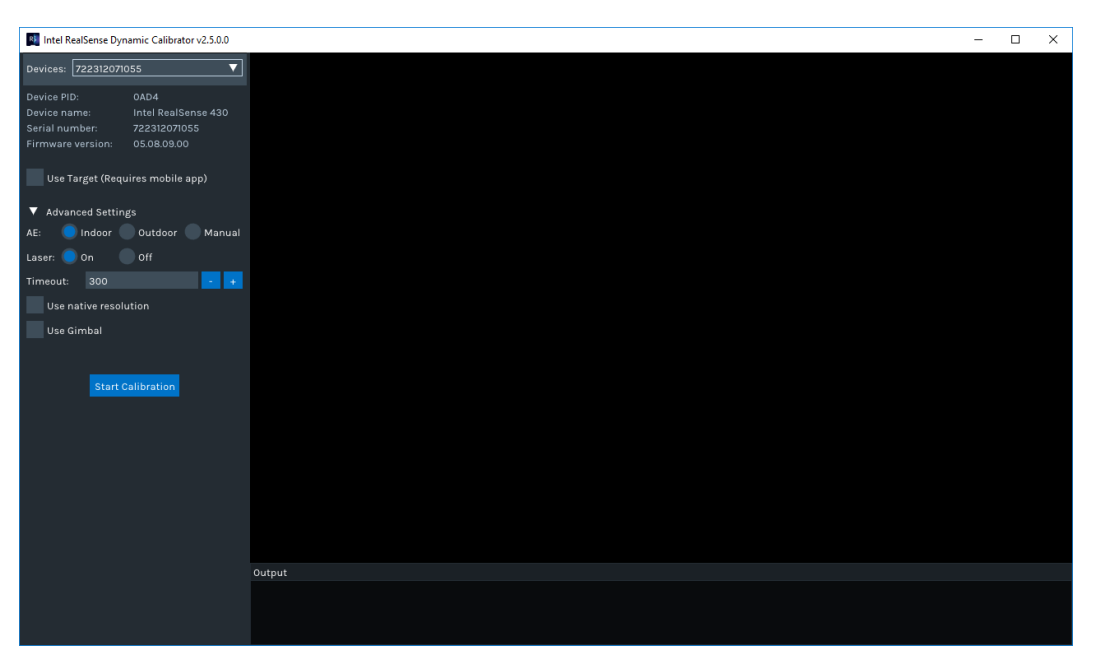

User can also adjust the timeout period. User can adjust it in case an extended period is required in difficult situations:

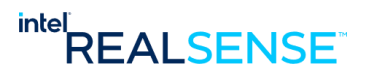

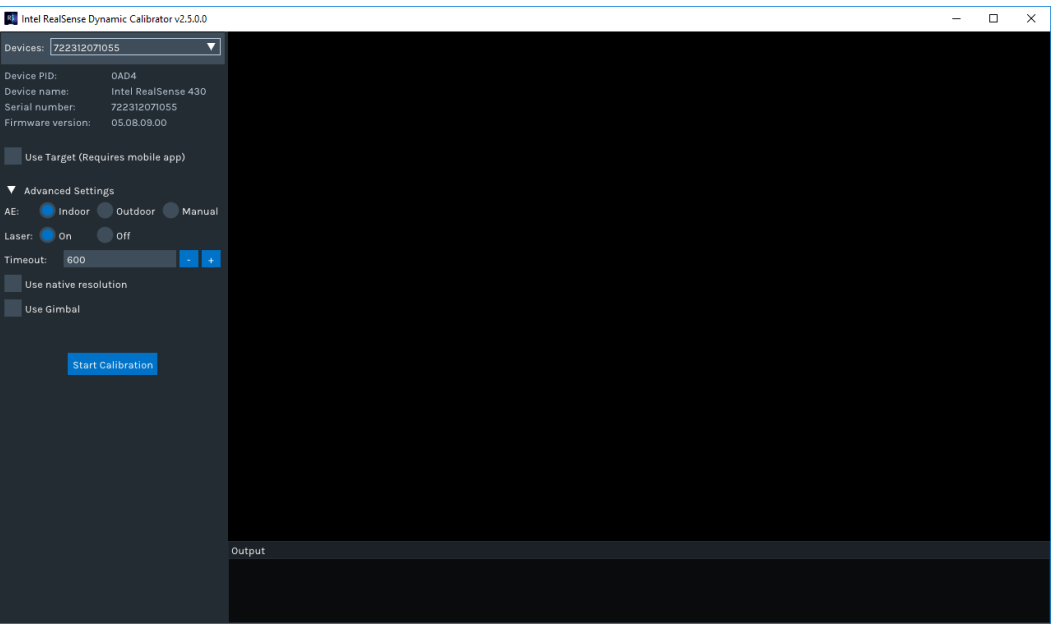

The last step is to start calibration by clicking the "Start Calibration" button:

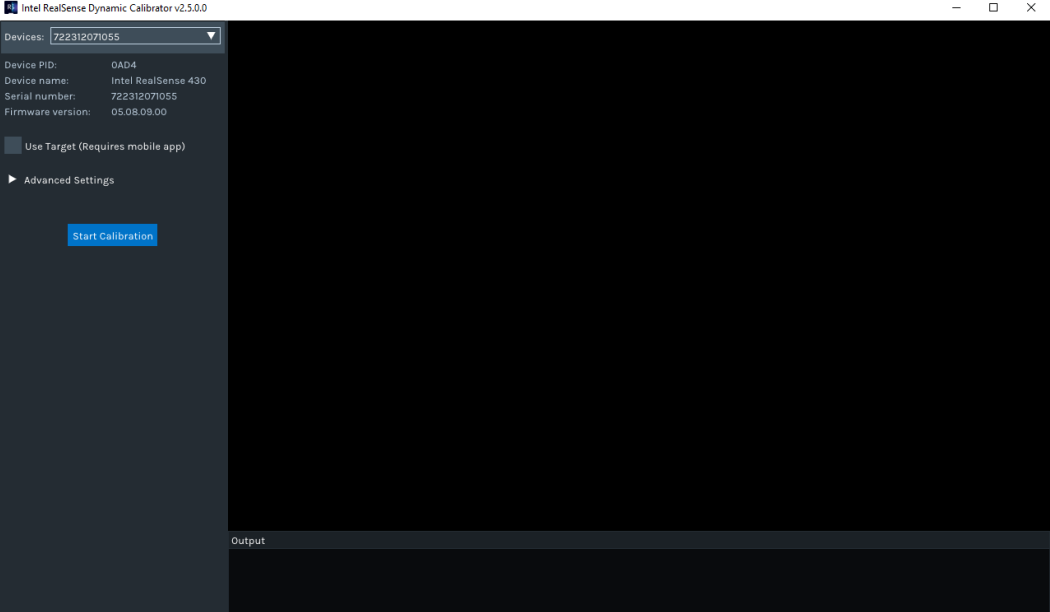

User can always stop/cancel calibration and return to main interface at any time by clicking the "Stop Calibration" button":

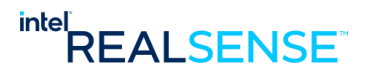

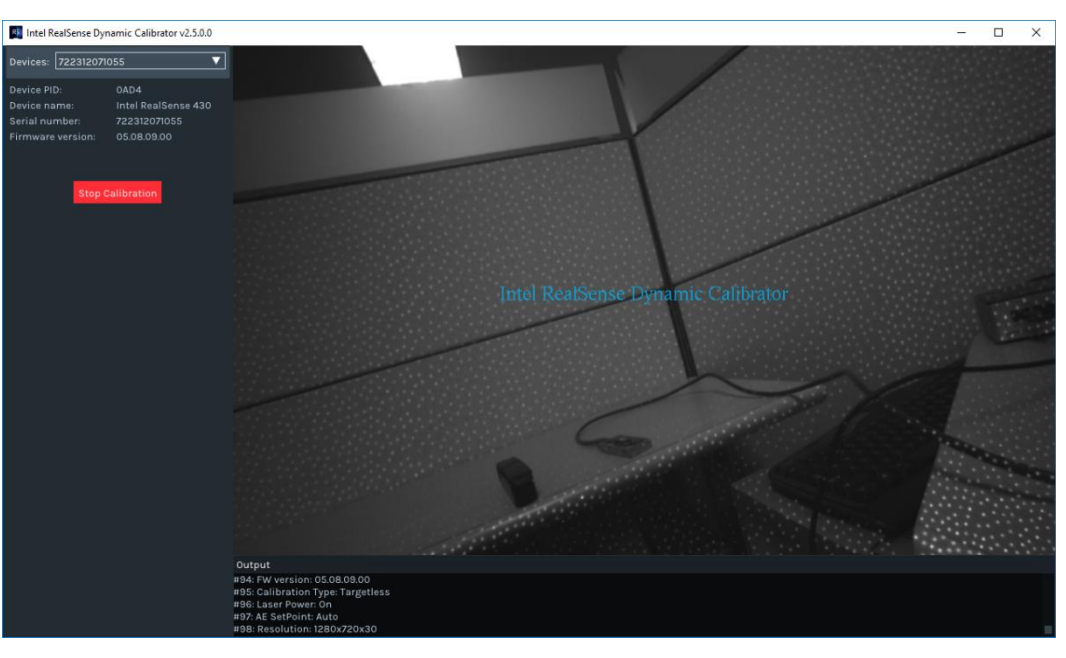

During calibration, the UI displays the elapsed time in the top right corner, and status feedback on the lower left corner, and either the number of frames or target distance on the lower right corner:

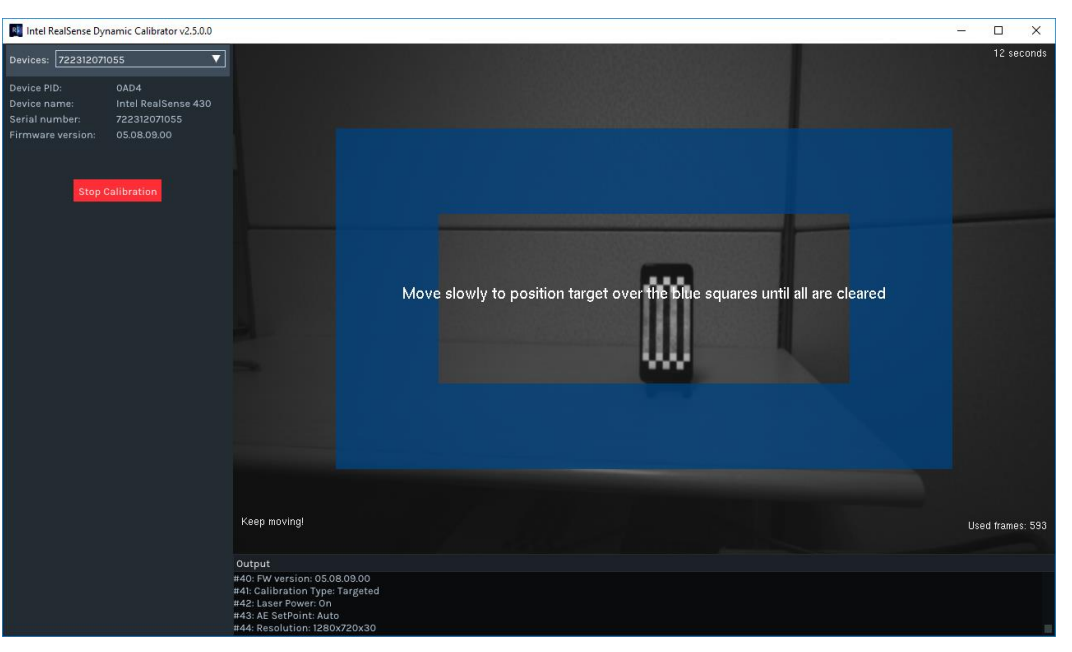

#### **Rectification Phase:**

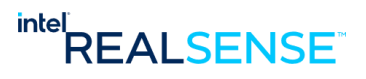

#### **Scale Phase:**

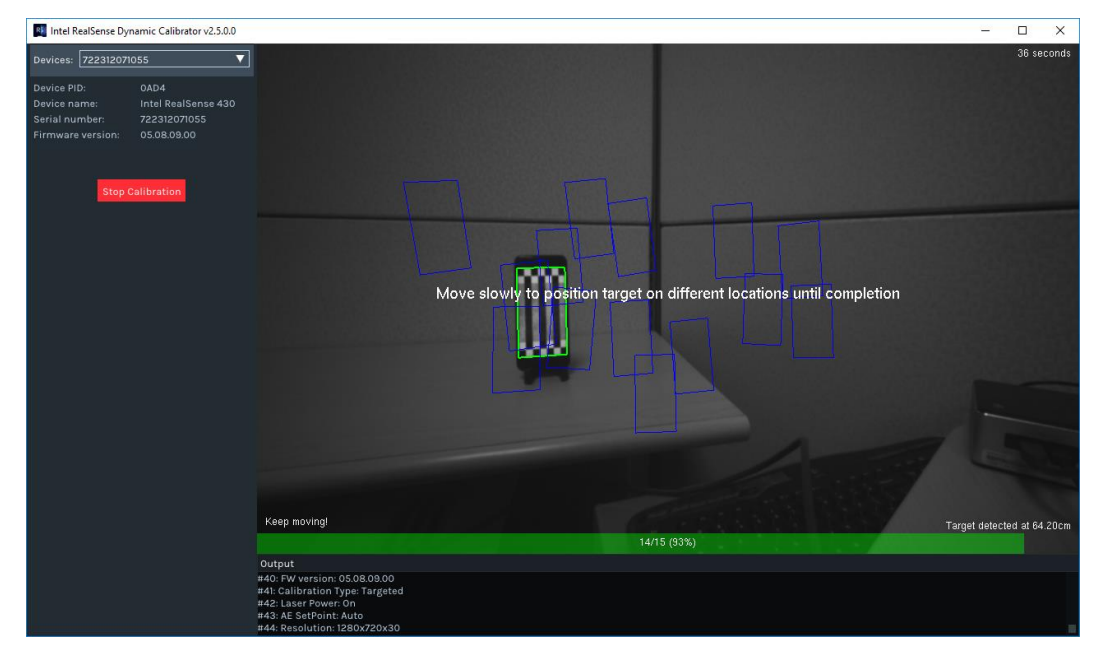

## **4.2 Dynamic Calibrator Command Line Interface**

<span id="page-26-0"></span>A number of command line options are supported in Dynamic Calibrator Command Line Interface (CLI):

- **Intel.Realsense.DynamicCalibratorCLI.exe** on Windows
- **Intel.Realsense.DynamicCalibrator -cli** on Linux

### <span id="page-26-1"></span>**Table 4-1: Dynamic Calibrator Command Line Options**

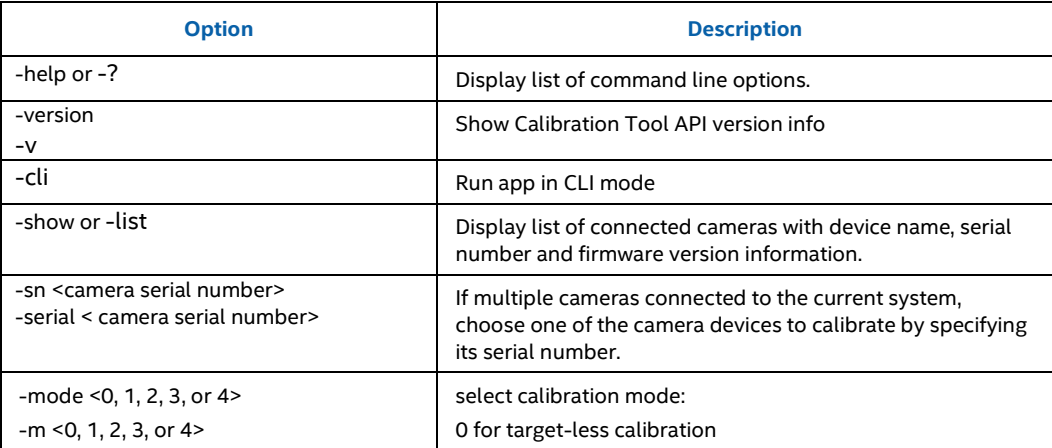

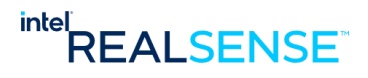

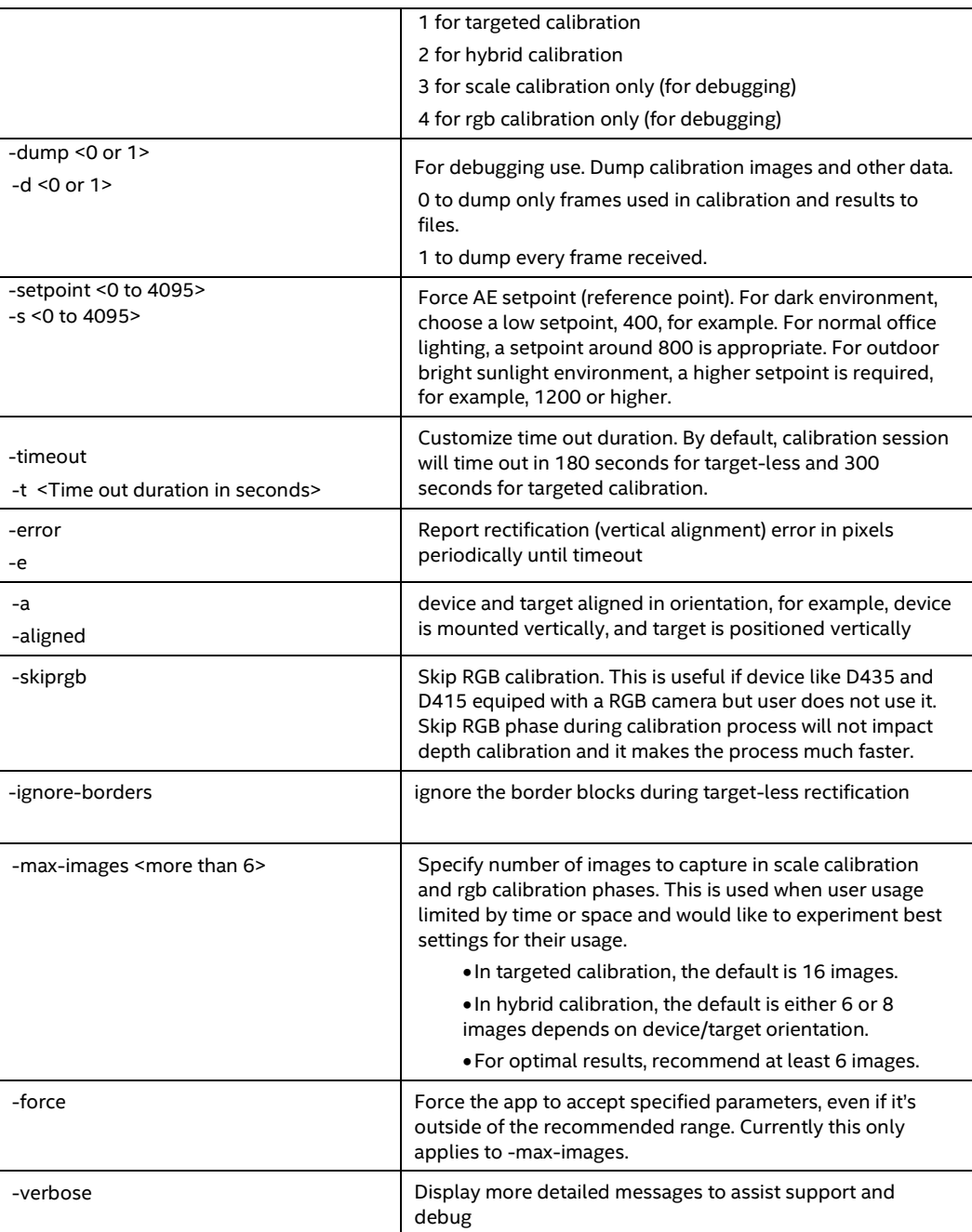

# **4.3 Connect camera to host system**

<span id="page-27-0"></span>The Intel® RealSense™ camera to be calibrated should be connected to the system where dynamic calibrator software will run. This is usually done through a USB cable (for peripherals). On systems with camera integrated, it's already connected, so no extra step is required.

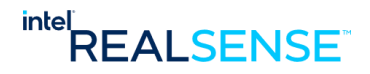

# **4.4 Multiple camera support**

<span id="page-28-0"></span>If multiple cameras connected to the current system, dynamic calibrator allows user to list all camera devices on the system and choose one of the camera device to calibrate. Only a single camera device can be calibrated at a time.

## **4.4.1 List all camera devices with Graphical User Interface**

<span id="page-28-1"></span>The app detects all Intel® RealSense™ Product Family D400 Series devices on the system and lists them in a dropdown box on the top left corner.

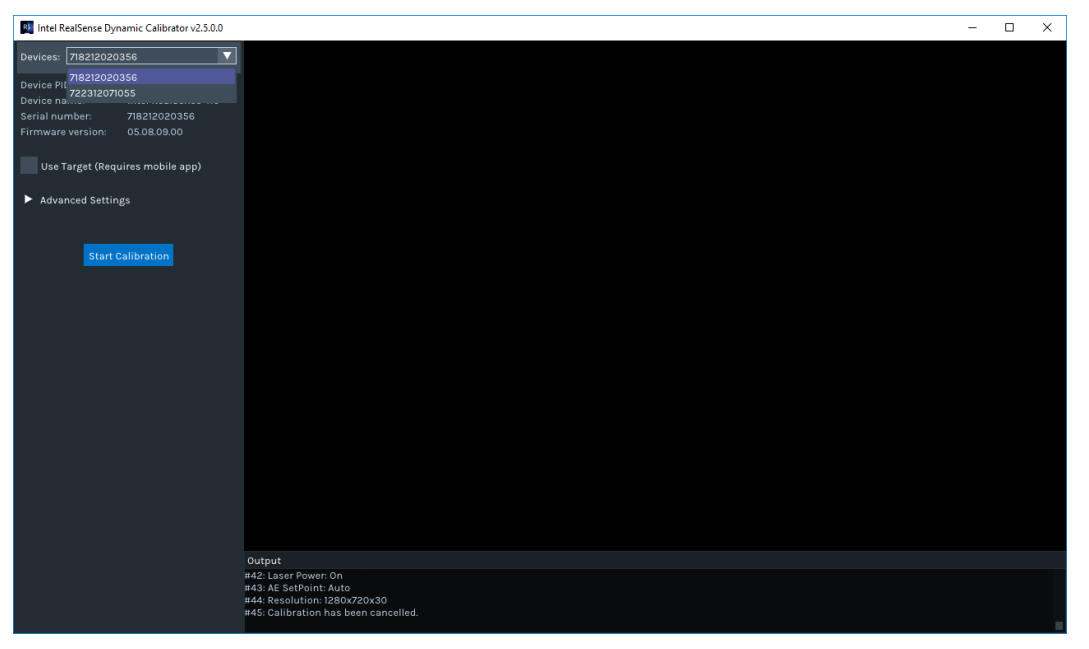

User selects one of the devices from the list to calibrate and details on the device including product ID, device name, serial number, and Firmware version is displayed:

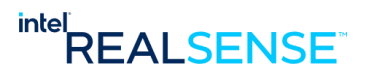

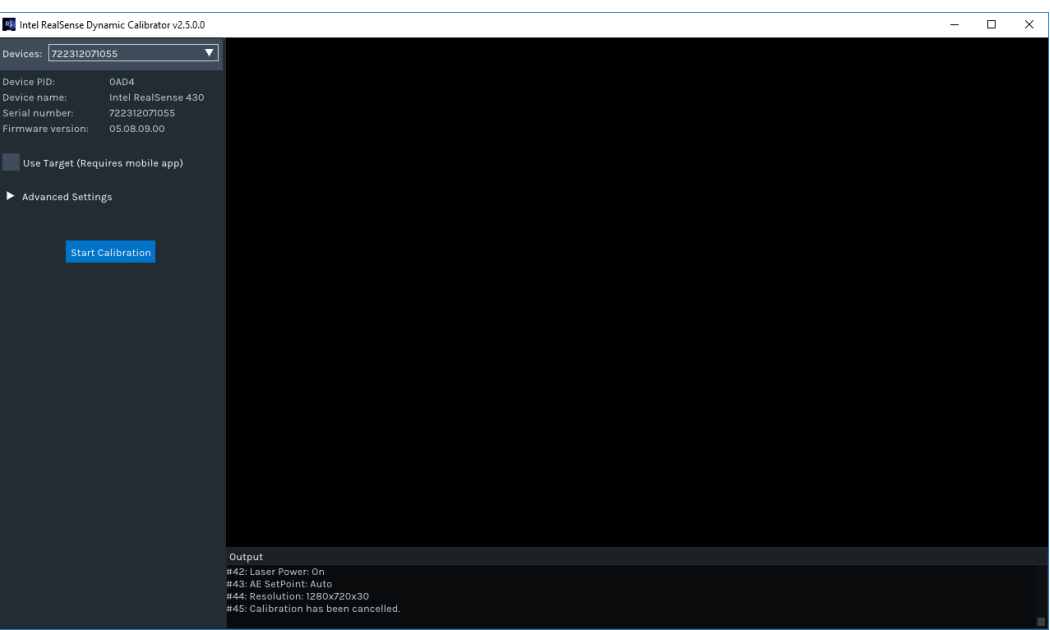

## **4.4.2 List all camera devices with Command Line Interface (CLI)**

<span id="page-29-0"></span>To list all devices, use the –show or –list option in DynamicCalibrator. For example:

#### On **Linux**:

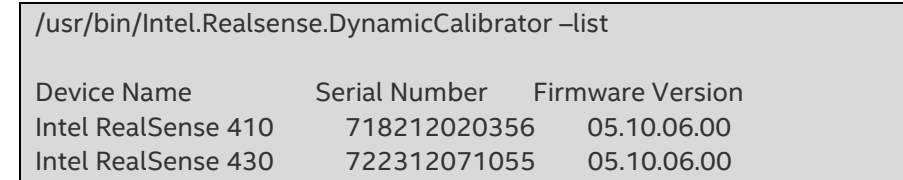

On **Windows**:

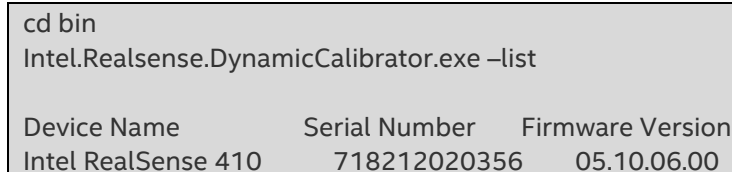

## **4.4.3 Perform calibration on selected device with Command Line Interface (CLI)**

<span id="page-29-1"></span>Then choose one of the camera devices to calibrate by specifying its serial number though the –sn option in DynamicCalibrator app. For example,

Intel RealSense 430 722312071055 05.10.06.00

On Linux:

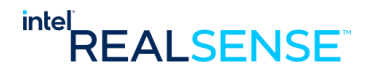

/usr/bin/Intel.Realsense.DynamicCalibrator –sn 722312071055

On Windows:

Intel.Realsense.DynamicCalibratorCLI.exe –sn 722312071055

## **4.4.4 Stop Calibration**

<span id="page-30-0"></span>After calibration is started, user can stop the process at any time by doing any **one** of the following:

- a) ESC key press **ESC** key anytime in both GUI and CLI mode will stop the calibration process.
- b) Or, in GUI mode, press the "**Stop Calibration**" button at top left corner of the calibration window.

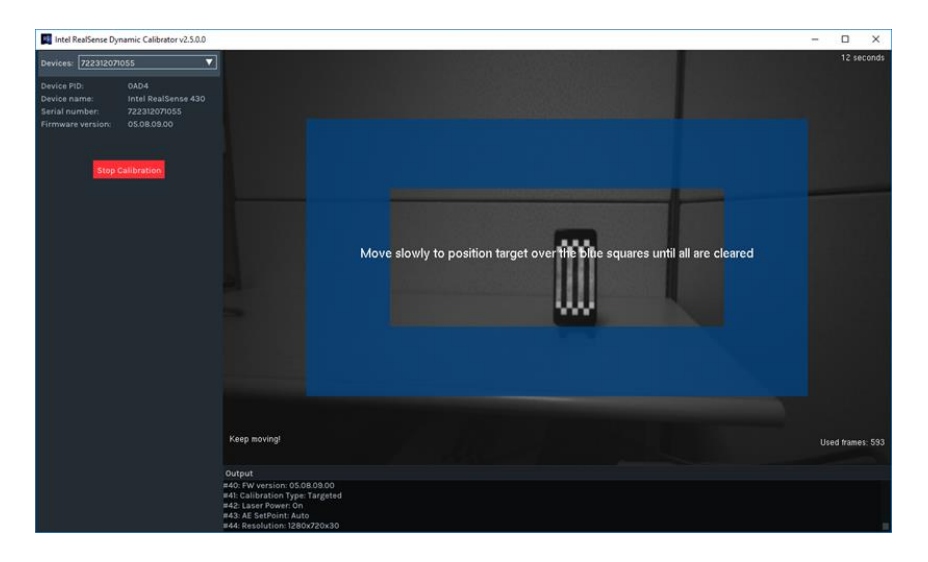

- c) Or, in CLI mode, press the "Q" or "q" key will quit the process
- d) Or, simply close the calibration window

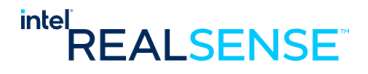

# **4.5 Targeted Calibration**

## **4.5.1 Setup Calibration Target**

<span id="page-31-1"></span><span id="page-31-0"></span>Calibration Tools API supports printed target on letter sized paper, target displayed on iPhones and android phones. Please refer to details in Appendix *INTEL® REALSENSE™ DYNAMIC CALIBRATION TARGET SETUP.*

For example, a target displayed on iPhone 7 plus via Intel® RealSense™ Dynamic Target Tool app:

### **Figure 4-1. Calibration Target Displayed on Phone**

The camera should be pointing to the target at a distance of approximately 65 cm to 100 cm. It should not be too close or too far. Due to various phone sizes, camera device models, and lighting conditions, exact distance cannot be specified. User will need to move the camera in the specified range to find a distance that works best. In most cases, a distance of around 70 cm is sufficient.

## **4.5.2 Running Dynamic Calibrator with targeted calibration**

#### <span id="page-31-2"></span>On **Linux**:

/usr/bin/Intel.Realsense.DynamicCalibrator

Be default, the application displays Graphical User Interface (GUI). It detects all Intel® RealSense™ Product Family D400 Series devices on the system and lists them in a dropdown box on the top left corner. Selects one of the device from the list to calibrate. Details of the device is displayed as well:

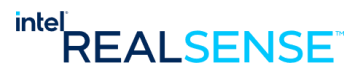

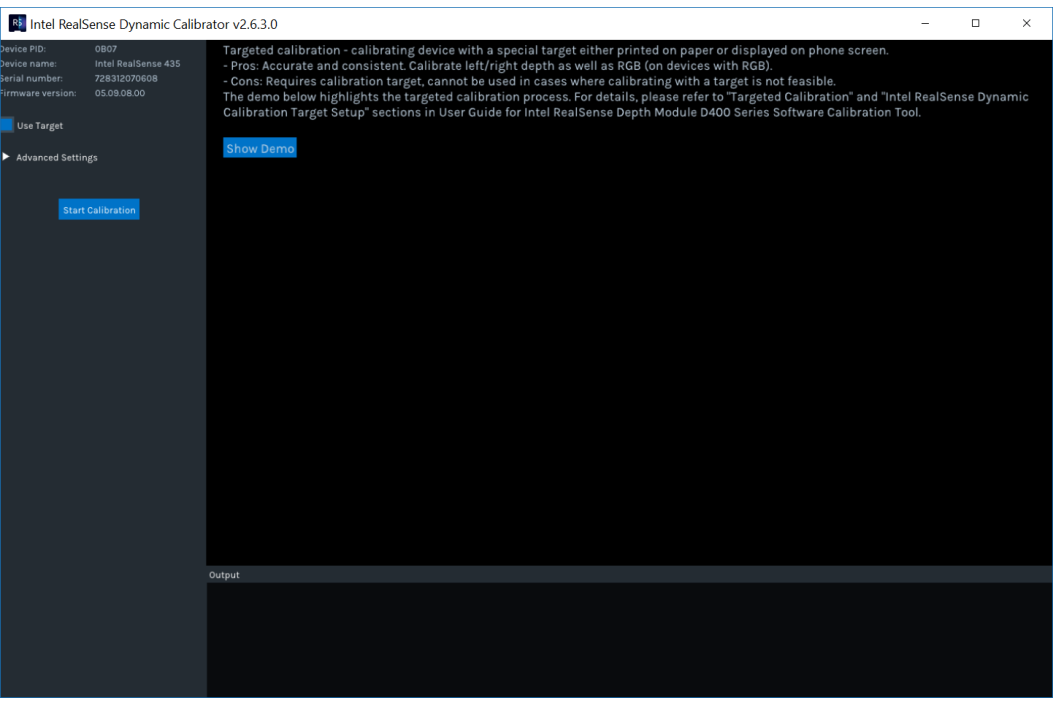

By default, "Use Target" is selected, so the tool will run in targeted calibration mode. This requires a special target setup described in previous section "Setup Calibration Target". If you haven't done that, please follow instructions and complete the target set up either on a printed target or on a phone target.

The "Show Demo" button will highlight the key steps of the calibration process. This is also detailed in Appendix "*Calibration process Highlights*".

Next, start calibration by clicking the "Start Calibration" button:

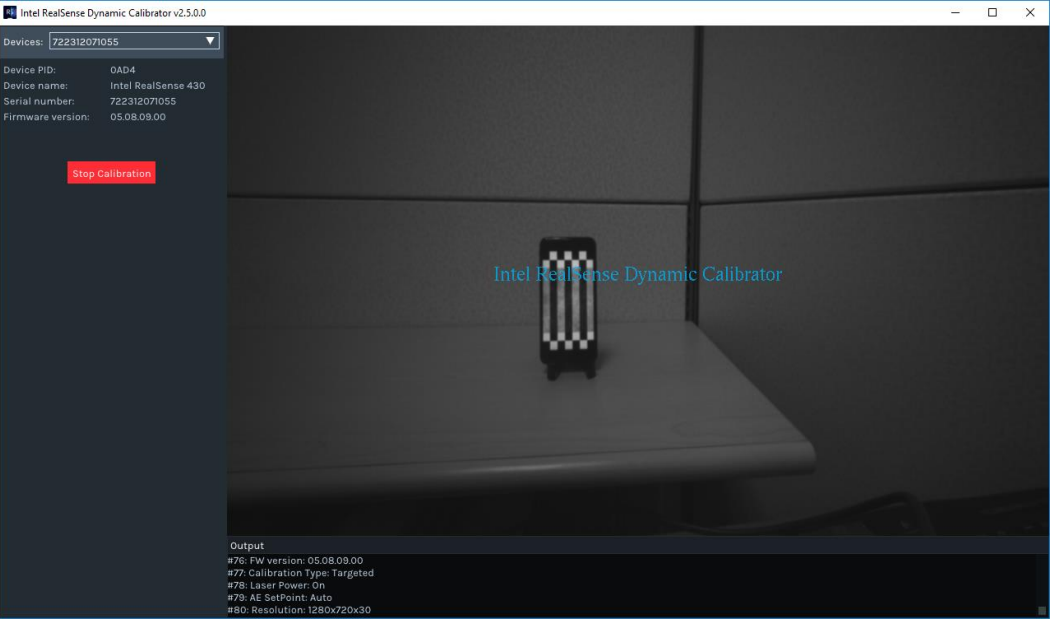

33

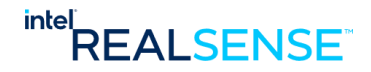

If command line interface is preferred, user can display DynamicCalibrator command line options by running:

/usr/bin/ Intel.Realsense.DynamicCalibrator -help

And specify appropriate options on the command line. The GUI control panel is not displayed in command line mode. Calibration process starts immediately by default.

#### On **Windows**:

If the application is installed through an installer, an app icon "Dynamic Calibrator" should be already created on your desktop.

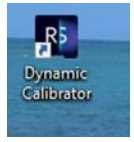

Double click the icon to start the app.

By default, the app starts with Graphical User Interface (GUI). It detects all Intel RealSense D400 devices on the system and lists them in a drop down box on the top left corner. Selects one of the device from the list to calibrate. Details on the device displayed as well:

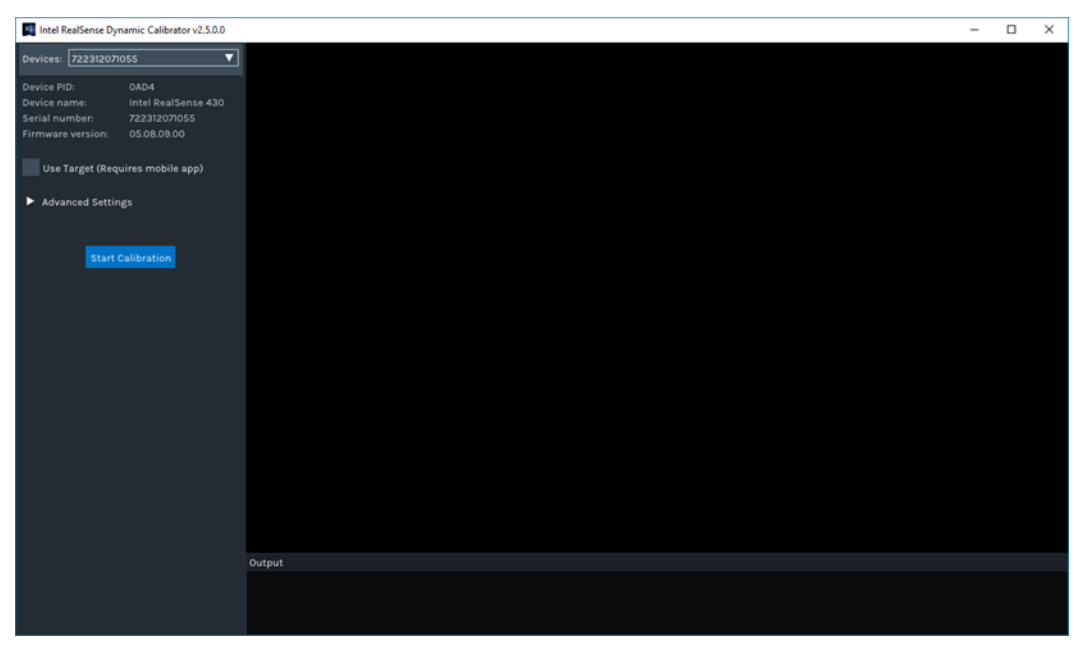

This calibration process requires a special target setup described in previous section "Setup Calibration Target". If you haven't done that, please follow instructions and complete the target set up either a printed target or phone target.

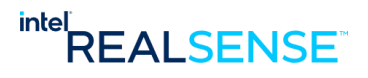

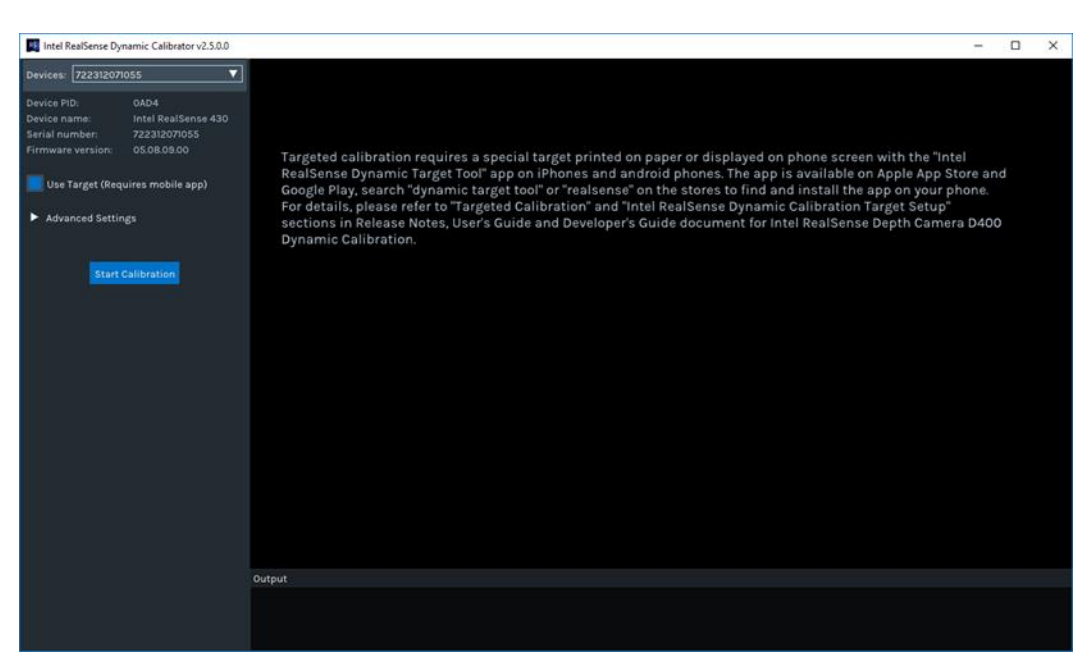

Next to start calibration by clicking the "Start Calibration" button:

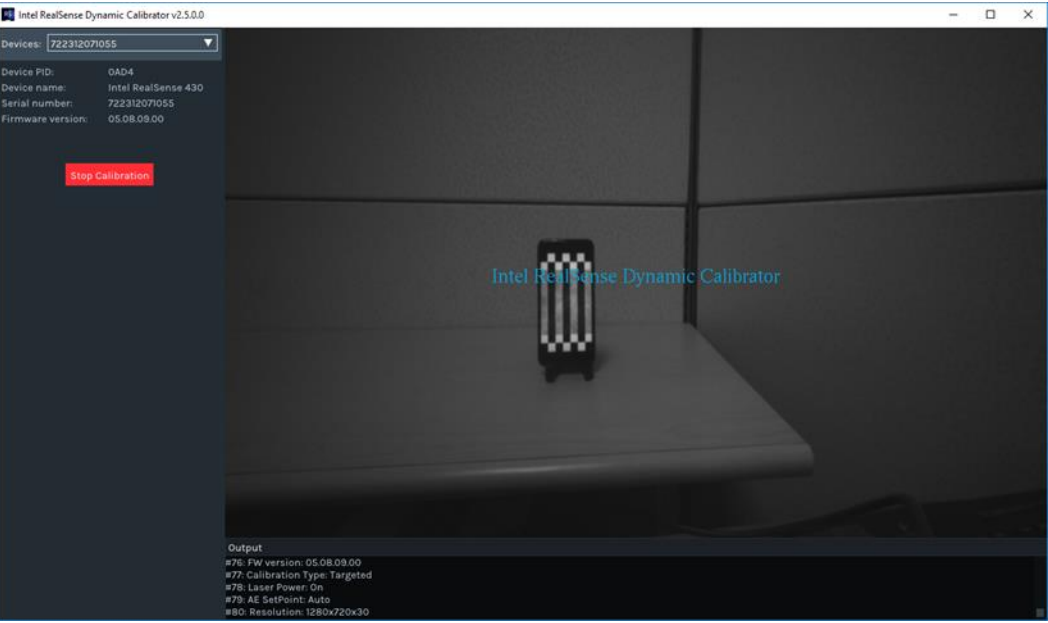

If command line interface is preferred, user can display DynamicCalibrator command line options by running:

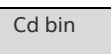

Intel.Realsense.DynamicCalibratorCLI.exe -help

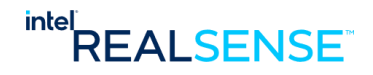

And specify appropriate options on the command line. The GUI control panel is not displayed in command line mode. Calibration process starts immediately by default.

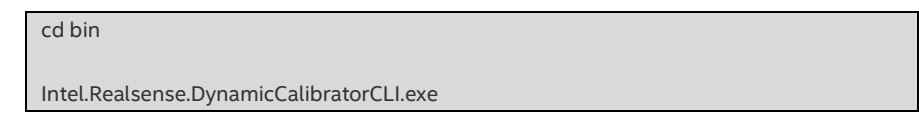

When DynamicCalibrator calibration process starts, it briefly displays a logo screen:

**Figure 4-2 Dynamic Calibrator Initial Start Window**

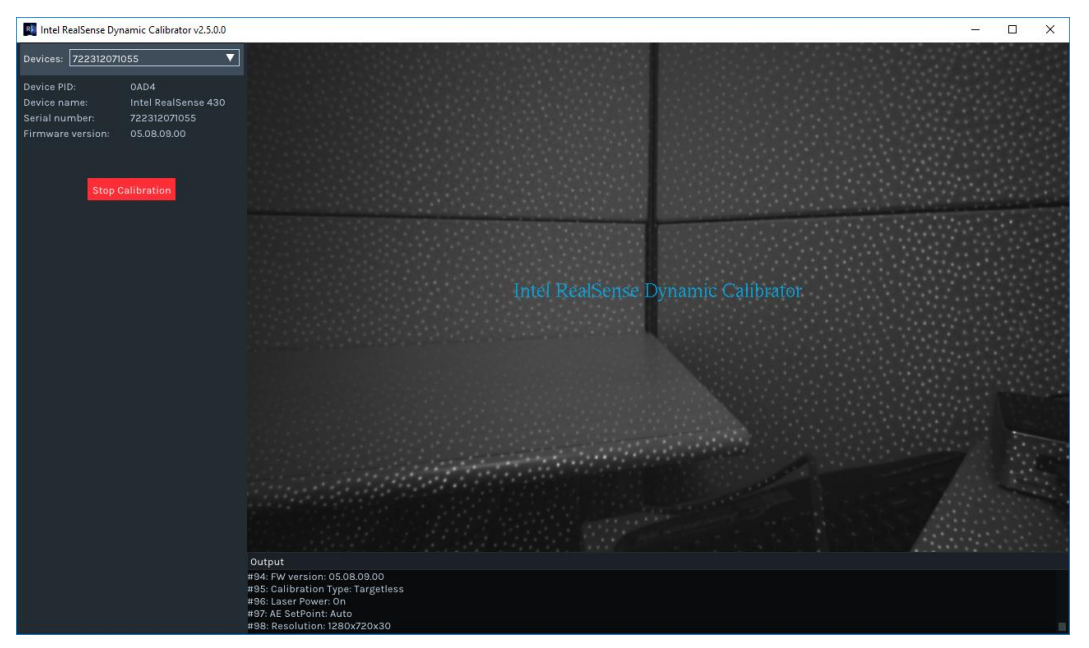

Followed by a warm up screen that indicates progress in getting the camera ready for calibration.
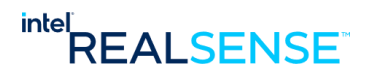

**Figure 4-3 Dynamic Calibrator app warm up window**

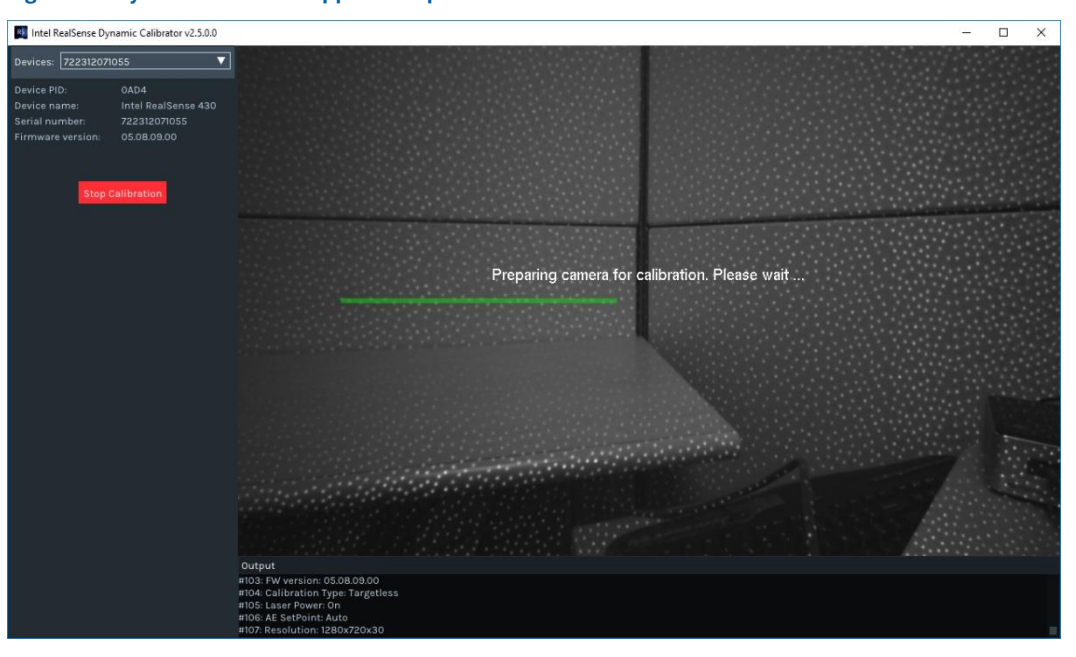

# **4.5.3 Auto Exposure Adjustment during Targeted Calibration**

Throughout the targeted calibration process, exposure is adjusted automatically. The tool tries to detect and recognize the calibration target in all lighting conditions. When a target is not found, sometimes because the surrounding environment has a reflection on the phone screen or the target is too dark/bright to detect, it will adjust exposure automatically so that a target is detected. So from time to time, you may see the exposure changes from dark to bright and gradually reduces brightness. This is expected behavior.

In some cases, if the tool adjusted too bright or too dark, and the tool can't make progress, you can point the camera away from the target and wait a couple seconds until the brightness comes to a normal level and then point back to the target.

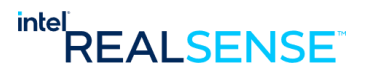

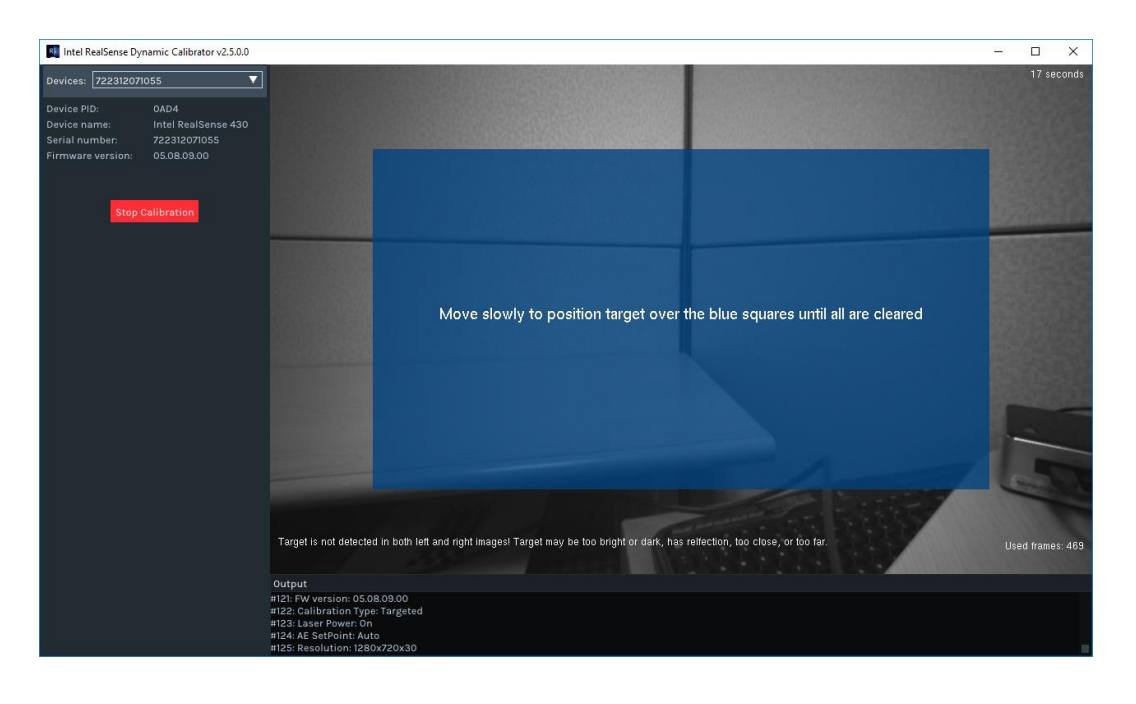

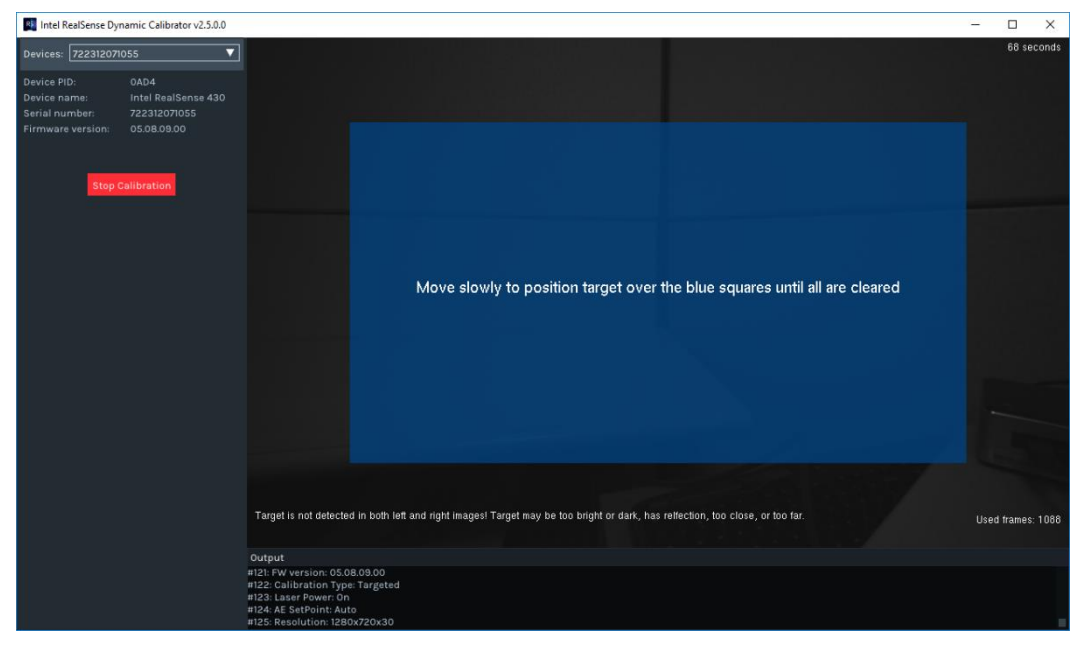

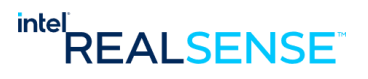

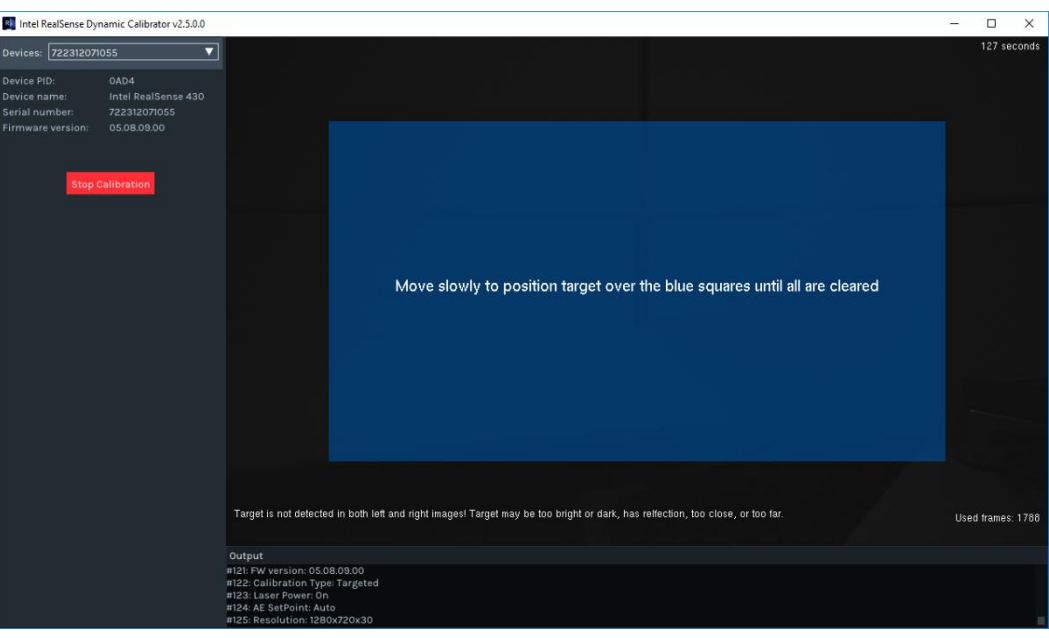

# **4.5.4 Target calibration phases**

Target calibration process consists of two phases – **rectification** and **scale** calibration in sequential order. For the first phase, rectification, a block of be squares are present in middle part of the window:

# **Figure 4-4 Dynamic Calibrator Targeted Rectification Phase**

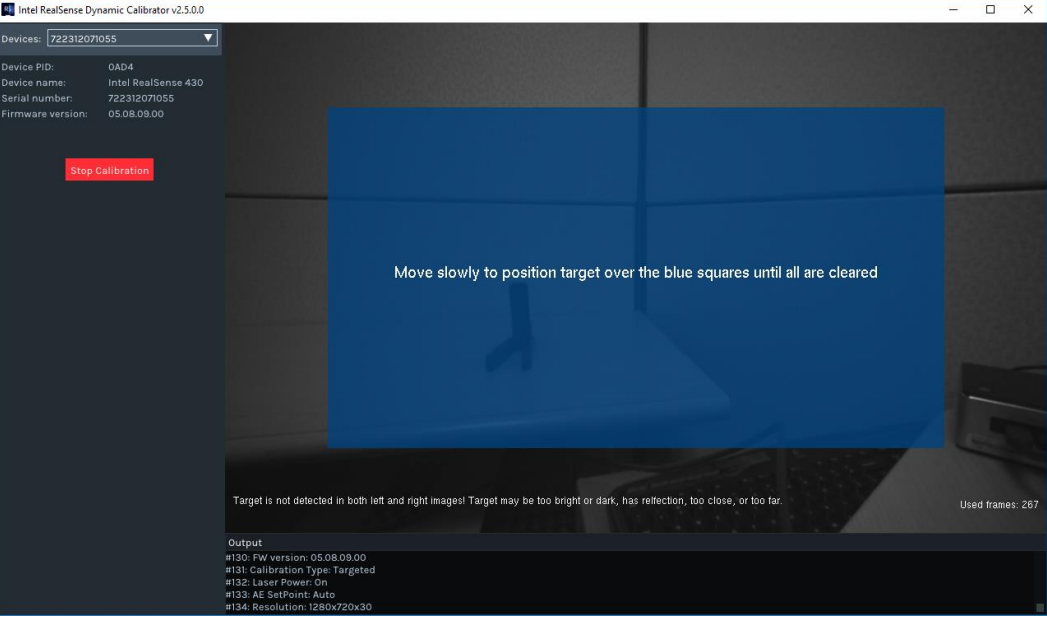

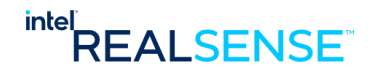

Point the camera to the calibration target and move camera slowly to position target over the blue squares until all are cleared:

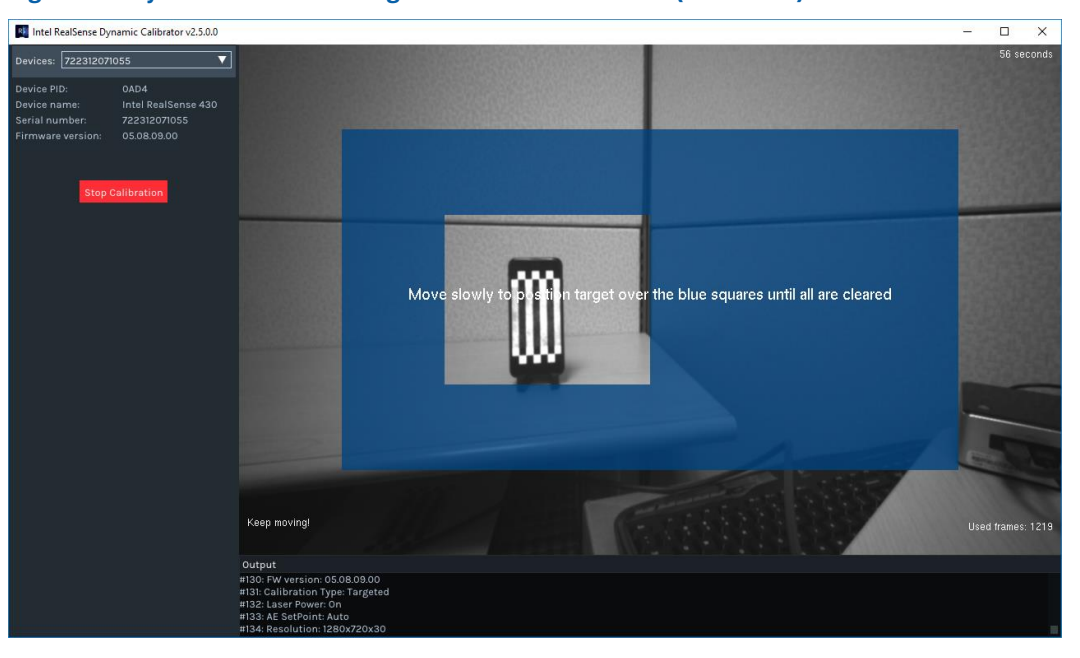

**Figure 4-5 Dynamic Calibrator Targeted Rectification Phase (continued)**

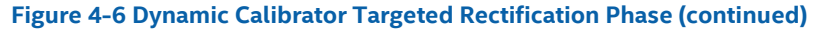

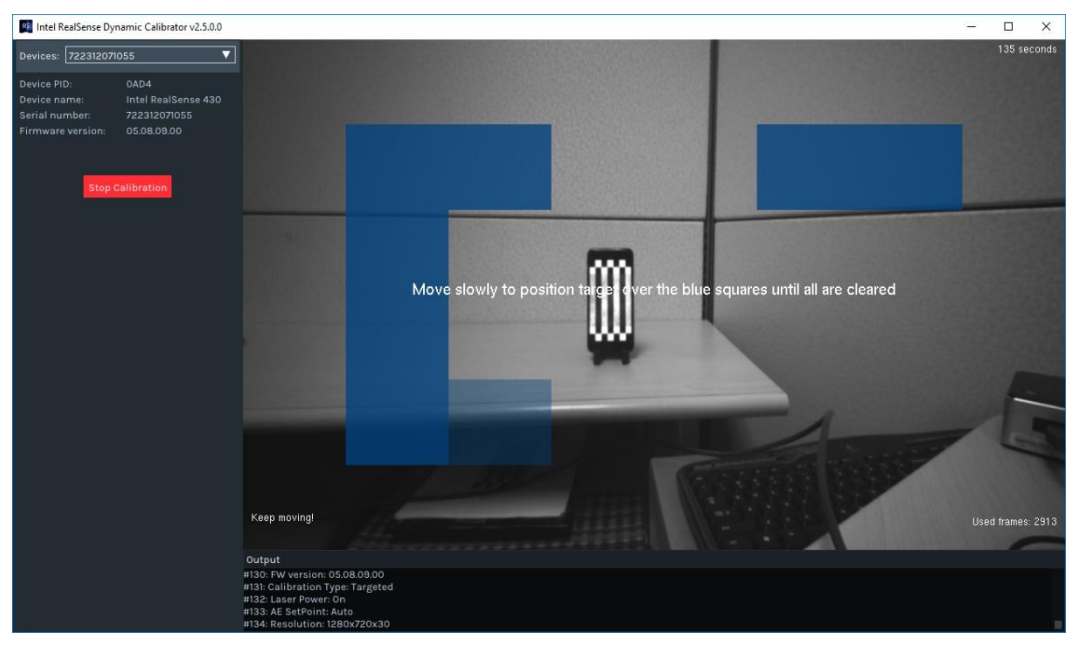

Once all blue squares are cleared, rectification phase is completed. Intermediate result is applied to the current stream.

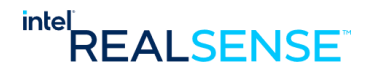

Scale calibration phase will start immediately afterwards. Point the camera to the target and move slowly. A green progress bar will appear as it makes progress in scale calibration. Target images will be captured and analyzed and accepted target positions highlighted on screen. Total 15 successful target images will be accepted.

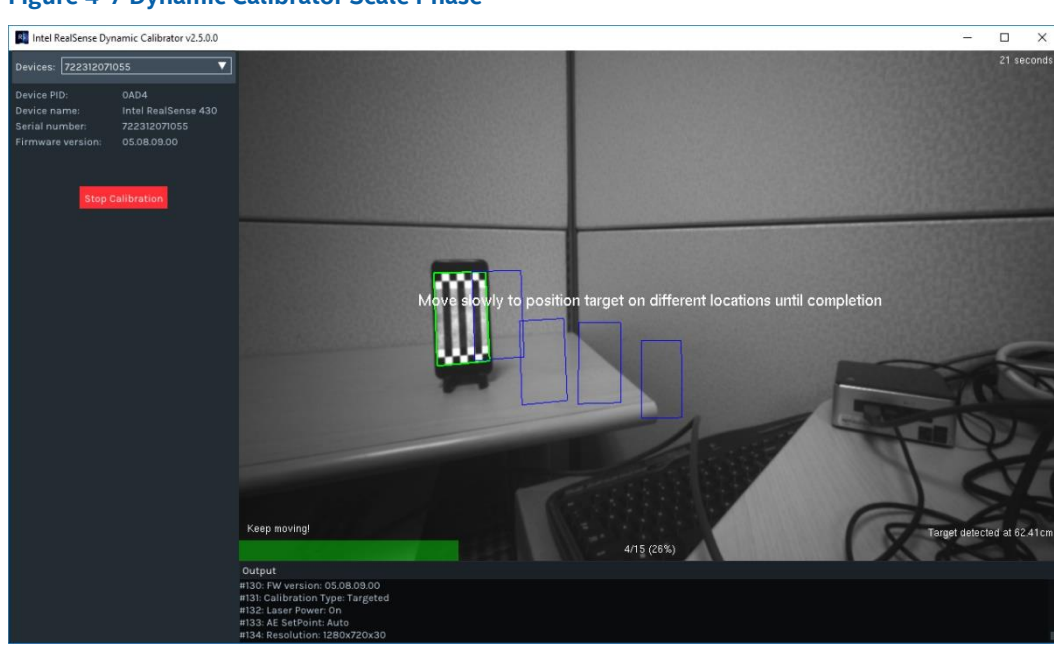

# **Figure 4-7 Dynamic Calibrator Scale Phase**

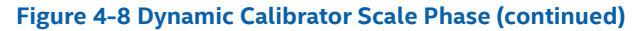

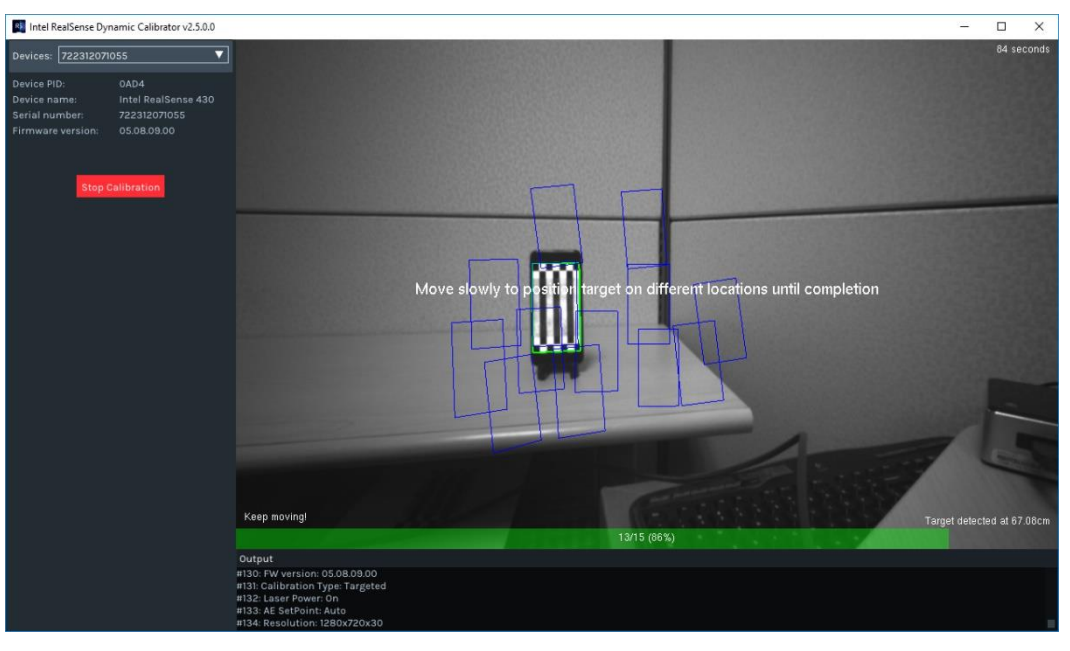

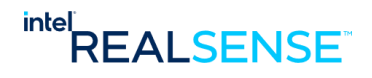

After the green bar extends to full, scale calibration completes.

On D435 and D415 devices, an extra step will be run to calibrate the RGB camera. The usage is similar as the depth scale phase.

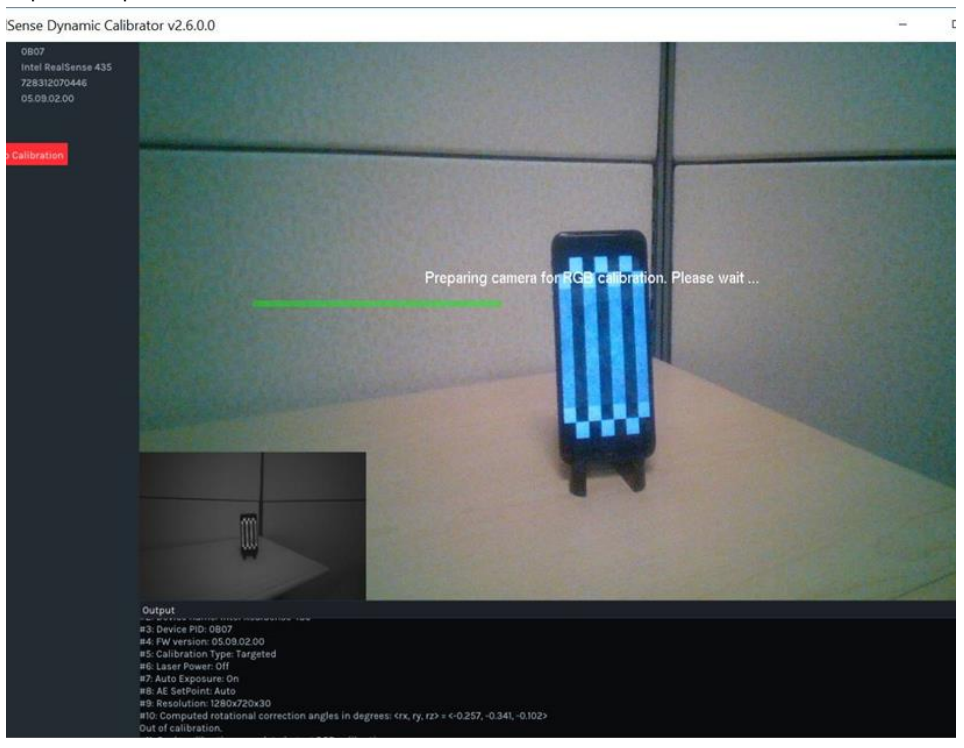

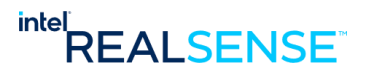

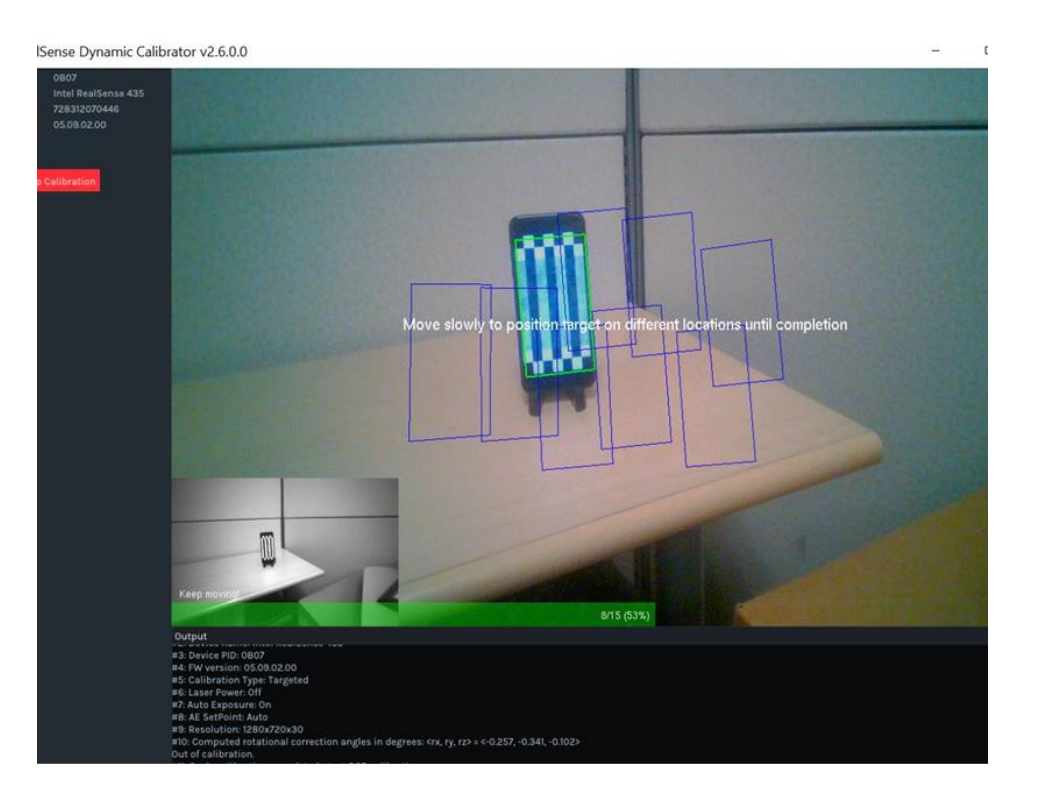

Depends on what user interface (GUI or CLI) used, result will be either on the GUI status box or displayed in the command line window. Results will be updated to device automatically. Success or fail status will also be displayed along with the results.

#### **Results update in GUI mode**:

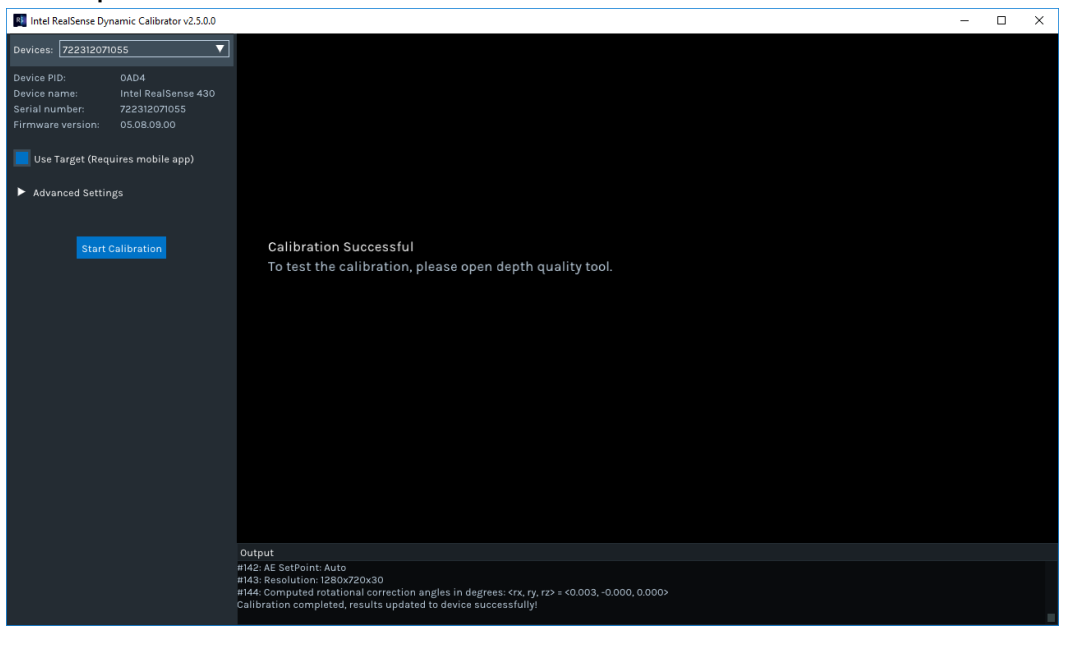

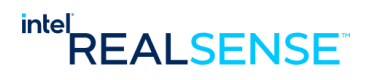

**Results update in CLI mode**:

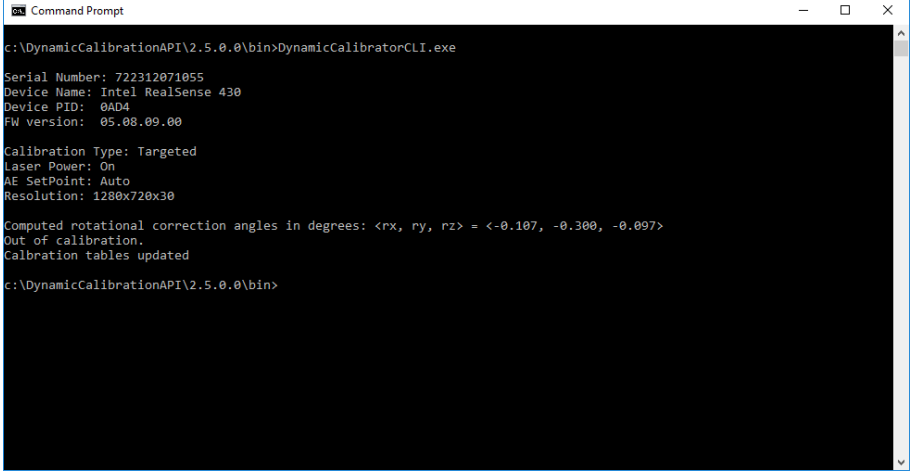

This completes the targeted calibration process.

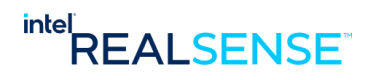

# *5 Advanced Calibration Processes*

As described in previous chapter, Dynamic Calibrator Command Line Interface (CLI) supports advanced options for user to explore.

- **Intel.Realsense.DynamicCalibratorCLI.exe** on Windows
- **Intel.Realsense.DynamicCalibrator -cli** on Linux

In addition to Targeted Calibration, it also supports a few advanced calibration processes for automation like calibrating devices in robotics.

The sample app source code is included as part of the Calibration API package, so users can experiment and develop own calibration app for their usage.

# **5.1 Target-less Calibration**

This calibration mode does not require a target. User simply points the device to a scene with textures and move slowly until the calibration process finishes. The advantage is no target is required, so it's convenient in integration and automation where a target is not available. The disadvantage is that it's less accurate as Targeted Calibration. It rectifies the left and right cameras (improves fill rate) but does not improve scaling error as well as Targeted Calibration (less accurate and consistent Z-accuracy).

(Windows)

Intel.Realsense.DynamicCalibratorCLI.exe -m 0

(Linux)

Intel.Realsense.DynamicCalibrator -cli -m 0

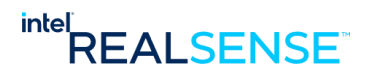

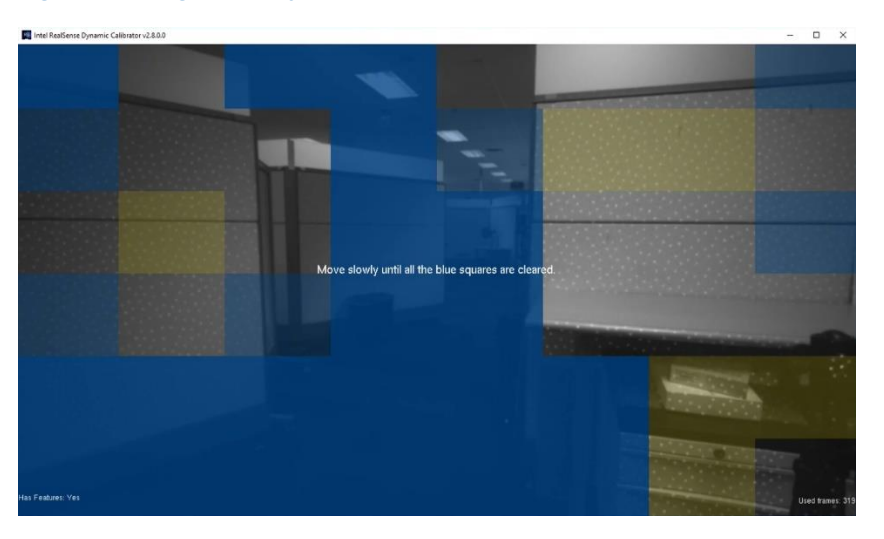

# **Figure 5-1 Target-less Dynamic Calibration with Entire FOV**

By default, Target-less considers features in the entire FOV. In some cases, this can be troublesome, for example, device mounted on a robot and very close to the ground floor, or cases where features not available in the edges or corners of the FOV. Since the target-less calibration algorithm uses features in the entire FOV, it will take much longer than usual to complete the calibration process or in worst cases may not complete at all.

The -ignore-borders option is provided to handle such difficult situations. Accuracy may be slightly impacted.

(Windows)

Intel.Realsense.DynamicCalibratorCLI.exe -m 0 -ignore-borders

(Linux)

Intel.Realsense.DynamicCalibrator -cli -m 0 -ignore-borders

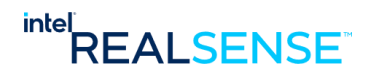

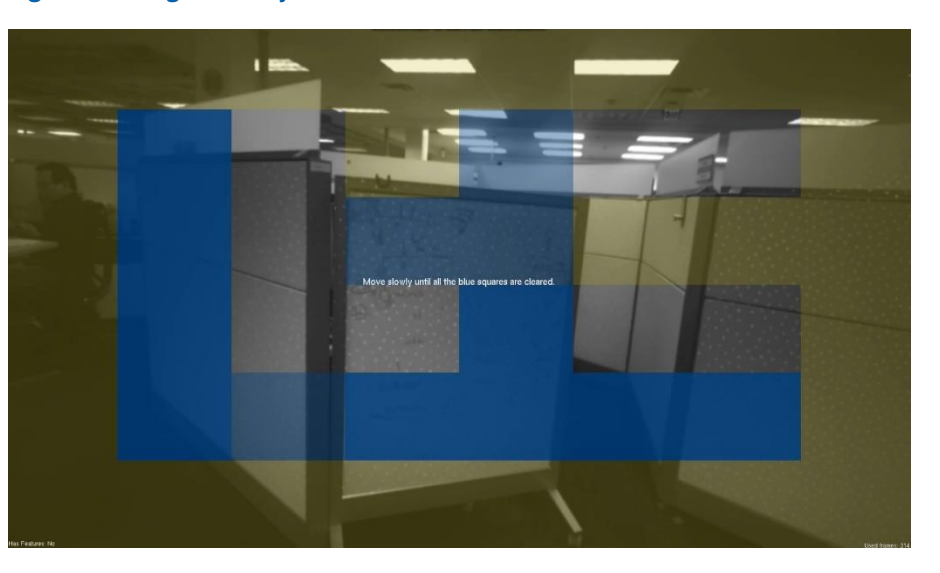

# **Figure 5-2 Target-less Dynamic Calibration with Center FOV**

# **5.2 Hybrid Calibration**

Hybrid Calibration combines best of Target-less Calibration (convenience) and Targeted Calibration (accuracy) into a single process. It starts with a target-less calibration to rectifies the left/right images and then followed with a targeted scale calibration. It provides flexibility as well as accuracy.

(Windows)

Intel.Realsense.DynamicCalibratorCLI.exe -m 2

(Linux)

Intel.Realsense.DynamicCalibrator -cli -m 2

Hybrid Calibration starts the initial phase in target-less calibration:

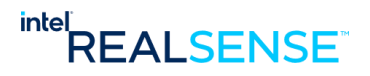

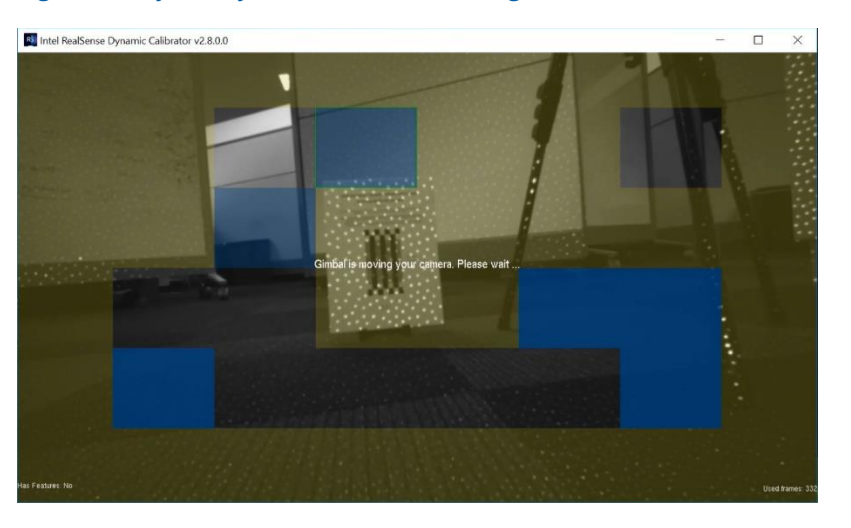

# **Figure 5-3 Hybrid Dynamic Calibration – Target-less Phase**

Once the target-less rectification is completed, it continues to a scale calibration with the same target used in Targeted Calibration.

# **B2** Intel RealSense Dynamic Calibrator v2.8.0.0  $\square$   $\blacksquare$ ertical in field of v<br>w until completior

## **Figure 5-4 Hybrid Dynamic Calibration – Targeted Scale Calibration Phase**

On devices with RGB, like D435 and D415, the calibration process will continue to a third phase to calibrate the RGB. However, this phase can be skipped with the -skiprgb option if user does not use the RGB in their usage.

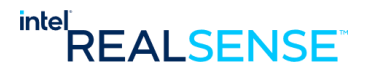

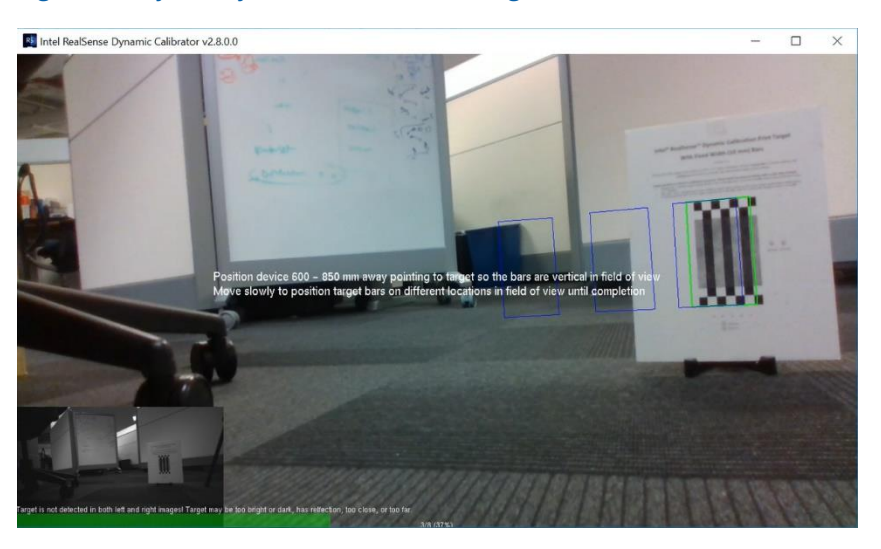

# **Figure 5-5 Hybrid Dynamic Calibration – Targeted RGB Calibration Phase**

A few additional command line options are provided to fit into user usage:

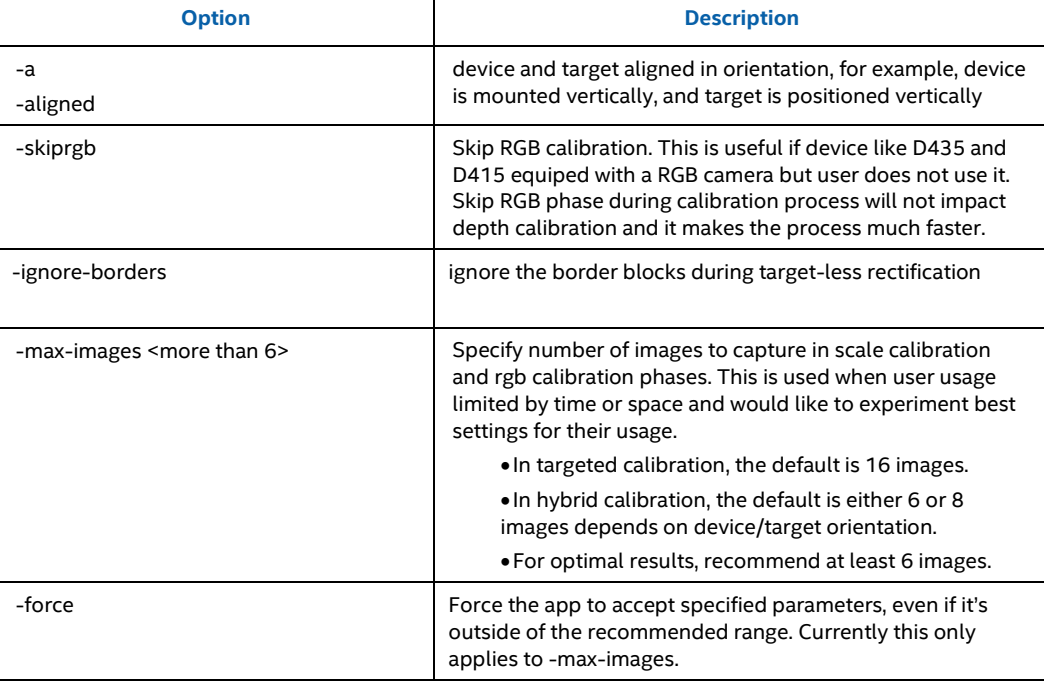

When the device is mounted vertically on a robot and the robot is limited in any vertical movement. A very limited number of target images can be fit into the FOV due to the movement limitation.

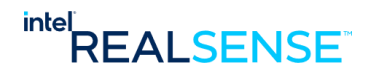

#### *Advanced Calibration Processes*

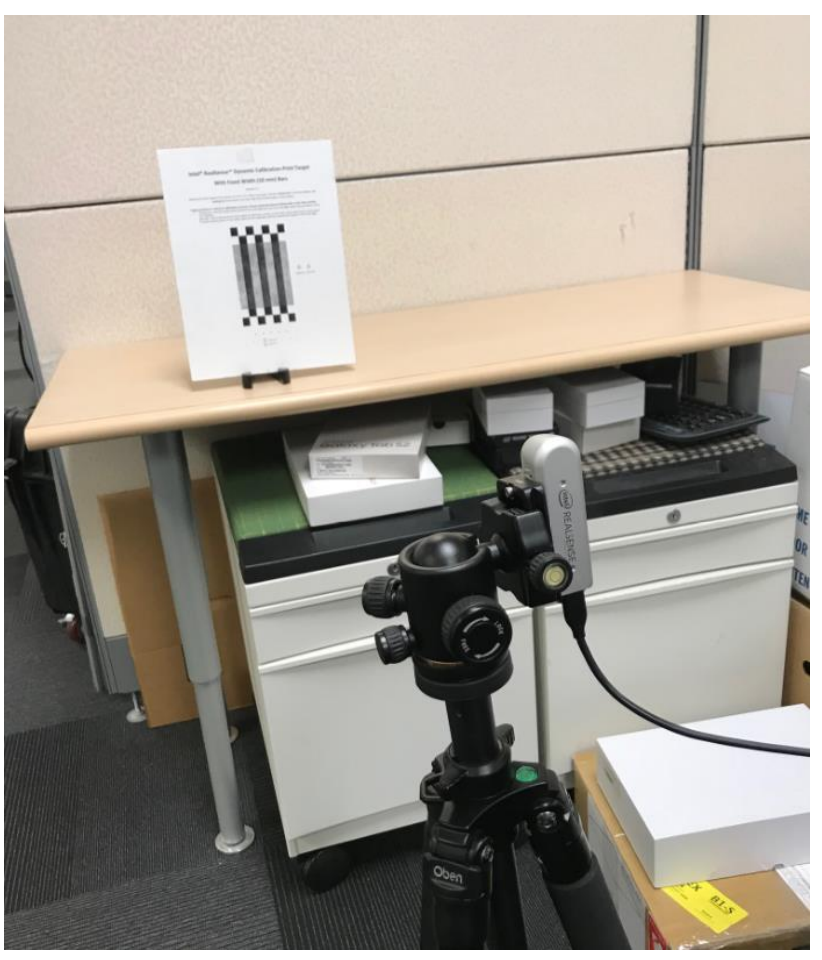

# **Figure 5-6 Hybrid Dynamic Calibration – Device and Target Aligned**

In this case place the target with the stripes vertically as well and use -a option to align the target and the device. More target images can be captured in the scale calibration and RGB calibration phases and therefore better accuracy in the calibration result.

## (Windows)

Intel.Realsense.DynamicCalibratorCLI.exe -m 2 -a

# (Linux)

Intel.Realsense.DynamicCalibrator -cli -m 2 -a

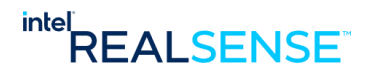

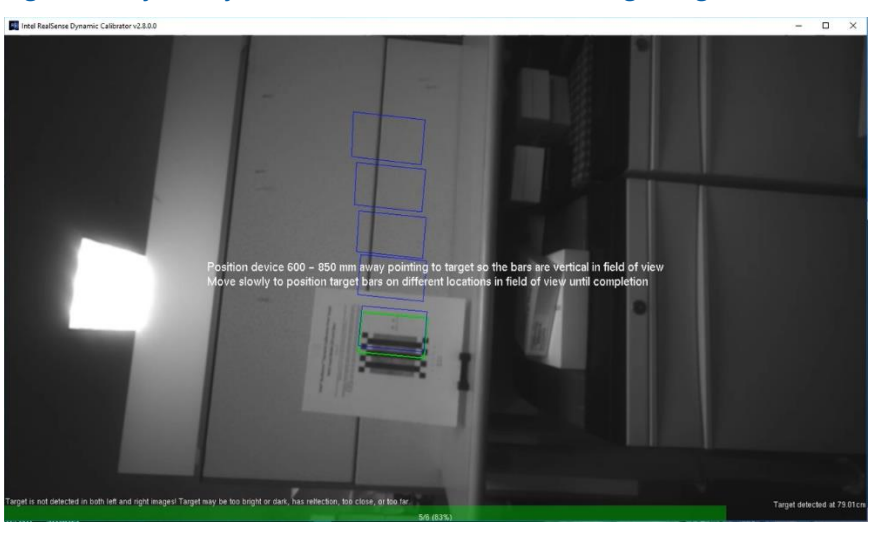

# **Figure 5-7 Hybrid Dynamic Calibration – Device and Target Aligned**

# **5.3 Calibration with a Robot (Gimbal)**

Both Target-less Calibration and Hybrid Calibration can be integrated and automated on a robot. A complete set of programmable interfaces is provided in Calibration API. The Calibrator app demonstrates this ability through the -gimbal option.

# **5.3.1 Setup**

The sample setup is shown below including a Dynamixel MX-28 robot actuator on Ardino board. The Intel® RealSense™ Product Family D400 Series camera is mounted horizontally on the robot.

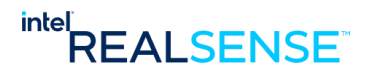

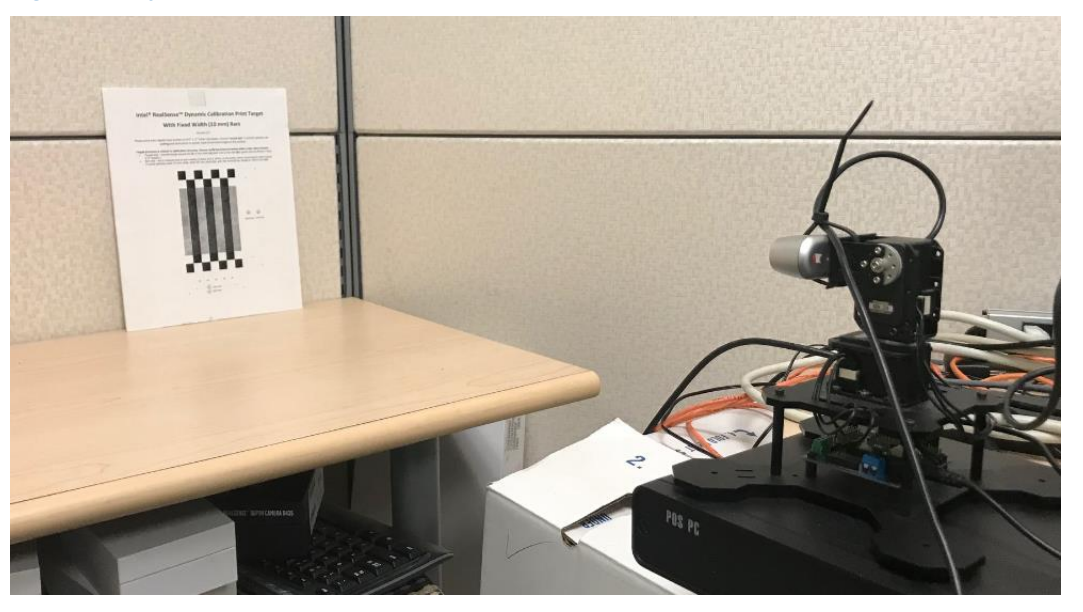

# **Figure 5-8 Dynamic Calibration on Robot – Sample Setup**

# **5.3.2 Gimbal**

The robot is connected to the PC through a USB cable. For information in setting up and programming the gimbal robot, please refer to *Appendix E – Setting Up and Program Gimbal Robot*.

# **5.3.3 Run Calibration with the Robot**

**Target-less Calibration with a robot**: (Windows) Intel.Realsense.DynamicCalibratorCLI.exe -m 0 -gimbal <COM port on your system>

(Linux) Intel.Realsense.DynamicCalibrator -cli -m 0 -gimbal /dev/ttyUSB0

**Hybrid Calibration with a robot**: (Windows) Intel.Realsense.DynamicCalibratorCLI.exe -m 2 -gimbal <COM port on your system>

(Linux) Intel.Realsense.DynamicCalibrator -cli -m 2 -gimbal /dev/ttyUSB0

The calibration process only rotates the device through the simple robot used in this sample. When user develops their own calibration app on their robot, it can take advantage of horizontal or other movement if available to improve the process.

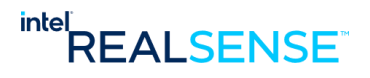

## *Advanced Calibration Processes*

**Figure 5-9 Dynamic Calibration on Robot**

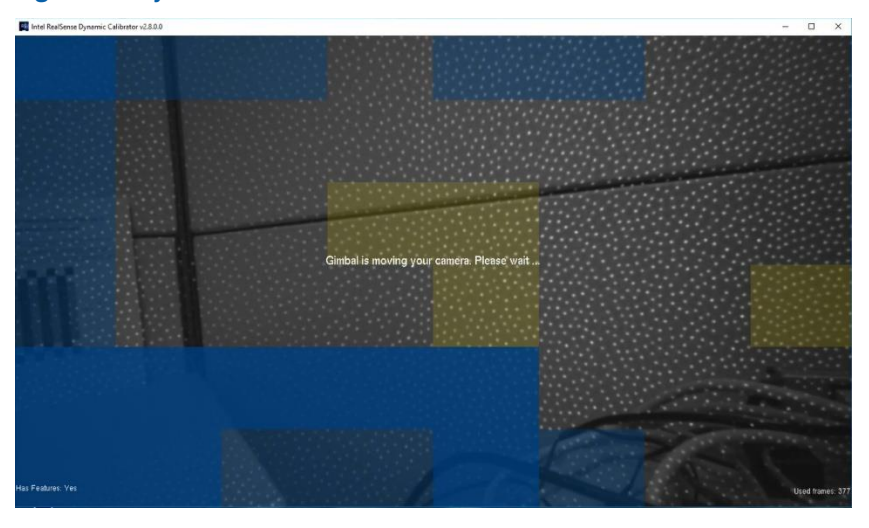

**Figure 5-10 Dynamic Calibration on Robot**

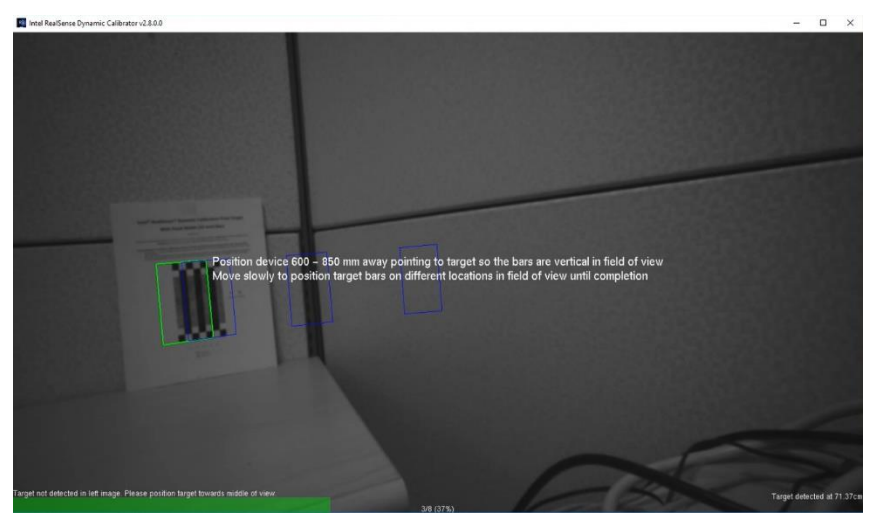

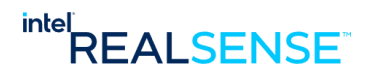

## *Advanced Calibration Processes*

**Figure 5-11 Dynamic Calibration on Robot**

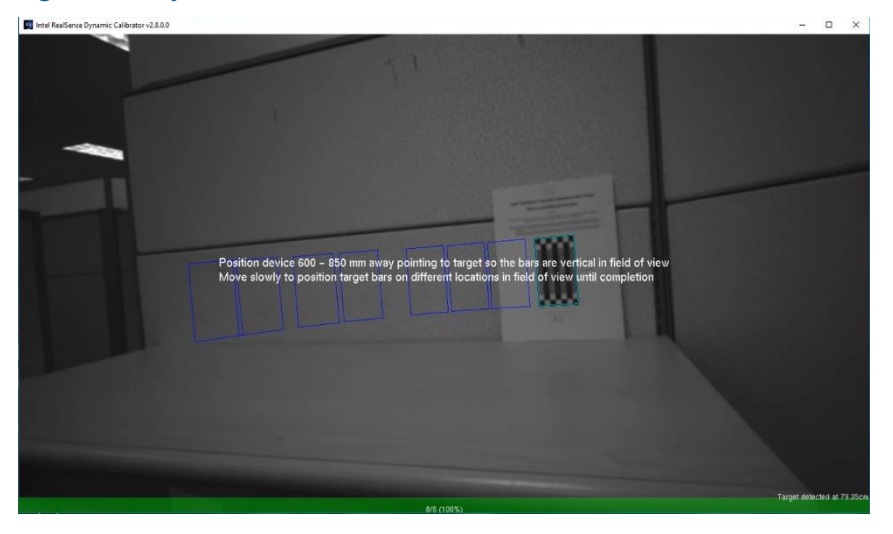

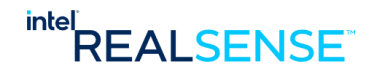

While users calibrate devices with dynamic calibrator or through their own developed calibration tools based on Calibration API, there is a need to read, write, and restore calibration data on the device. CustomRW Tool provides this ability to users. CustomRW Tool is included in the Calibration Tool package and is installed by default under C:\CalibrationToolAPI\2.6.7.0\bin on Windows and /usr/bin on Linux.

The tool supports options to restore and read/write calibration data:

#### **Table 6-1: CustomRW Command Line Options**

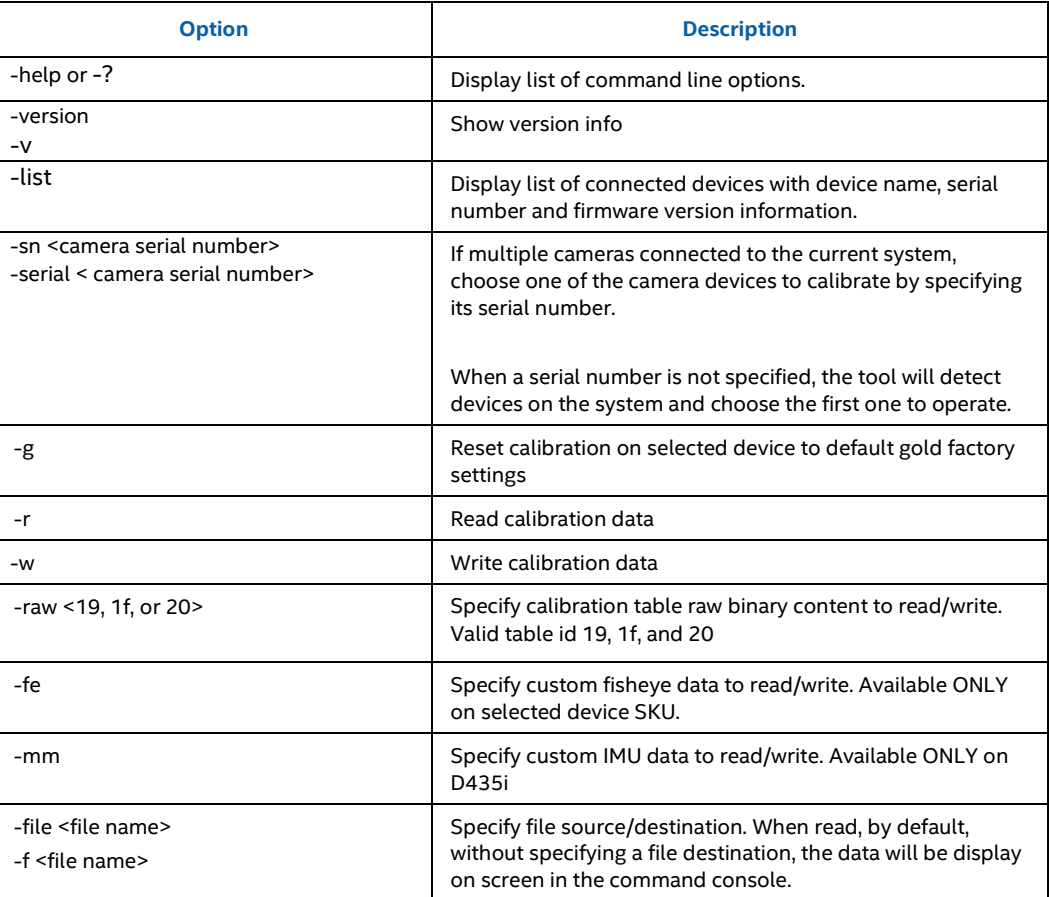

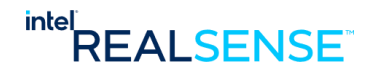

# **6.1 Restore Calibration on Device**

The –g option restores the calibration on device to default gold settings. Depending up on the type of calibration done on the device, the gold settings represents the original factory setting or the calibration setting from OEM Calibration if such a calibration is done on the device after factory calibration.

## **Figure 6-1 Restore Calibration on Selected Device**

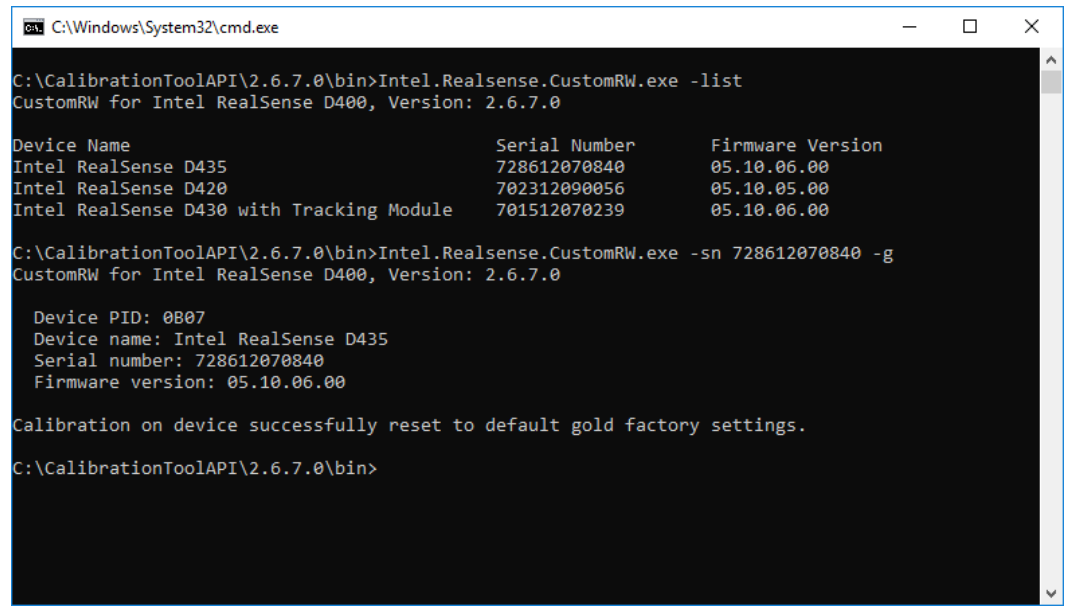

# **6.2 Read Calibration from Device**

The tool supports –r option to read the calibration parameters from the device. By default, the parameters are printed on screen. If a file name is provided, the parameters can also be dumped into a file in XML format.

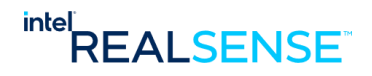

**Figure 6-2 Read Calibration on Selected Device**

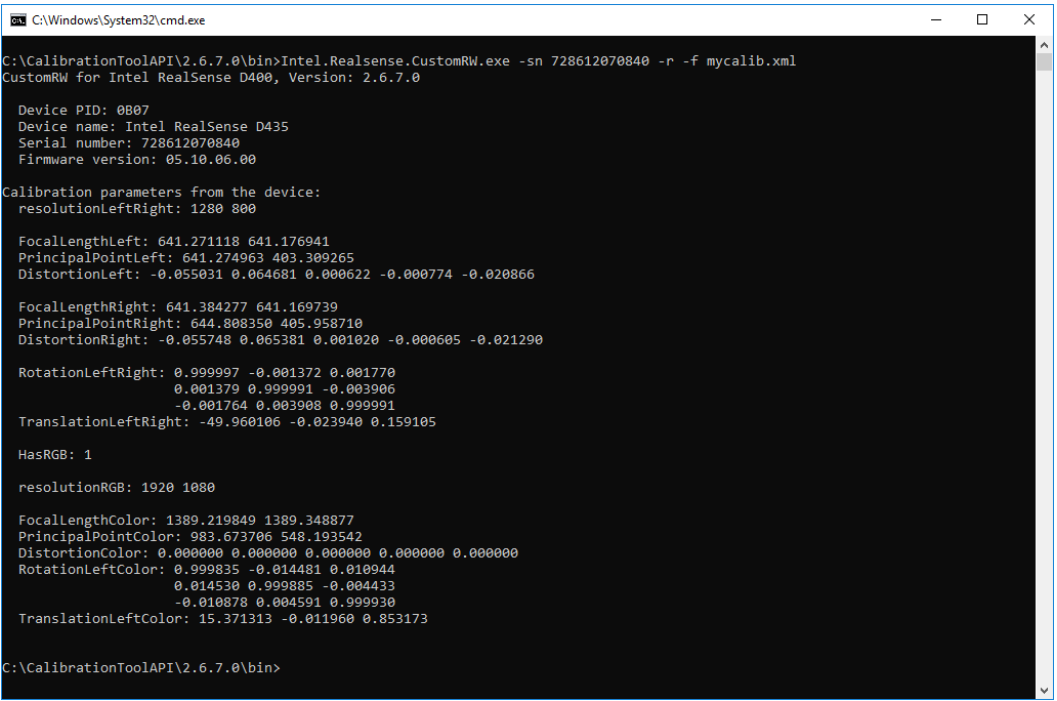

The calibration parameters are defined in section 2.1 "**Calibration Parameters**". The XML file format is as below:

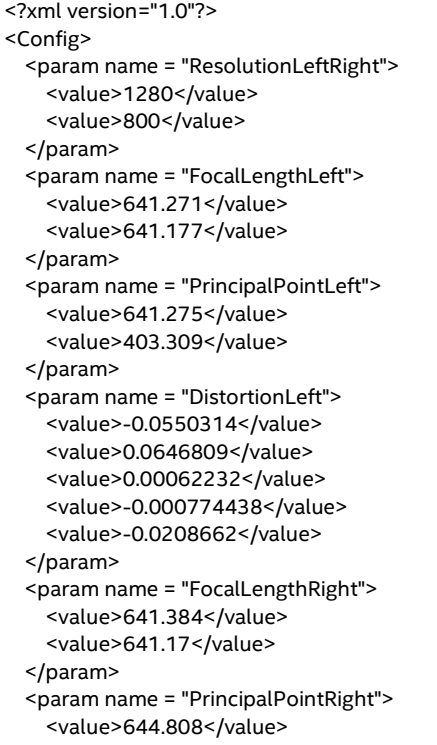

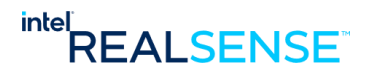

<value>405.959</value> </param> <param name = "DistortionRight"> <value>-0.055748</value> <value>0.0653811</value> <value>0.00102014</value> <value>-0.000605032</value> <value>-0.0212901</value> </param> <param name = "RotationLeftRight"> <value>0.999997</value> <value>-0.00137212</value> <value>0.00176977</value> <value>0.00137902</value> <value>0.999991</value> <value>-0.00390553</value> <value>-0.0017644</value> <value>0.00390796</value> <value>0.999991</value> </param> <param name = "TranslationLeftRight"> <value>-49.9601</value> <value>-0.0239399</value> <value>0.159105</value> </param> <param name = "HasRGB"> <value>1</value> </param> <param name = "ResolutionRGB"> <value>1920</value> <value>1080</value> </param> <param name = "FocalLengthRGB"> <value>1389.22</value> <value>1389.35</value> </param> <param name = "PrincipalPointRGB"> <value>983.674</value> <value>548.194</value> </param> <param name = "DistortionRGB"> <value>0</value> <value>0</value> <value>0</value> <value>0</value> <value>0</value> </param> <param name = "RotationLeftRGB"> <value>0.999835</value> <value>-0.0144807</value> <value>0.0109438</value> <value>0.0145299</value> <value>0.999885</value> <value>-0.00443285</value> <value>-0.0108784</value> <value>0.00459113</value> <value>0.99993</value>

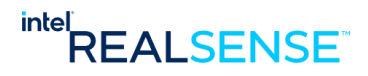

```
</param>
   <param name = "TranslationLeftRGB">
   <value>15.3713</value>
    <value>-0.0119596</value>
   <value>0.853173</value>
  </param>
</Config>
```
# **6.3 Write Calibration to Device**

User can come up with the calibration parameters from their own calibration algorithm or from previous backups of the calibration data in XML format and write it to the device through the –w option.

**Figure 6-3 Write Calibration on Selected Device**

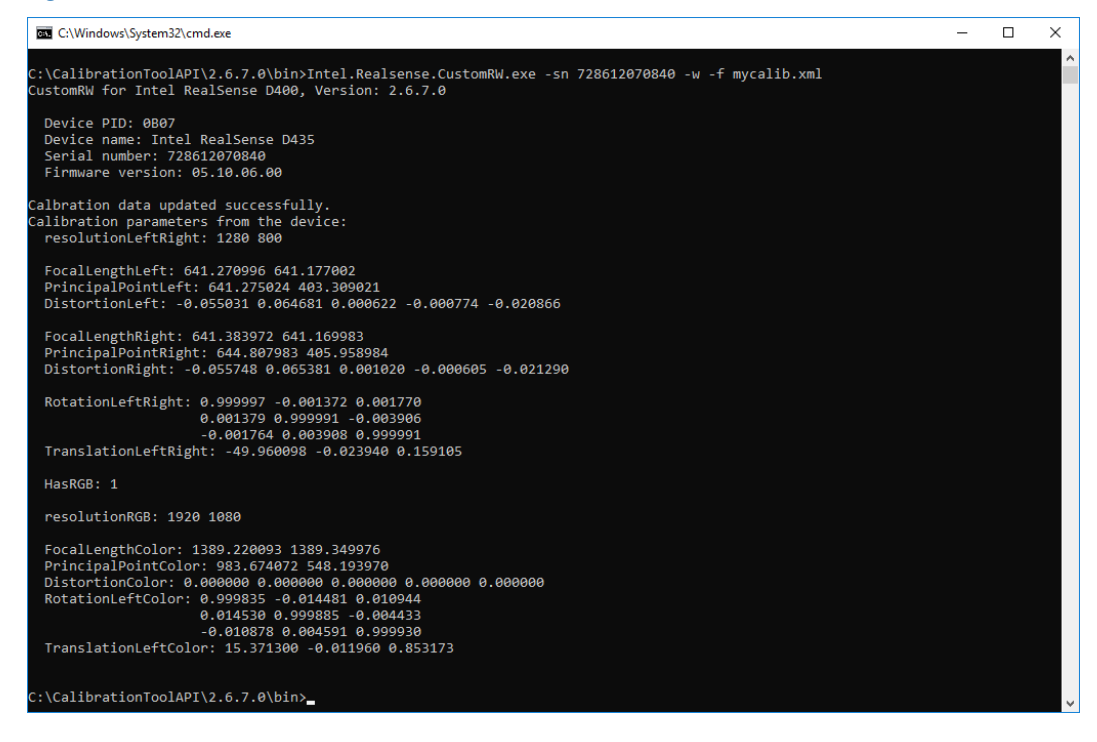

# **6.4 Read and Write RAW Calibration Tables**

The device keeps the calibration data in its internal raw tables. Intel maintains the tables in its proprietary formats. The read/write options above convert the internal formats to XML so users can understand the actual calibration parameters. There are cases where read/write the raw tables is necessary. For example, these raw tables can be generated by other Intel tools like OEM Calibration Tool with offline pre-captured images, user can then write the raw tables directly to the device through the –w option. Similarly, user can also choose to dump the raw tables for records and restore the device to this calibration data later.

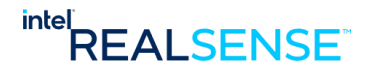

The -raw <table id> option supports raw tables 19 (coefficient table), 1f (depth table) and 20 (RGB table). Coefficient table and depth table are available on all devices. RGB table only exists on devices with RGB, like D415 and D435.

For example,

Example: read raw calibration table from device and display to the terminal, supported table id 19, 1F, and 20, for example,

Intel.Realsense.CustomRW.exe -r -raw 19

## **Figure 6-4 Read Calibration RAW Data on Selected Device and Display on Screen**

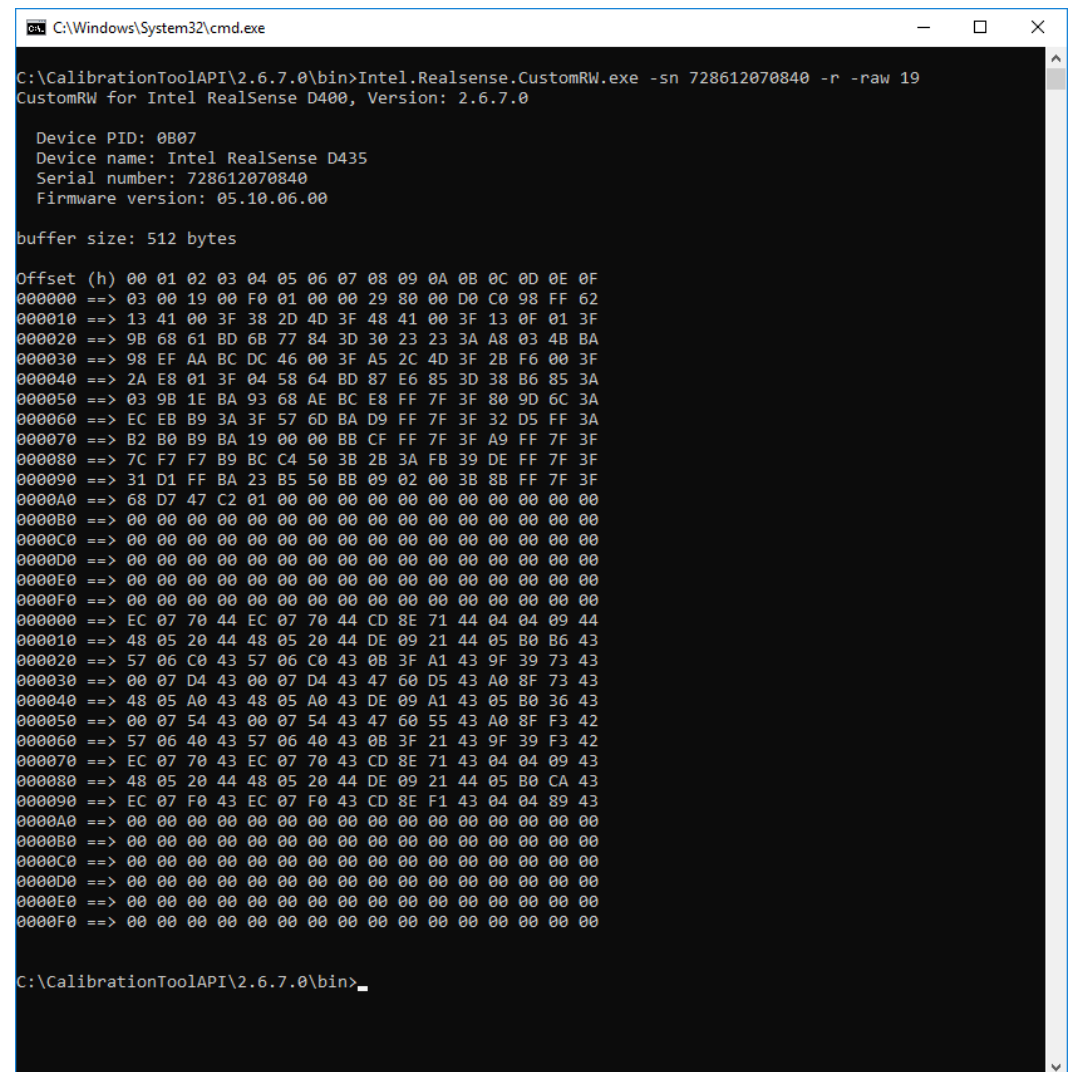

Example: read raw calibration table from device and save into a binary file, supported table id 19, 1F, and 20, for example,

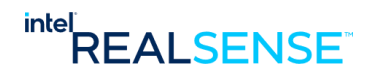

 Intel.Realsense.CustomRW.exe -r -raw 19 -f mytable-19.bin Example: write raw calibration table from binary file into the device, supported table id 19, 1F, and 20, for example, Intel.Realsense.CustomRW.exe -w -raw 19 -f mytable-19.bin **Figure 6-5 Read and Write Calibration RAW Data on Selected Device** C:\Windows\System32\cmd.exe  $\equiv$  $\Box$  $\times$ C:\CalibrationToolAPI\2.6.7.0\bin>Intel.Realsense.CustomRW.exe -sn 728612070840 -r -raw 19 -f 19.bin<br>CustomRW for Intel RealSense D400, Version: 2.6.7.0 Device PID: 0B07 Device name: Intel RealSense D435 Serial number: 728612070840 Firmware version: 05.10.06.00 alibration on device successfully read into file 19.bin :\CalibrationToolAPI\2.6.7.0\bin>Intel.Realsense.CustomRW.exe -sn 728612070840 -w -raw 19 -f 19.bin CustomRW for Intel RealSense D400, Version: 2.6.7.0 Device PID: 0B07 Device name: Intel RealSense D435 Serial number: 728612070840 Firmware version: 05.10.06.00

alibration successfully written to device

::\CalibrationToolAPI\2.6.7.0\bin>

# **6.5 Read and Write Custom Fisheye Data**

The -fe option supports read/write the custom fisheye data on selected device SKU. It only works on very limited range of devices. Use this option ONLY when the device is supported.

Example #8: read custom fisheye data from device and display to the terminal Intel.Realsense.CustomRW.exe -r -fe

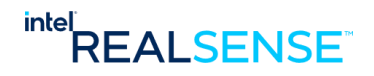

**Figure 6-6 Read Fisheye Custom Data on Selected Device and Display on Screen**

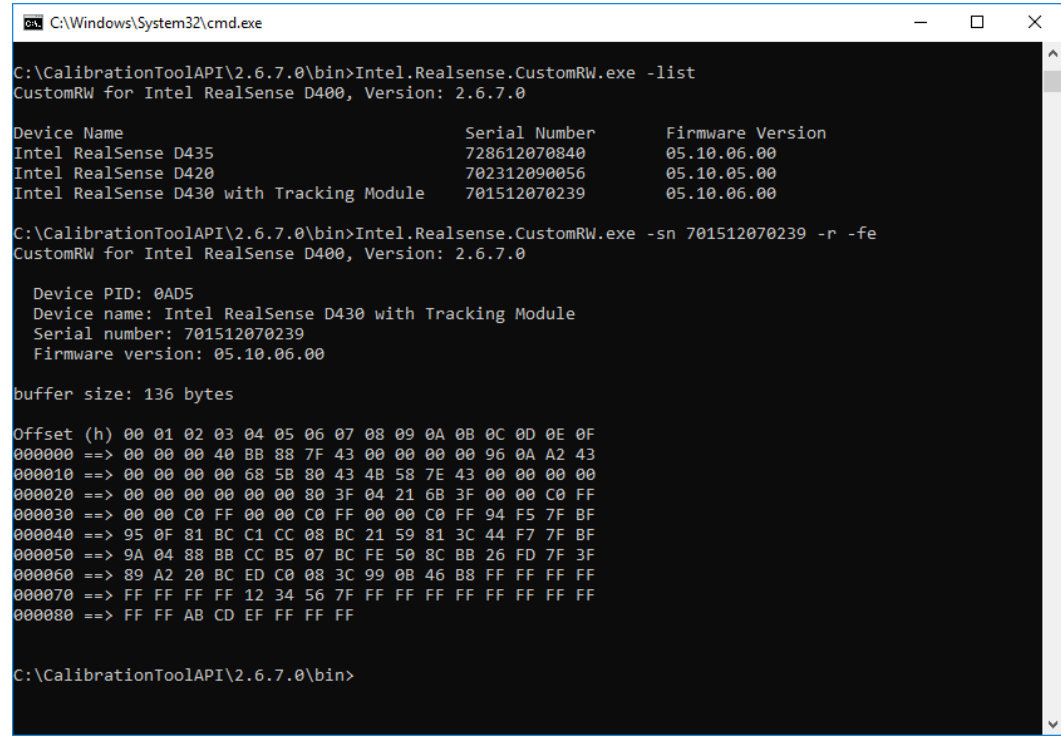

Example: read custom fisheye data from device and save into a binary file Intel.Realsense.CustomRW.exe -r -fe -f myfe.bin

Example: write custom fisheye data from binary file into the device Intel.Realsense.CustomRW.exe -w -fe -f myfe.bin

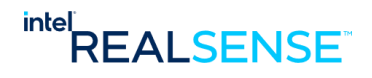

*Developing Custom Apps with Calibration API*

# *7 Developing Custom Apps with Calibration API*

A programmable interface is provided for developing custom calibration apps. A compressed package of the interface and examples is included in the tool installation.

# **7.1 API Package Location**

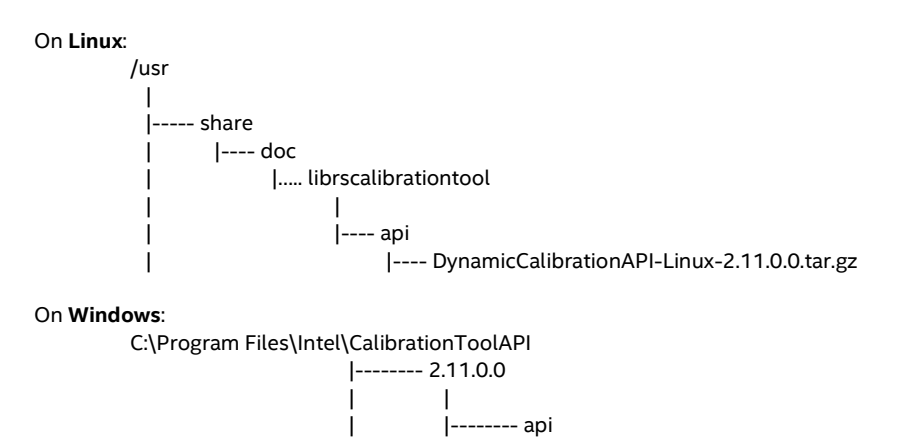

| | |-------- DynamicCalibrationAPI.Zip

# **7.2 API Package Structure**

Copy DynamicCalibrationAPI-Linux-2.11.0.0.tar.gz or DynamicCalibrationAPI.Zip to your working folder and unzip it into similar directory structure as below:

DynamicCalibrationAPI

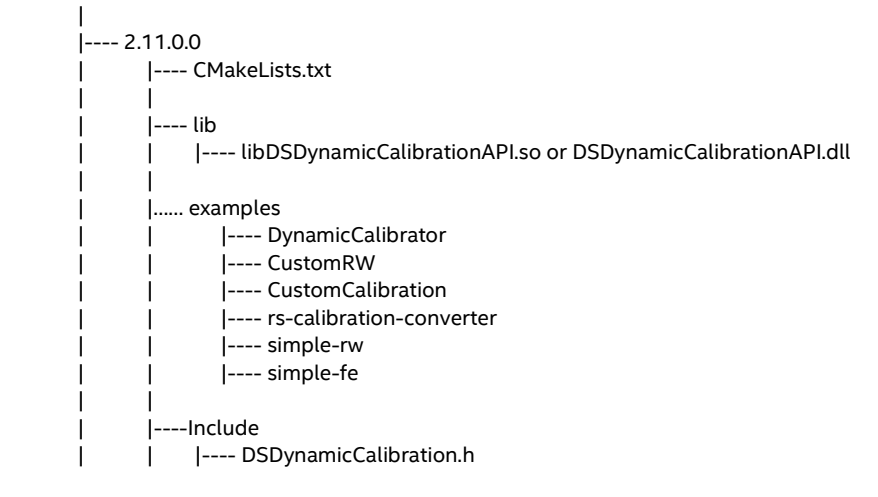

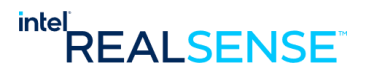

#### *Developing Custom Apps with Calibration API*

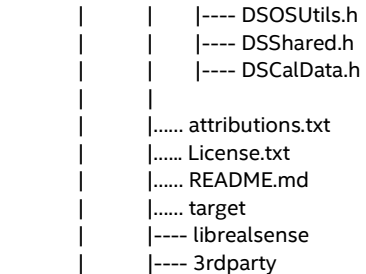

#### Notes:

- API libDSDynamicCalibrationAPI.so or DSDynamicCalibrationAPI.DLL is the calibration API library and DSDynamicCalibration.h is its main header file
- Under examples folder
	- ✓ DynamicCalibrator contains the source code for the Dynamic Calibrator
	- ✓ CustomRW contains the source code for the CustomRW tool
	- $\checkmark$  CustomCalibration contains sources for an example custom calibration of depth and RGB sensors with non-Intel algorithms, the example is described in detail in the *Intel® RealSense™ Product Family D400 Series Custom Calibration w*hite pape*r*

# **7.3 Compiling Examples**

The API package support cmake.

## On **Linux**:

cd DynamicCalibrationAPI/2.11.0.0 mkdir build cd build

cmake ..

- *-- The C compiler identification is GNU 5.4.0*
- *-- The CXX compiler identification is GNU 5.4.0*
- *-- Check for working C compiler: /usr/bin/cc*
- *-- Check for working C compiler: /usr/bin/cc -- works*
- *-- Detecting C compiler ABI info*
- *-- Detecting C compiler ABI info - done*
- *-- Detecting C compile features*
- *-- Detecting C compile features - done*
- *-- Check for working CXX compiler: /usr/bin/c++*
- *-- Check for working CXX compiler: /usr/bin/c++ -- works*
- *-- Detecting CXX compiler ABI info*
- *-- Detecting CXX compiler ABI info - done*
- *-- Detecting CXX compile features*
- *-- Detecting CXX compile features - done*
- *-- CMAKE\_SYSTEM\_PROCCESSOR=x86\_64*
- *-- BUILD\_SHARED\_LIBS=ON*

*--*

*LIBRS\_INCLUDE\_DIR=/home/gwen/dc/test/DynamicCalibrationAPI/2.11.0.0/librealsense/i nclude*

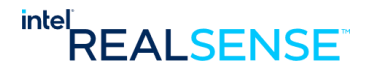

## *Developing Custom Apps with Calibration API*

*--*

*LIBRS\_LIBRARY\_DIR=/home/gwen/dc/test/DynamicCalibrationAPI/2.11.0.0/librealsense/li b/linux/x86\_64*

- *-- DCAPI\_INCLUDE\_DIR=/home/gwen/dc/test/DynamicCalibrationAPI/2.11.0.0/Include*
- *-- DCAPI\_LIBRARY\_DIR=/home/gwen/dc/test/DynamicCalibrationAPI/2.11.0.0/lib*
- *-- Configuring done*
- *-- Generating done*
- *-- Build files have been written to:*

*/home/gwen/dc/test/DynamicCalibrationAPI/2.10.4.0/build*

make -j8

## On **Windows**:

Config cmake for compilaing CalibrationToolAPI\2.11.0.0 and generate project files for Visual Studio 2015 and x64 platform.

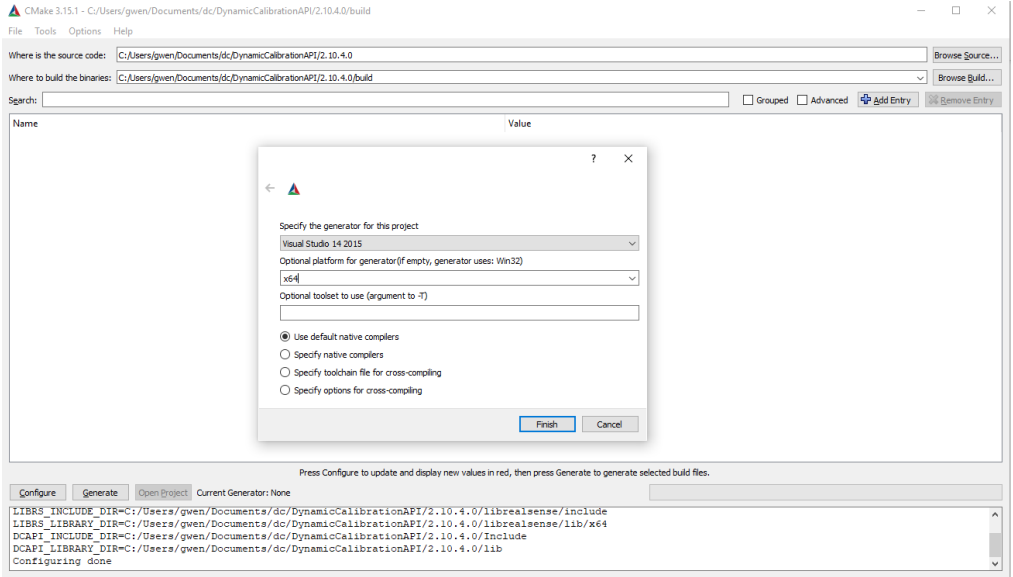

Open rs-dynamic-calibration-api-samples.sln under build directory to compile.

# **7.4 API Documentation**

For details of the calibration API and examples, please refer to the *Intel® RealSense™ Product Family D400 Series Software Calibration Tool Programmer Guide*.

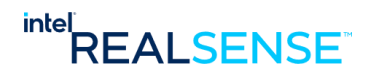

# *8 Troubleshooting*

# **Table 8-1 Troubleshooting**

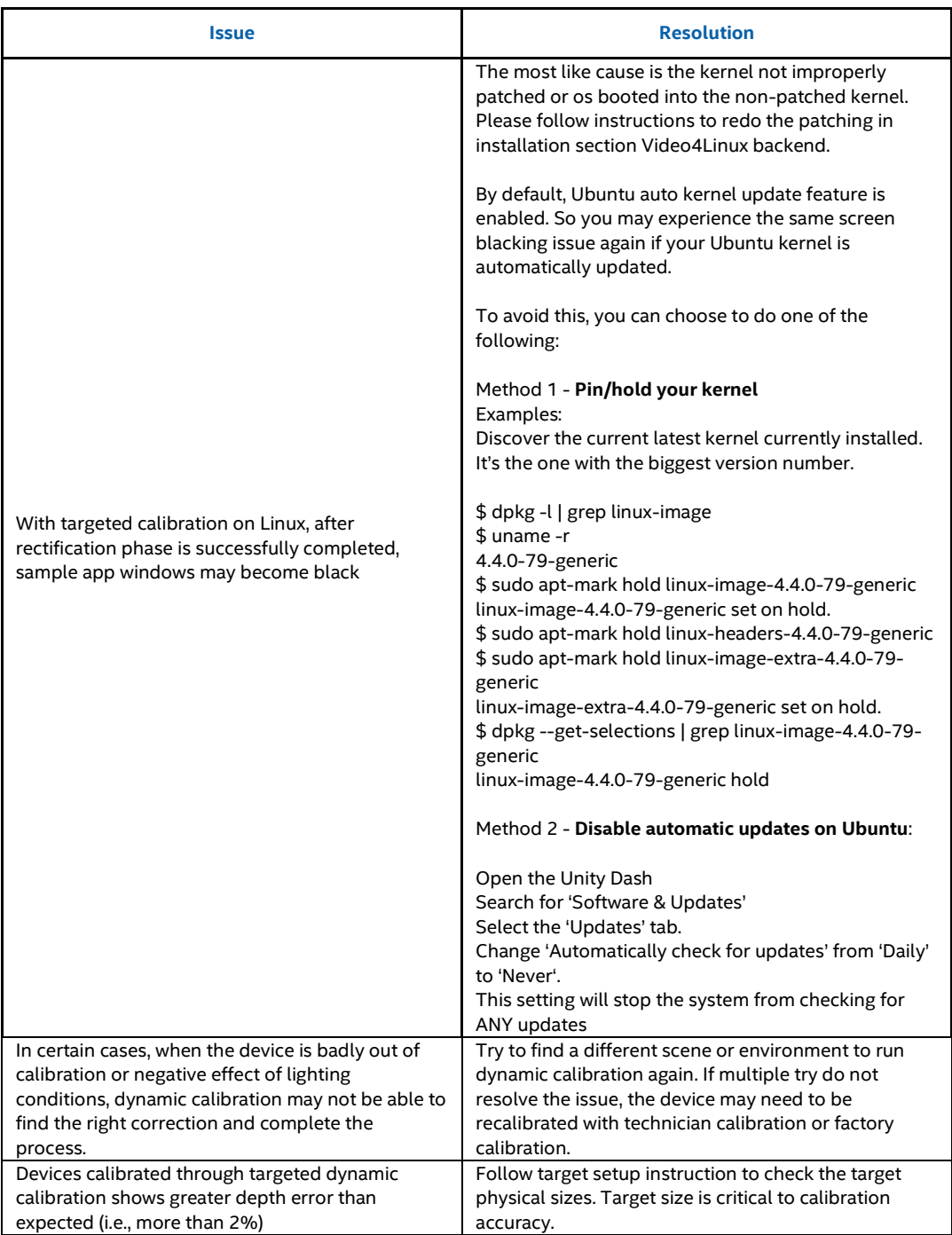

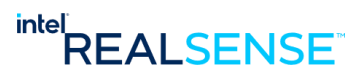

# *Troubleshooting*

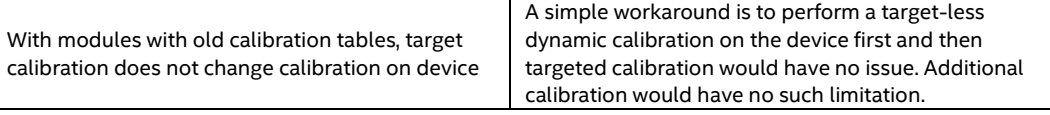

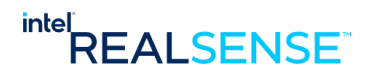

# *9 Appendix A - Calibration Check*

This section describes two methods to check the camera calibration. The first method is a quick and easy way to check the alignment of left and right cameras. The second method is to test the accuracy of depth measurement.

The two methods are explained below:

# **9.1 Quick Check**

With the quick check, the user should view the depth image from the camera with a tool that can display depth, Intel® RealSense™ Viewer or Depth Quality Tool in Intel® RealSense™ SDK 2.0. <https://github.com/IntelRealSense/librealsense/releases/latest>

Point the camera to a flat surface such as a wall about 1 to 2 meters away (3 to 6 feet). Avoid black surfaces.

Visually inspect the depth image display of the wall. A lot of black dots or holes on the image is an indication of the camera being out of calibration.

#### **Figure 9-1. Calibration Check – Camera in Calibration**

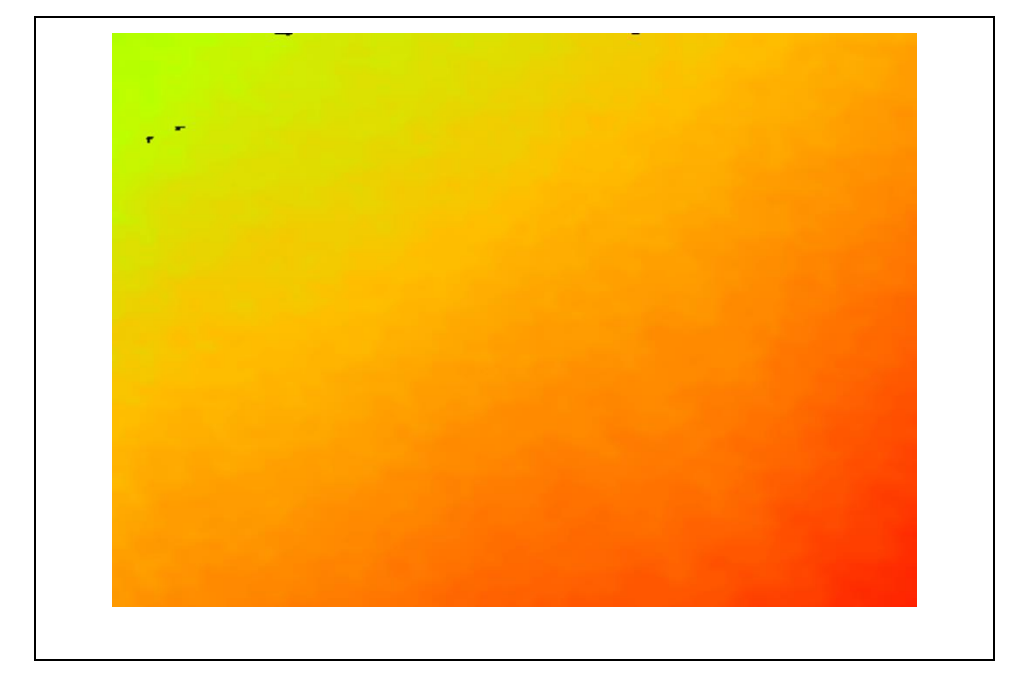

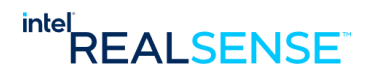

## *Appendix A - Calibration Check*

**Figure 9-2. Calibration Check – Camera Out of Calibration**

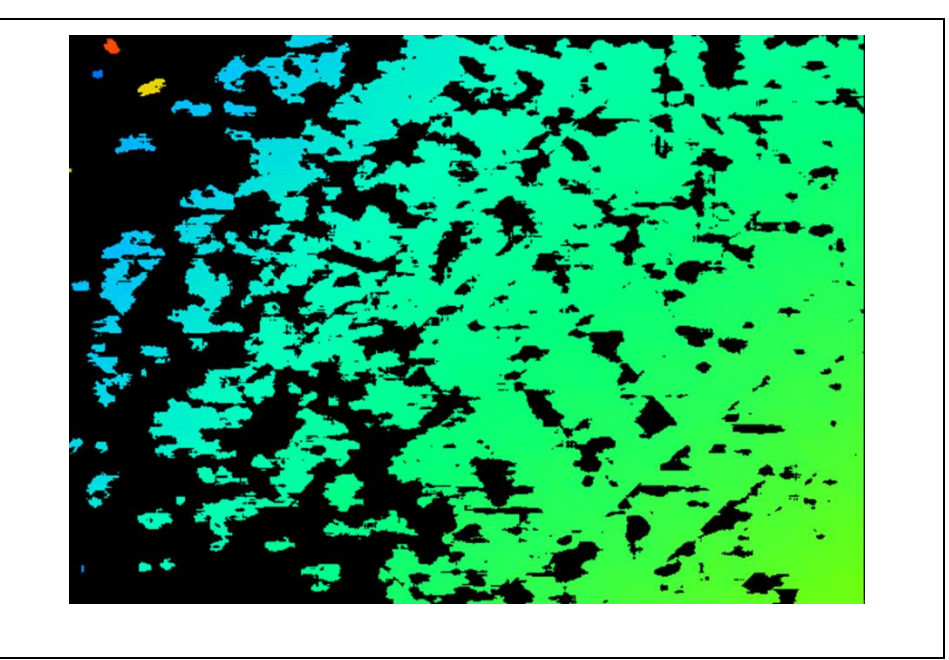

# **9.2 Accuracy Check**

This procedure should be used to check the accuracy of the camera. Place the camera in parallel to a flat wall and exactly two meter (2000 mm) away.

Once the camera is placed in its position, Use Intel® RealSense™Viewer or Depth Quality Tool to measure the absolute distance. For a flat surface at a distance of 2 meter the absolute distance should be within 2% or better at 2 meter (2000mm).

If the distance is not within the defined range, then the camera needs to be calibrated.

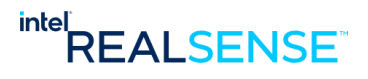

# *10 Appendix B - Calibration Process Highlights*

# **10.1 Targeted Calibration**

Targeted calibration requires setting up a special target either printed on paper or displayed on phone screen through "Intel RealSense Dynamic Target Tool" app on iPhones or Android phones. The process goes through multiple phases to correct various calibration errors on the device, including rectification and scale in depth and depth to RGB on devices supporting RGB. Targeted calibration should be used to calibrate all D400 Series devices if a target setup is permitted.

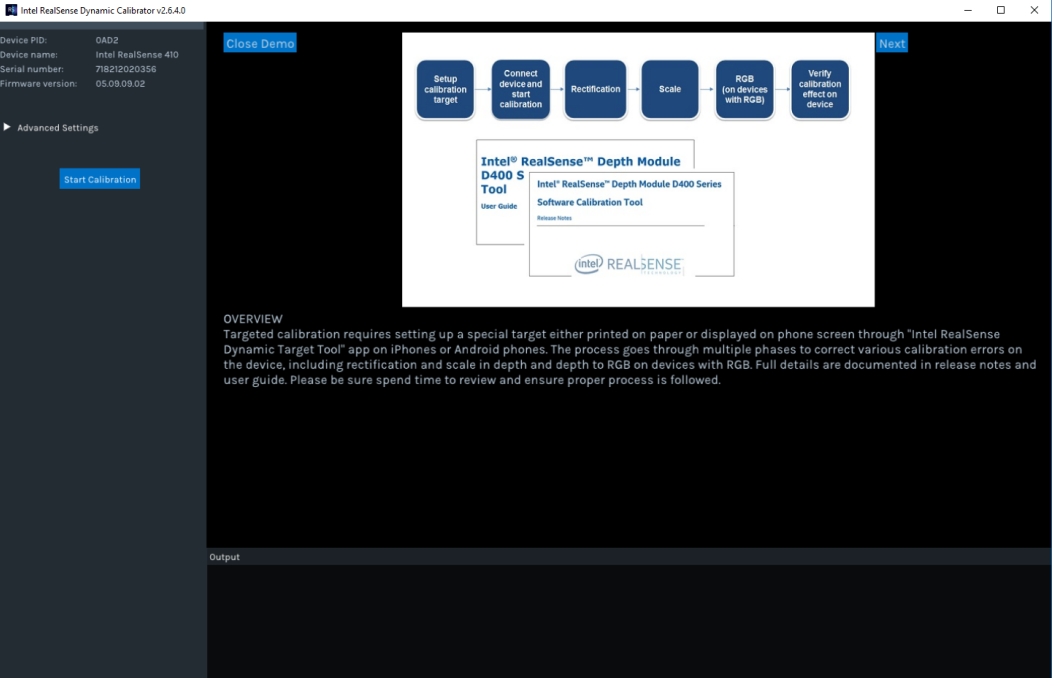

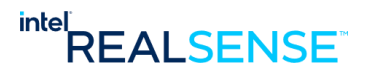

*Appendix B - Calibration Process Highlights*

|                                                                                     | Intel RealSense Dynamic Calibrator v2.6.4.0                                            |                                                                        |                                                                                                    |  |    | $\overline{\phantom{0}}$ | o | $\times$ |
|-------------------------------------------------------------------------------------|----------------------------------------------------------------------------------------|------------------------------------------------------------------------|----------------------------------------------------------------------------------------------------|--|----|--------------------------|---|----------|
| evice PID:<br>evice name:<br>erial number:<br>irmware version:<br>Advanced Settings | OAD2<br>Intel RealSense 410<br>718212020356<br>05.09.09.02<br><b>Start Calibration</b> | <b>Close Demo</b><br><b>TARGET SETUP - TARGET HIGHLIGHTS</b><br>Output | <b>Back</b><br>The target contains a graphical pattern with fixed width stripped bars in the middle and small checker blocks on the top and bottom. The<br>pattern displayed on phone depends on the screen size. The larger phones display more and longer bars than the smaller phones. The pattern<br>used in printed target is same as the pattern displayed on iPhone 7 plus. The width of the bars in the middle (highlighted in green excluding<br>the ones on the left and right edges) are fixed to 10 mm and the length of the bars are integral number of 10 mm, i.e., either 90mm, 100mm,<br>110mm, or 120mm, etc. The user's guide has detailed instruction in checking these dimensions in the target pattern printed on paper or<br>displayed on phone to ensure accuracy. |  | œП | Next                     |   |          |
|                                                                                     |                                                                                        |                                                                        |                                                                                                    |  |    |                          |   |          |
|                                                                                     |                                                                                        |                                                                        |                                                                                                    |  |    |                          |   |          |

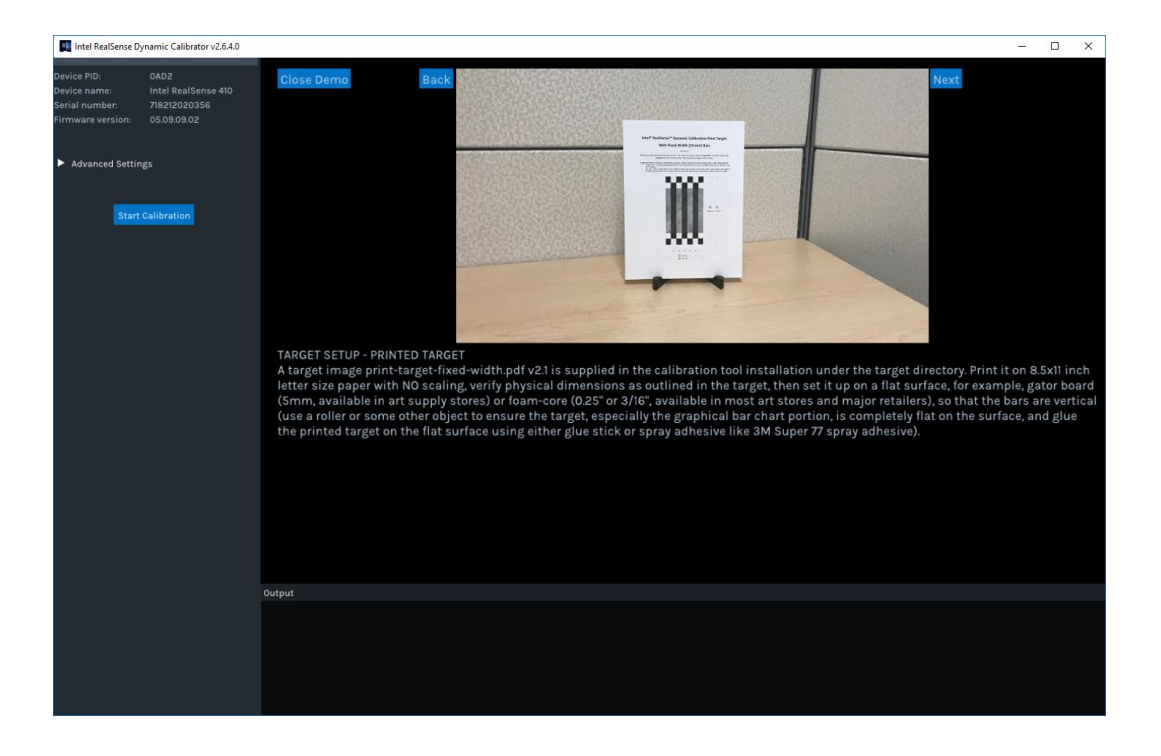

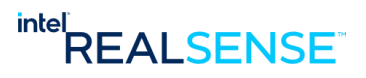

*Appendix B - Calibration Process Highlights*

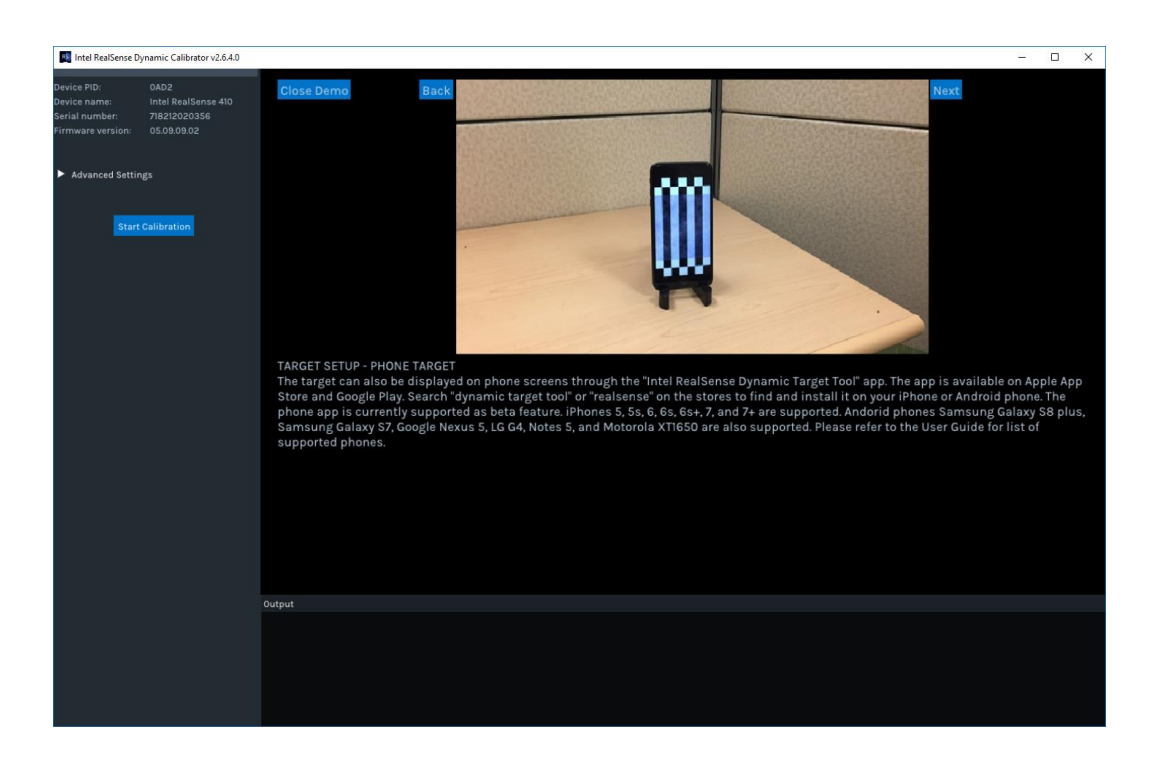

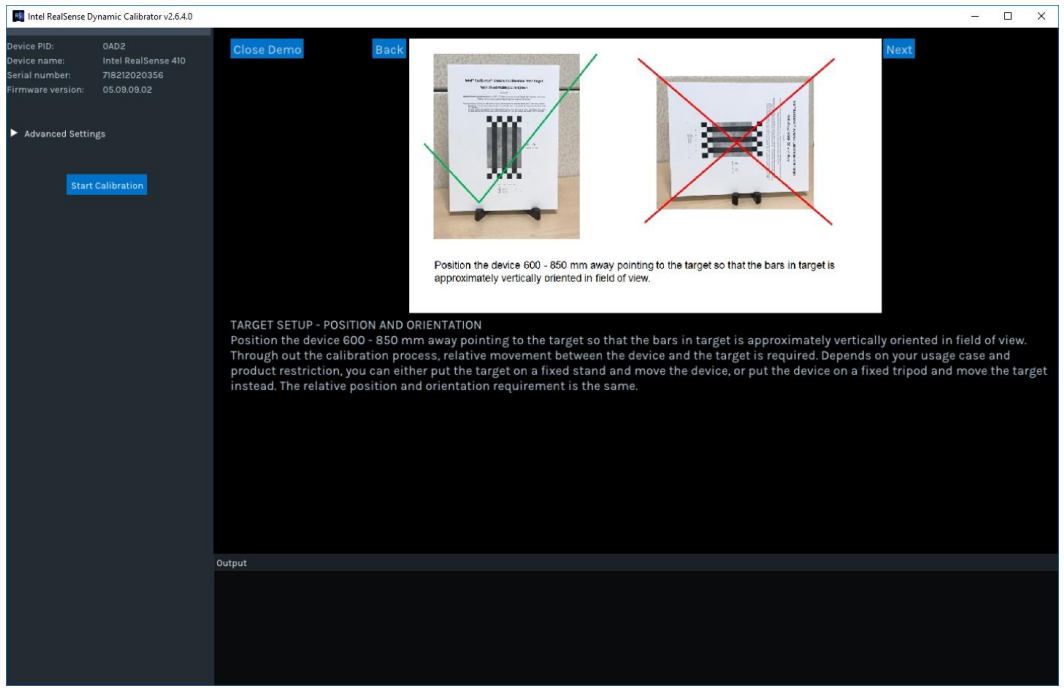
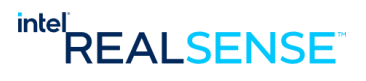

*Appendix B - Calibration Process Highlights*

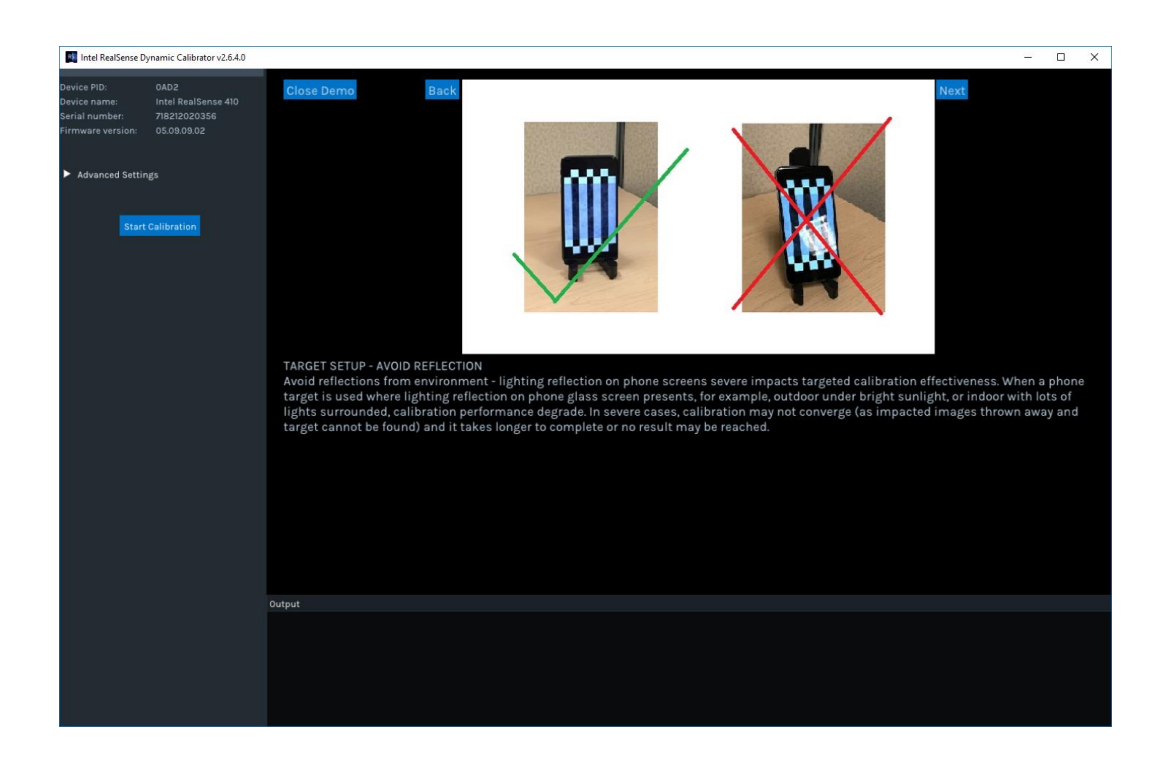

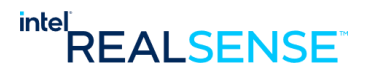

*Appendix B - Calibration Process Highlights*

| Intel RealSense Dynamic Calibrator v2.6.4.0<br>OAD2<br>evice PID:<br>Close Demo<br><b>Back</b><br>Next<br>evice name:<br>Intel RealSense 410                                                                                                    |                    |          |
|----------------------------------------------------------------------------------------------------|--------------------|----------|
| erial number:<br>718212020356<br>05.09.09.02<br>irmware version<br>Advanced Settings<br><b>Start Calibration</b><br>CONNECT DEVICE AND START CALIBRATION<br>Connect and select the device to calibrate. Click "Start Calibration" to start the process which involves 2 or 3 phases depends on SKU. Follow<br>on-screen instruction to finish each phase in a sequential order. If phone target is used, be careful relections on the phone screen may<br>interfere with the calibration process and the appilication may not be able to identify the target. Try to position the phone so that reflections                                                                                                    |                    | $\times$ |
| from lighting and other surroundings can be avoided. By default, the application will adjust exposure automatically to fit into user's<br>environment. If preferred, you can disable the automatic exposure search in the "Advanced Settings" and manually adjust the exposure<br>setting before start the calibration.<br>Output                                                                                                    |                    |          |
|                                                                                                    |                    |          |
|                                                                                                    |                    |          |
|                                                                                                    |                    |          |
| Intel RealSense Dynamic Calibrator v2.6.4.0                                                                                                    | $\Box$<br>$\times$ |          |
| evice PID:<br>0AD2<br><b>Close Demo</b><br><b>Back</b><br>Next<br>Intel RealSense 410<br>evice name<br>erial number:<br>718212020356<br>05.09.09.02<br>irmware version:                                                                                                    |                    |          |
| Advanced Settings<br>sition device 600 - 850<br>bars are vertical in field of view<br>Lat are obtained<br><b>Start Calibration</b>                                                                                                    |                    |          |
|                                                                                                    |                    |          |
| RECTIFICATION PHASE<br>The rectification phase rectifies the left and right images and prepare for the next phase where scale error in depth can be corrected. Position<br>the device 600 - 850 mm away pointing to the target so that the bars in target is approximately vertically oriented in field of view. A block of<br>shaded blue squares are presented in the middle of the window. Move the device or target slowly so that the black and white small squares<br>and bars in the target chart overlaps the blue squares in the window. The blue squares will start clearing up. Repeat the proces until all blue<br>squares are cleared. Throughout the process, the calibration application keeps track of the target, if it fails detecting the target, if automatic<br>exposure search is enabled, it will loop through exposures to search for the target. To the user, it appears the lighting goes from bright to dark<br>and to bright again if no target is present or failed to detect due to other reasons like reflection interference. This is expected. If it loops<br>through exposure cycles and still cannot detect the target, possibly due to reflections on phone screen or too close or too far away from the |                    |          |
| target, try to reposition the device or the target and try again.                                                                                                    |                    |          |
|                                                                                                    |                    |          |
| Output                                                                                                    |                    |          |

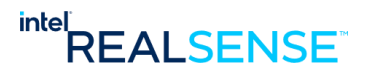

*Appendix B - Calibration Process Highlights*

| <b>B</b> Intel RealSense Dynamic Calibrator v2.6.4.0                                                                                                    | $\hfill\square$<br>$\times$                                                                                                    |
|----------------------------------------------------------------------------------------------------|----------------------------------------------------------------------------------------------------|
| OAD2<br>evice PID<br>Intel RealSense 410<br>evice name:<br>718212020356<br>serial number:<br>05.09.09.02<br>irmware version:                                                 | <b>Close Demo</b><br><b>Back</b><br><b>Next</b>                                                                                                    |
| Advanced Settings<br><b>Start Calibration</b>                                                                                                    | <b>SCALE PHASE</b><br>The scale phase corrects the depth scale errors. It require capturing 15 images of the target in various positions. Position the device 600 - 850<br>mm away pointing to the target so that the bars in target is approximately vertically oriented in field of view. Move the device or target slowly.<br>No specific pattern of the movement is required. Also, it does not need to be in the same plane. Random position and distance in the range is<br>fine. Once a position is accepted, a blue rectangle hightlights that target position will be drawn in the window. The new position should be<br>those that does not have images previously captured. The app checks that and make sure the new position is unique. The green process bar<br>at the bottom shows progress. Repeat the process until it finishes. At end of the scale phase, the calibration results of rectification and scale<br>phases are updated to the device no matter if there is a RGB phase or not. |
|                                                                                                    | Output                                                                                                    |
|                                                                                                    |                                                                                                    |
| Intel RealSense Dynamic Calibrator v2.6.4.0                                                                                                    | Ξ<br>$\Box$<br>$\times$                                                                                                    |
| OAD2<br>evice PID<br>Intel RealSense 410<br>evice name<br>Serial number:<br>718212020356<br>irmware version:<br>05.09.09.02<br>Advanced Settings<br><b>Start Calibration</b> | <b>Close Demo</b><br><b>Back</b><br>Next<br>id of vi<br>RGB PHASE (ONLY ON DEVICES WITH RGB)<br>The RGB phase calibrates the depth to RGB for UV mapping and only available on devices with RGB, for example, D415 and D435. This phase is<br>very similar to the scale phase and also requires capturing 15 images of the target at various positions. Position the device 600 - 850 mm<br>away pointing to the target so that the bars in target is approximately vertically oriented in field of view. Be sure to move the device or target<br>very slowly. At end of the RGB phase, the additional RGB calibration result is updated to the device. At this point, both left/right depth and<br>depth-RGB are calibrated and the actual corrections are highlighted in the output area in terms of degrees of rotation angles.<br>Output                                                                                                    |
|                                                                                                    |                                                                                                    |

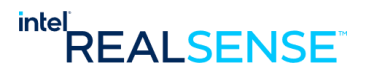

*Appendix B - Calibration Process Highlights*

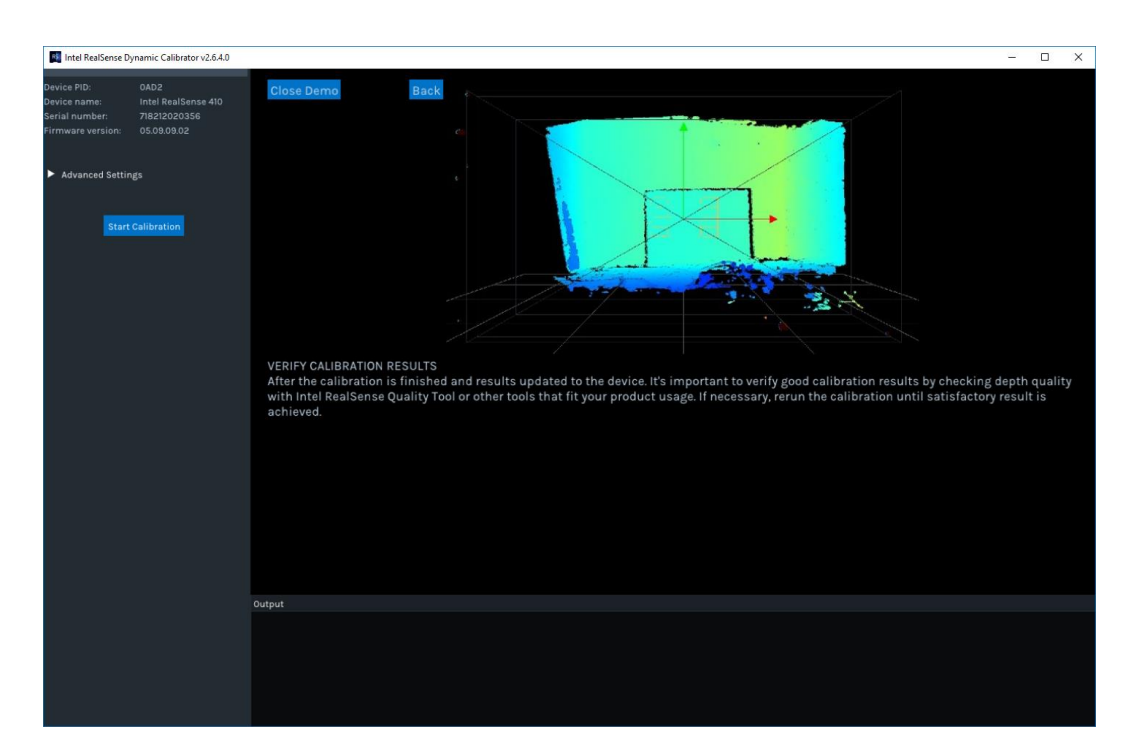

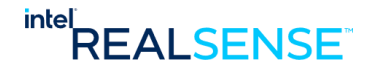

# *11 Appendix C - Intel® RealSense™ Dynamic Calibration Target Setup*

# **11.1 Introduction**

Dynamic calibration is used to re-calibrate the Intel® RealSense™ Product Family D400 Series camera. As part of the process, the algorithm requires a vertical stripped bar image as calibration target. The target image can be printed on 8.5x11 letter size paper or displayed on an Apple or Android phones through the Intel® RealSense™ Dynamic Target Tool phone apps.

This section provides instructions to setup the target for dynamic calibration.

# **11.2 Dynamic Calibration Flow**

The figuration below shows the overall dynamic calibration process flow.

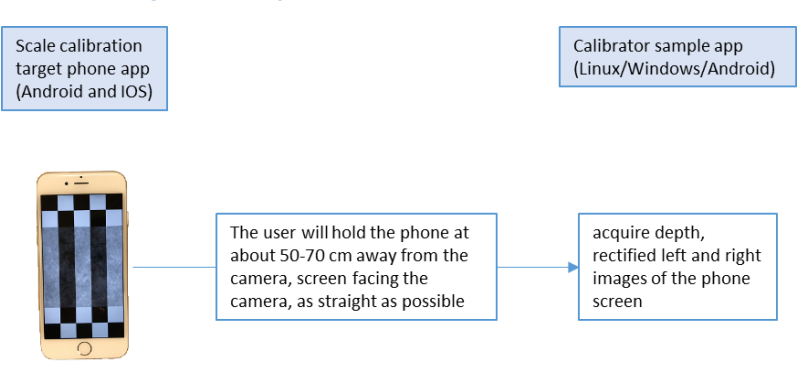

#### **Figure 11-1 dynamic calibration flow**

- 1) A target image with multiple vertical bars and black and white blocks is presented on a mobile phone via the Intel® RealSense™ Dynamic Target Tool app or printed target.
	- a. Phone target the target image is dynamically generated on the fly at runtime. The image will be exact match to screen resolution and its content rendered in such that the bar widths are exactly 10 mm (except the most left and right bars on the edges) and the vertical distance between the top black blocks and bottom black blocks also meet certain requirement.
	- b. Printed target The target can be printed on standard 8.5"x11" paper and taped to a flat surface.
- 2) The target (either a printed, or displayed on phone) is placed about 60-85 cm away in front of the Intel Realsense Camera as straight as possible.
- 3) The calibration app acquires the target images and perform scale calibration on the Intel Realsense Camera.

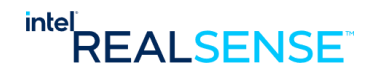

An example of the fixed width bar target image is shown below. The actual image depends on scenario – printed, iphone or android phone, and screen sizes.

**Figure 11-2 Target Image**

Targets printed on paper or displayed on phone/tablet screens with the Intel® RealSense™ Dynamic Target Tool app on Android and IOS phone devices are supported.

# **11.3 Printed Target Setup**

- 1. Print target on letter size pager
	- a) A print target image v2.1, print-target-fixed-width.pdf, is supplied in the dynamic calibration package under the target directory.
	- b) Please print with regular laser printer on 8.5" x 11" letter size paper, choose "**actual size**" in printer options, **no scaling**.

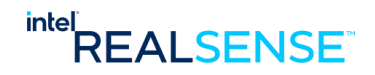

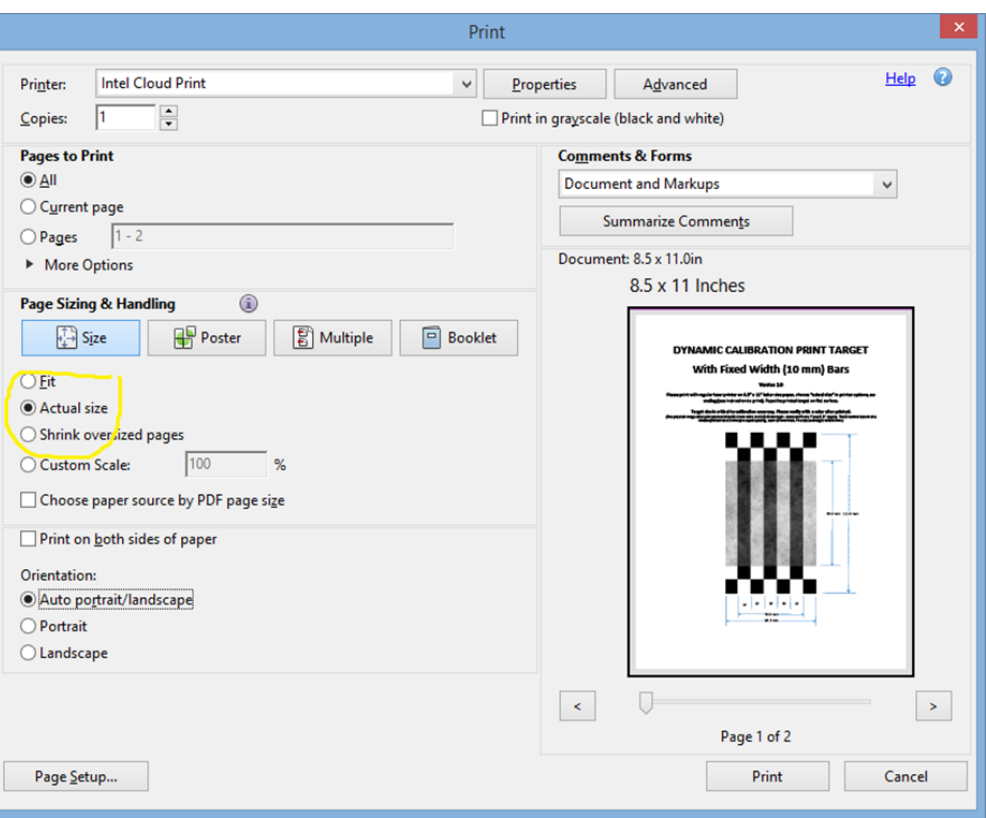

#### **Figure 11-3 Target Print Options**

c) After the target is printed, please check the physical target image on the paper. The specific dimensions are marked around the image.

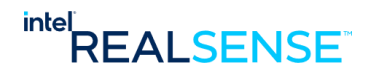

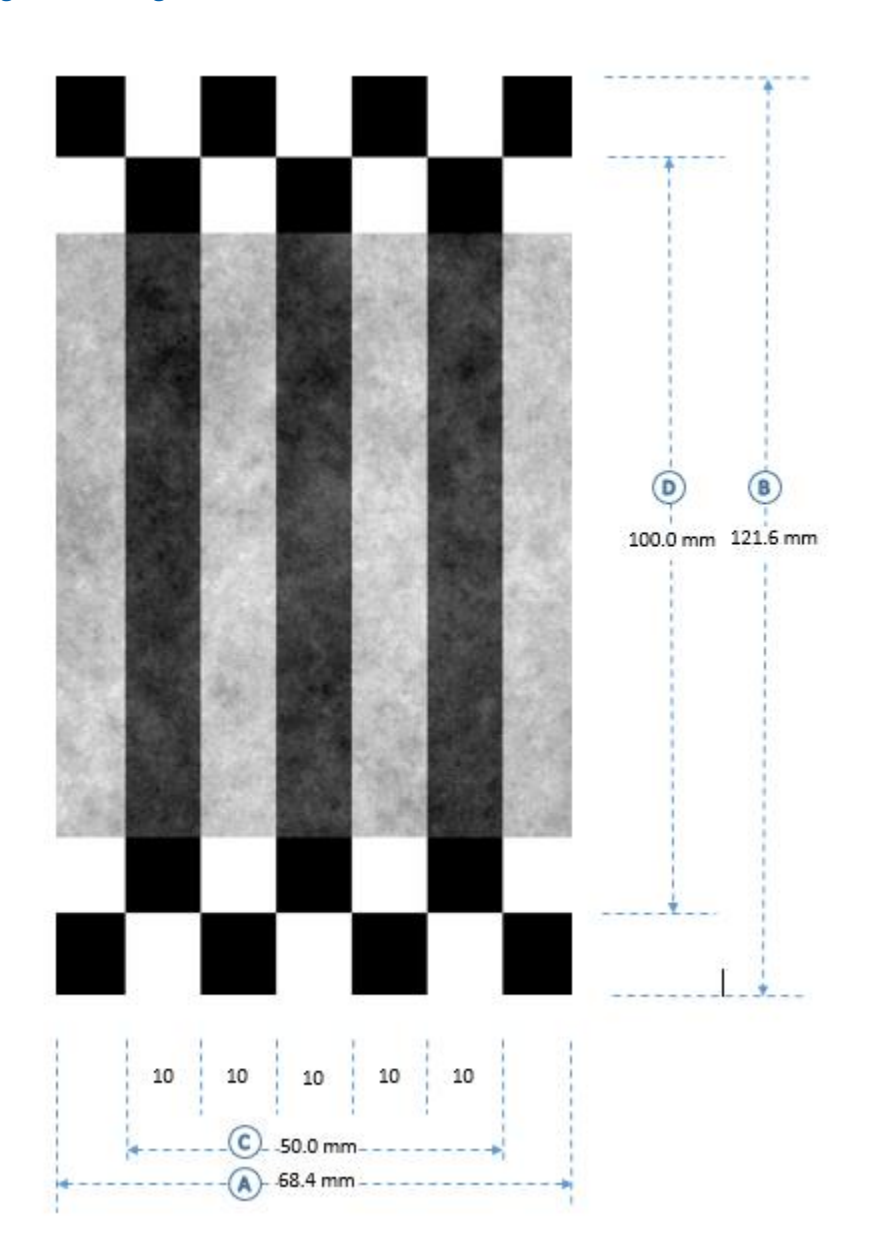

#### **Figure 11-4 Target Verification**

#### d) **Target precision is critical to calibration accuracy. Please verify key features below with a ruler after printed**.

• Target size - overall image should be 68.4 mm wide (A) and 121.6 mm tall (B) (same size as iPhone 7 plus 5.5" display)

Bar size - the 5 vertical bars in the middle (3 black and 2 white, in the order, black-whiteblack-white-black) in equal spacing each 10 mm wide, total 50 mm wide (C), and the vertical bar length is 100.0 mm (D)

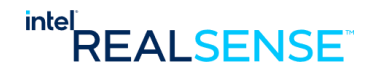

2. Setup the printed target on a flat surface so that the **bars are vertical** (use a roller or some other object, to ensure the target is flat on the surface. Tape the printed target on the flat surface after confirming that **the target is flat**).

# Width (10 mm) Bar www.company.com/seconds.com

#### **Figure 11-5 Printed target setup**

- 3. Place the camera about 60 85 cm away and point to the target. It should not be too close or too far. Due to various phone sizes, camera device models, and lighting conditions, exact distance cannot be specified. User will need to move the camera in the specified range to find a distance that works best. In most cases, a distance of around 70 cm is sufficient.
- 4. On the host, start Intel RealSense Dynamic Calibrator app. Refer to section **Calibration with Dynamic Calibrator App** in this document for details**.**

On Linux /usr/bin/Intel.Realsense.DynamicCalibrator

On Windows Double click the "Dynamic Calibrator" icon on Windows desktop to start the calibrator app.

# **11.4 Phone Target Setup on Apple iPhones Devices**

For Apple iPhone devices, Intel® RealSense™ Dynamic Target Tool app is available on Apple App Store for iPhones with IOS 10.0 and later. The latest IOS version tested is 11.2.

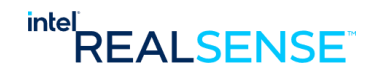

- App full name: **Intel® RealSense™ Dynamic Target Tool**
- App short name: **Dynamic Target Tool**

Supported devices include iPhone 5, 5s, 6, 6s, 6s+, 7, 7+, 8, 8+, and iPhone X. Please refer to appendix **Validated Devices for Intel® RealSense™ Dynamic Target Tool Phone App** for details.

## **11.4.1 Locate the app on Apple App Store**

A few simple ways to find the app on Apple App Store:

- ✓ Search App Store with keywords: "**dynamic target tool**" or "**realsense**" Direct download links (for users who want to download/install with a browser): App Store –
	- <https://itunes.apple.com/app/dynamic-target-tool/id1291448596>
	- Scan QR code for downloading from App Store:

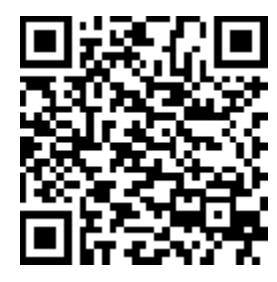

# **11.4.2 Install the App on iPhone**

Once the app is found on the app store, the following informational pages display

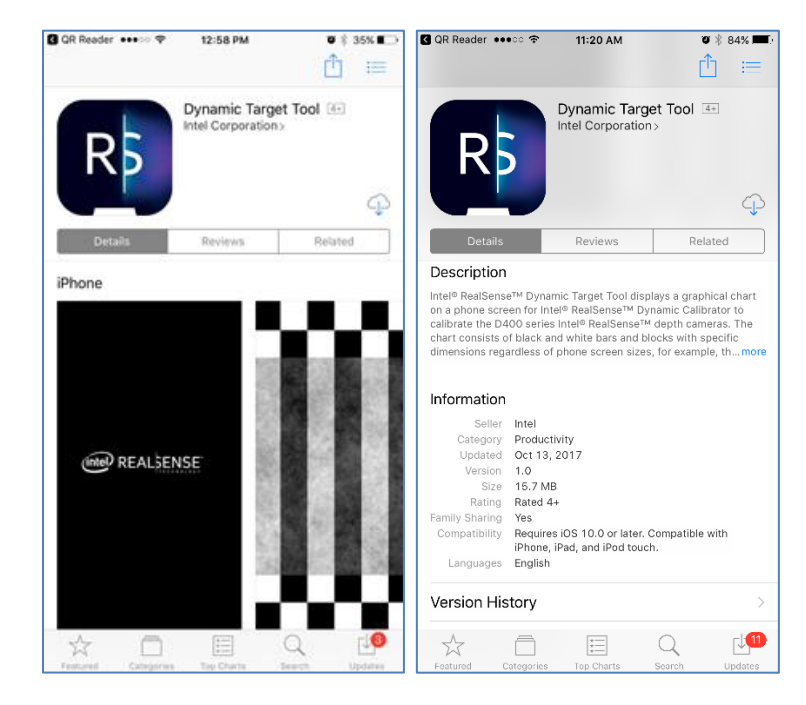

Press the download/install icon to install the app on your phone.

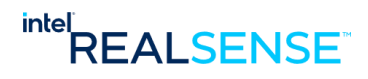

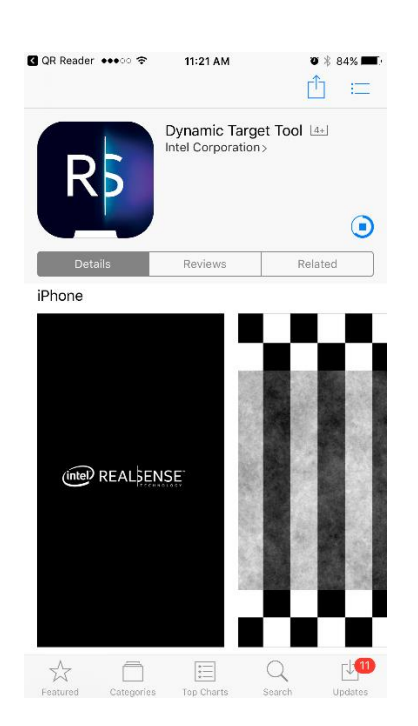

App installed and the Dynamic Target Tool icon appears on phone screen.

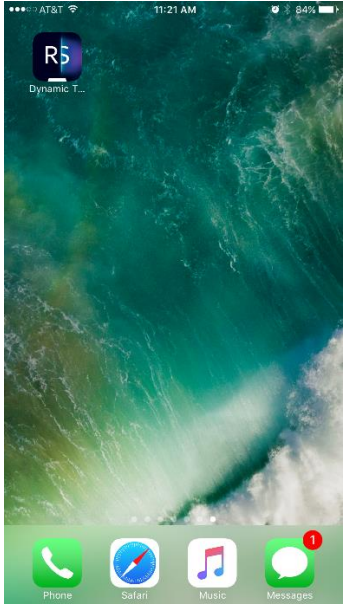

# **11.4.3 Running the app on phone**

Press the app icon to start Intel® RealSense™ Dynamic Target Tool, a brief splash screen with Intel® RealSense™ logo should appear:

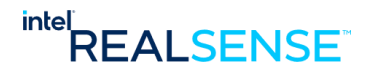

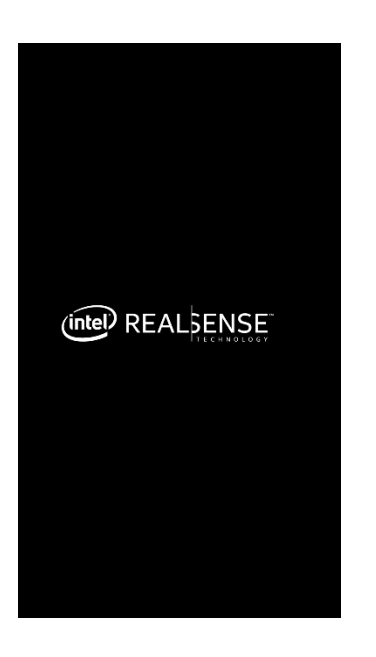

After a brief moment (~ 1 second), stripped bar target should display. This is the target chart for dynamic calibration. The bars are showed vertically. The width of the black bars should be equal and always 10 mm. The number of bars can be varying depends on size of the device screen. Please refer to section "Target Image Accuracy Check" in appendix "Intel® RealSense™ Dynamic Target Tool Phone App Technical Specification" for details.

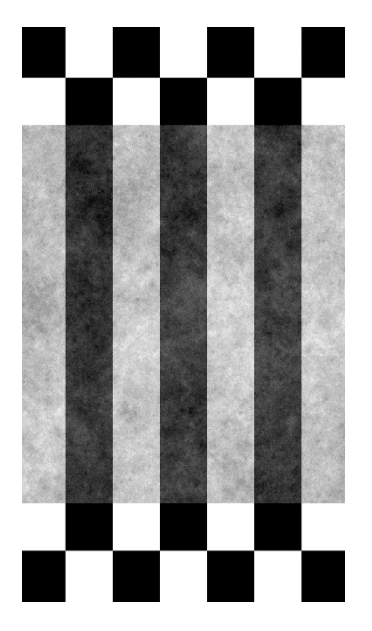

*There is hidden information page that can show the device display details. This is not normally needed, but a good information in case user need to verify. While in the Intel® RealSense™ Dynamic Target Tool app, swipe from left to right, or touch on the left edge will display this information page. Swipe again from right to left or touch again will dismiss the information page and return the full screen to target*.

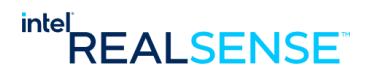

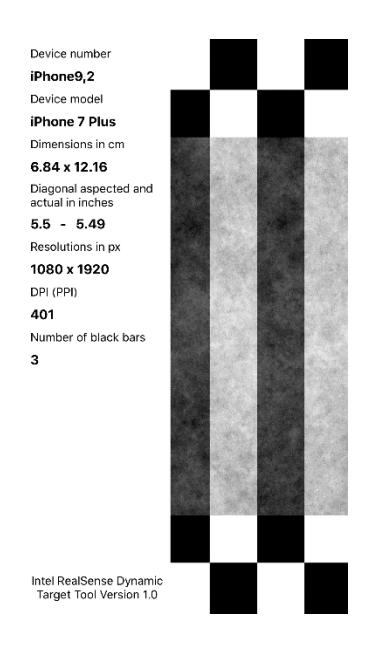

# **11.4.4 Perform Dynamic Calibration**

Place the camera about 60 – 85 cm away and point to the phone target. It should not be too close or too far. Due to various phone sizes, camera device models, and lighting conditions, exact distance cannot be specified. User will need to move the camera in the specified range to find a distance that works best. In most cases, a distance of around 70 cm is sufficient.

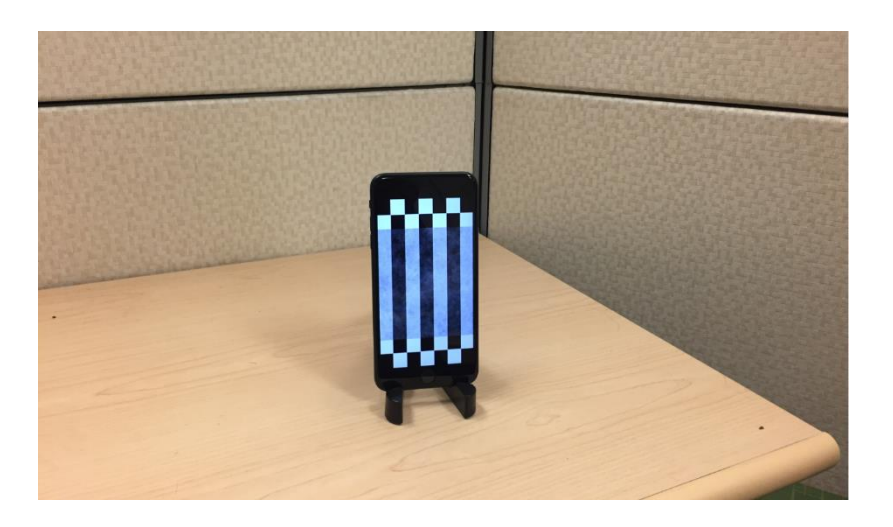

On the host, start Intel RealSense Dynamic Calibrator app. Refer to section **Calibration with Dynamic Calibrator App** in this document for details**.**

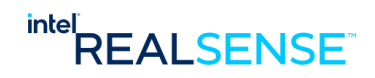

On Linux

/usr/bin/Intel.Realsense.DynamicCalibrator

On Windows

Double click the "Dynamic Calibrator" icon on Windows desktop to start the calibrator app.

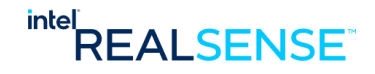

# **11.5 Phone Target Setup on Android Phone Devices**

For Android phone devices, Intel® RealSense™ Dynamic Target Tool app is also available on Google Play Store for phones with Android 4.4 and later.

- App full name: **Intel® RealSense™ Dynamic Target Tool**
- App short name: **Dynamic Target Tool**

Tested devices include Samsung Galaxy S8 plus, Samsung Galaxy S7, Google Nexus 5, LG G4, Notes 5, and Motorola XT1650. Please refer to appendix **Validated Devices for Intel® RealSense™ Dynamic Target Tool Phone App** for details.

# **11.5.1 Locate the app on Google Play Store**

A few simple ways to find the app on Google Play Store:

- ✓ Search Google Play with keywords: "**dynamic target tool**" or "**realsense**"
- ✓ Direct download links (for users who want to download/install with a browser): Google Play <https://play.google.com/store/apps/details?id=com.intel.realsenseviewer17613>
- Scan QR code for downloading from Google Play:

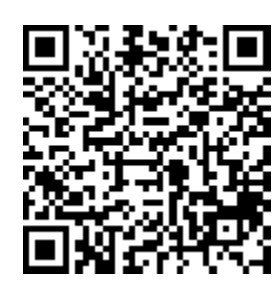

### **11.5.2 Install the App on Android Phone**

Once the app is found on the app store, the following informational pages display

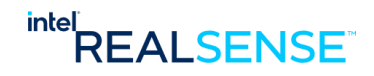

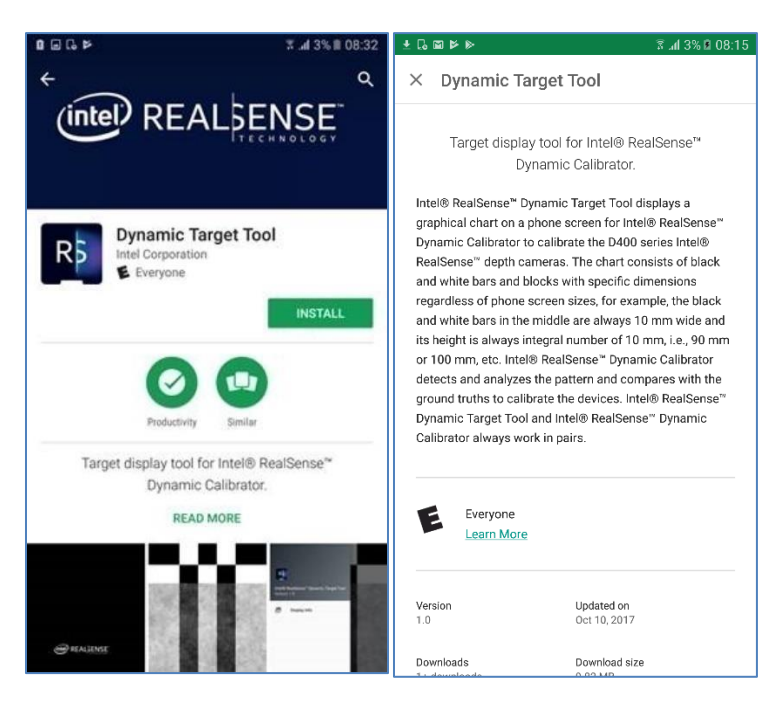

Press the INSTALL button to install the app on your phone.

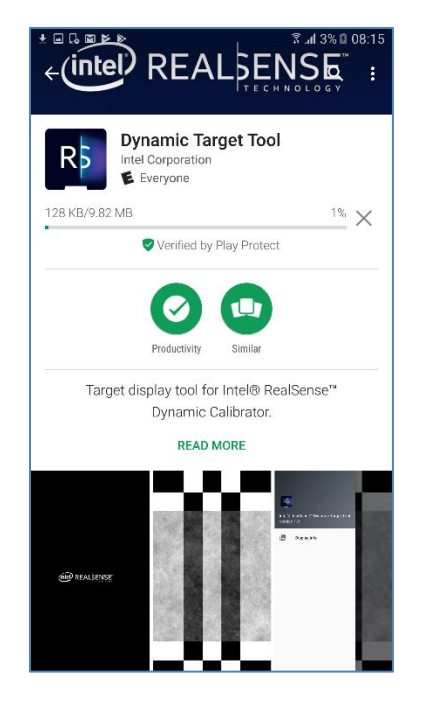

App installed and the Dynamic Target Tool icon appears on phone screen:

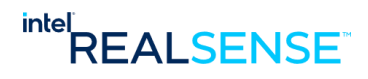

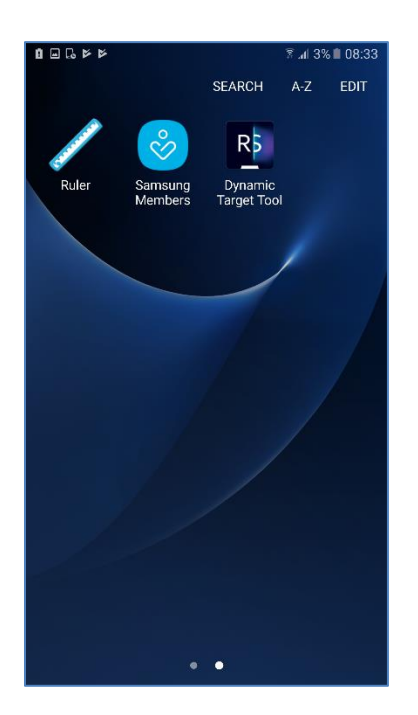

# **11.5.3 Running the app on phone**

Press the app icon to start Intel® RealSense™ Dynamic Target Tool, a brief splash screen with Intel® RealSense™ logo should appear:

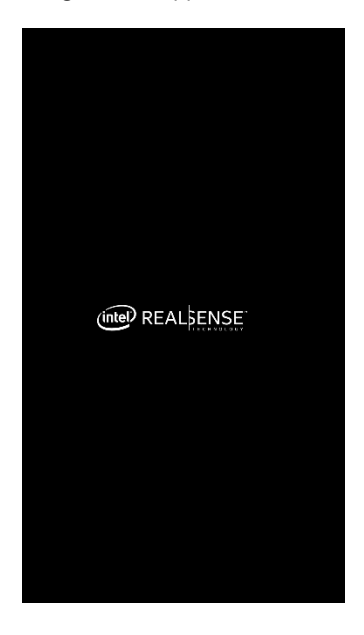

After a brief moment (~ 1 second), stripped bar target should display. This is the target chart for dynamic calibration. The bars are showed vertically. The width of the black bars should be equal and always 10 mm.

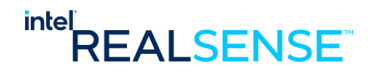

*The number of bars can be varying depends on size of the device screen*. Please refer to section "**Target Image Accuracy Check**" in appendix "**Intel® RealSense™ Dynamic Target Tool Phone App Technical Specification**" for details.

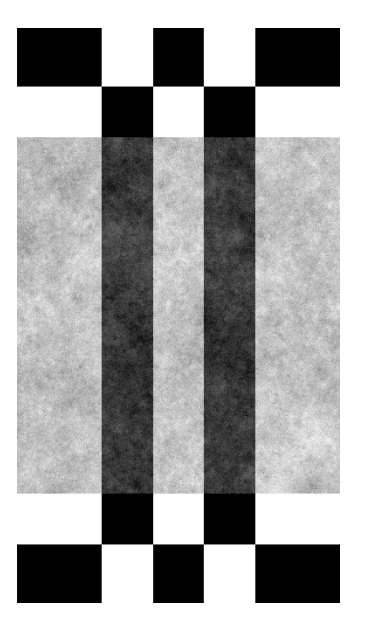

*There is hidden information page that can show the device display details. This is not normally needed, but a good information in case user need to verify. While in the Intel® RealSense™ Dynamic Target Tool app, swipe from left to right, or touch on the left edge will display this information page. Swipe again from right to left or touch again will dismiss the information page and return the full screen to target*.

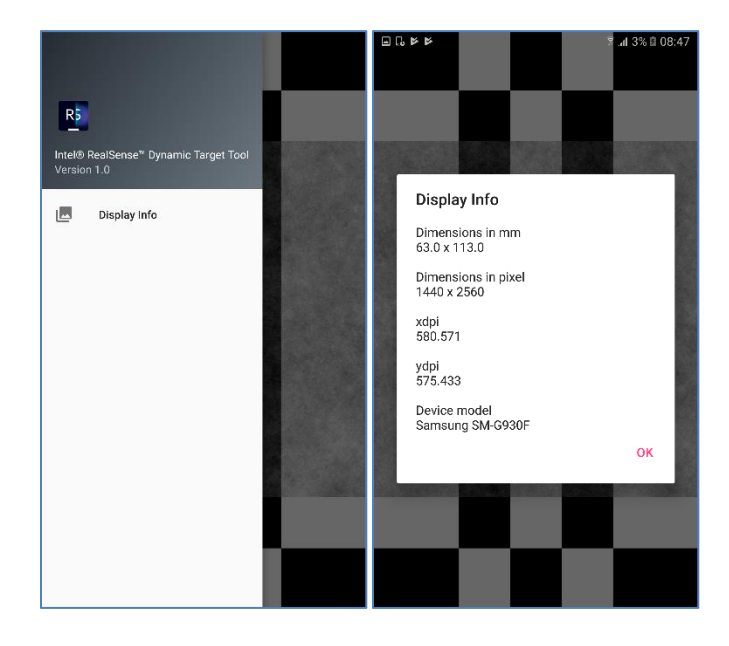

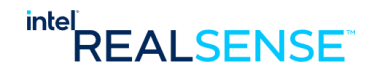

# **11.5.4 Perform Dynamic Calibration**

Place the camera about 60 – 85 cm away and point to the phone target. It should not be too close or too far. Due to various phone sizes, camera device models, and lighting conditions, exact distance cannot be specified. User will need to move the camera in the specified range to find a distance that works best. In most cases, a distance of around 70 cm is sufficient.

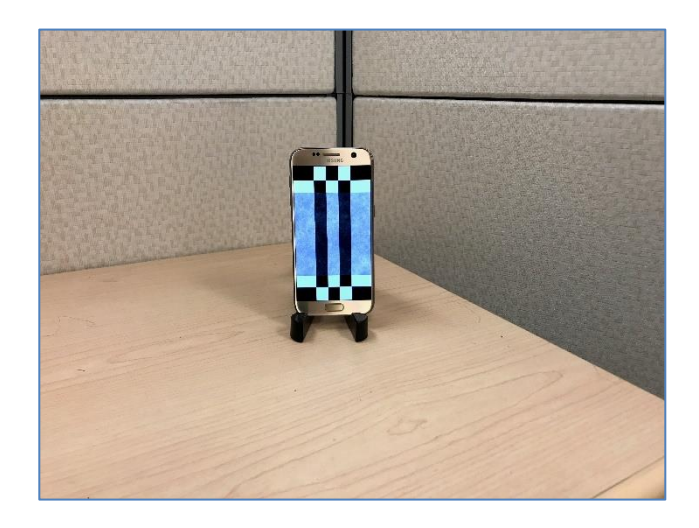

On the host, start Intel RealSense Dynamic Calibrator app. Refer to section **Calibration with Dynamic Calibrator App** in this document for details**.**

On Linux

/usr/bin/Intel.Realsense.DynamicCalibrator

On Windows

Double click the "Dynamic Calibrator" icon on Windows desktop to start the calibrator app.

*Appendix D - Validated Devices for Intel® RealSense™ Dynamic Target Tool Phone App*

# *12 Appendix D - Validated Devices for Intel® RealSense™ Dynamic Target Tool Phone App*

The Intel® RealSense™ Dynamic Target Tool phone app is validated on a limited number of mobile devices.

**REALSENSE** 

*The phone calibration portion of this software is currently at Beta and may contain a number of known or unknown issues. It should be used for early preview or demonstration of the calibration method only. Please report issues found to the RealSense development team vi[a https://realsense.intel.com/community/](https://realsense.intel.com/community/)*

# **12.1 Validated IOS Devices**

On Apple iPhones, display resolution and pixel density is limited to a few combinations, so although validation is done only on limited number of devices, it covers all display combinations in existing Apple iPhones.

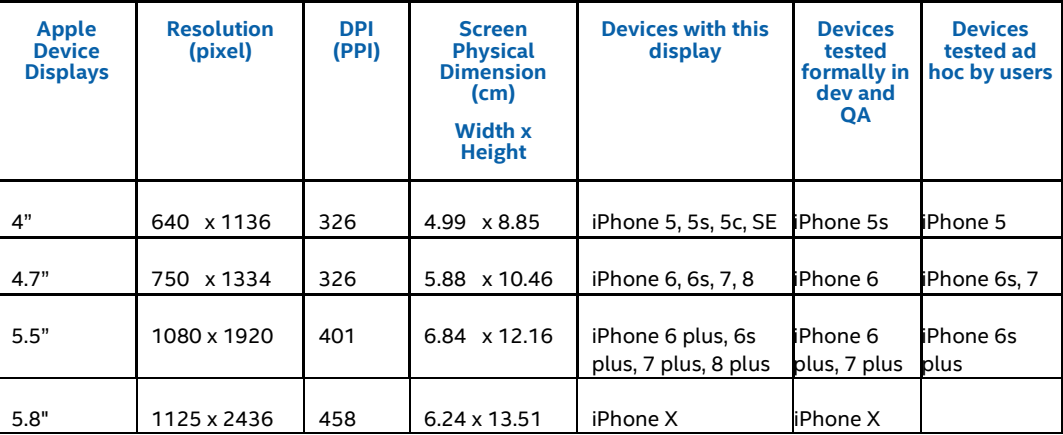

# **12.2 Validated AOS devices**

Display resolution and pixel density varies from device and vendors on Android devices. The target image is dynamically generated to fit to the display on each device. The image generation algorithm is precise in case the display resolution and pixel density is accurate. However, there are known cases where the OS reports wrong pixel density that would impact target accuracy. It's important to physically check the target sizes in order to identify such issue early on.

The following android devices were validated during development and proved to work with Intel® RealSense<sup>™</sup> Dynamic Calibrator.

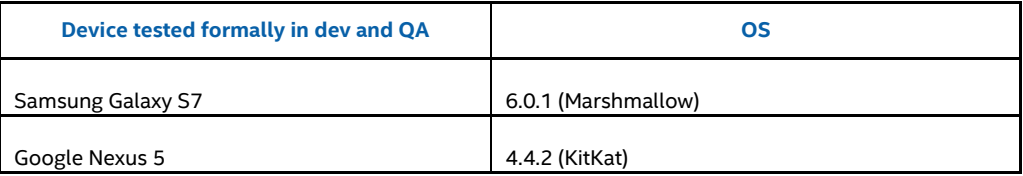

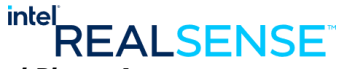

*Appendix D - Validated Devices for Intel® RealSense™ Dynamic Target Tool Phone App*

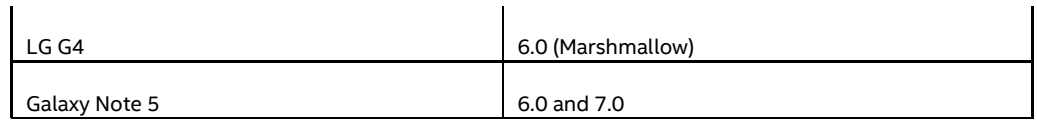

The following android devices were tested ad hoc by users and reported to work with Intel® RealSense™ Dynamic Calibrator.

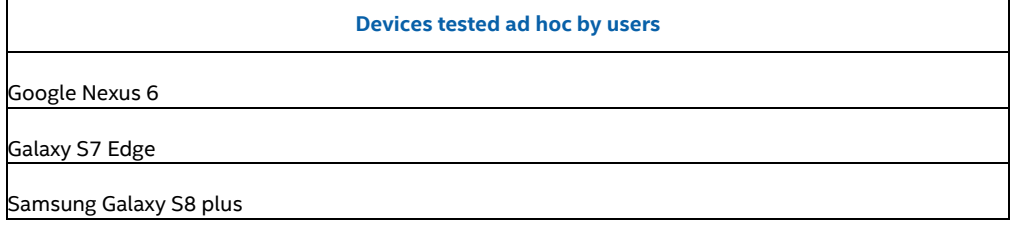

# **12.3 Devices with accuracy issue in phone target**

The following table lists devices that are known to generate inaccurate targets. Please avoid to use these devices:

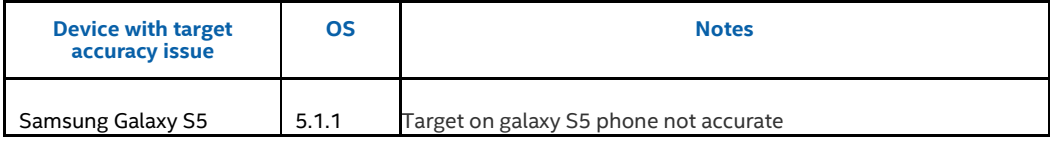

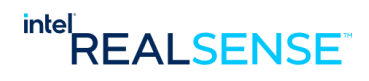

# *13 Appendix E – Setting Up and Program Gimbal Robot*

For Target-less Calibration or Hybrid Calibration, Gimbal can be used to automatically move the camera based on scene detection results. Before using Gimbal, first setup and program it (load the custom firmware WidowX-MX28.ino).

Firstly, mount camera to Gimbal, connect the FTDI-USB cable to an USB port on your host PC, then connect the camera to host using the USB 3.0 cable or USB Type C cable. And finally, connect the Gimbal power cable and power it up. If the FTDI-USB cable is connected properly, a serial port will be shown on the host PC, which is used by the sample app to send commands to Gimbal and control its movement.

## **Figure 13-1 Sample app calibration using Gimbal**

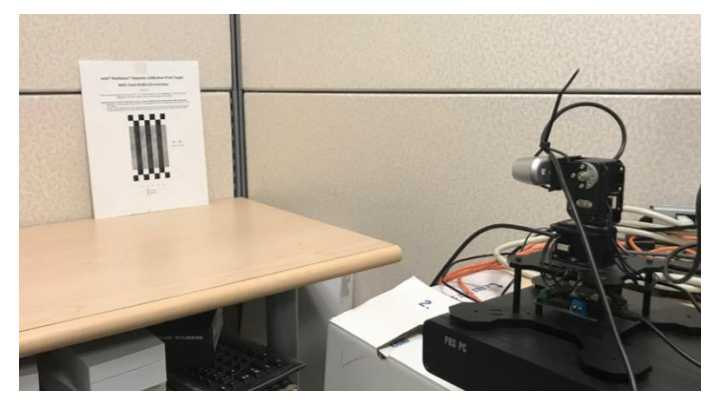

#### **13.1.1.1 Gimbal setup and usage on Ubuntu**

Setup reference:

<http://learn.trossenrobotics.com/arbotix/7-arbotix-quick-start-guide>

1. Install the Arduino on Ubuntu:

1a) Install Java runtime (needed by Arduino):

\$ sudo apt-get install openjdk-8-jre

1b)

Download arduino-1.0.6-linux64.tgz fro[m https://www.arduino.cc/download\\_handler.php?f=/arduino-1.0.6](https://www.arduino.cc/download_handler.php?f=/arduino-1.0.6-linux64.tgz) [linux64.tgz](https://www.arduino.cc/download_handler.php?f=/arduino-1.0.6-linux64.tgz) and unzip it to your home directory (~/Downloads/arduino-1.0.6, for example).

2. Install the ArbotiX-M Hardware and Library Files:

Download and unzi[p https://github.com/trossenrobotics/arbotix/archive/master.zip](https://github.com/trossenrobotics/arbotix/archive/master.zip) to a folder of your choice, then move these 3 folders into your 'Arduino' user folder (~/sketchbook).

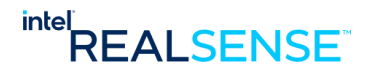

#### *Appendix E – Setting Up and Program Gimbal Robot*

To find your 'Arduino' user folder:

Open the Arduino 1.0.6 IDE and open the 'Preferences' panel (File->Preferences). Here you will find a file path under 'Sketchbook location:'. This is the path to your 'Arduino' user folder (~/sketchbook):

~/sketchbook\$ tree -L 1

- +-- ArbotiX Sketches
- +-- hardware
- +-- libraries
- +-- README.md

3. Select Tools settings:

Tools->Board->: Select "ArbotiX"

Tools->Programmer->: Select "AVRISP mkII"

Tools->Serial Port->: Pick the serial port (/dev/ttyUSB0, for example) for the FTDI device.

4. Upload flash image: Open WidowX-MX28.ino in Arduino and select File->Upload.

5.

Also make sure /dev/ttyUSB0 exists and has the correct permissions so your account/app can access it. You can add your user to the 'dialout' group in order to have write permissions on that port:

\$ sudo usermod -a -G dialout yourUserName

Log off and log on again for the changes to take effect!

Or simply

\$ sudo chmod 777 /dev/ttyUSB0

6. Run, example:

\$ /usr/bin/Intel.Realsense.DynamicCalibrator -cli -m 2 -gimbal /dev/ttyUSB0

#### **13.1.1.2 Gimbal setup and usage on Windows**

Setup reference:

<http://learn.trossenrobotics.com/arbotix/7-arbotix-quick-start-guide>

1. Install the Arduino IDE v1.0.6 (arduino-1.0.6-windows.exe)

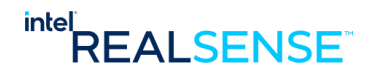

#### *Appendix E – Setting Up and Program Gimbal Robot*

2. Install the FTDI drivers (2.12.26). Unzip and then: Right click on ftdibus.inf, select Install. Right click on ftdiport.inf, select Install.

Find serial port (com3, for example) for the FTDI device from the Device Manager.

3. Install the ArbotiX-M Hardware and Library Files

To install the ArbotiX-M files you will move these 3 folders into your 'Arduino' user folder. To find your 'Arduino' user folder: Open the Arduino 1.0.6 IDE and open the 'Preferences' panel (File->Preferences). Here you will find a file path under 'Sketchbook location:'. This is the path to your 'Arduino' user folder. For Windows 8 and above, this folder is: C:\Users\yourusername\Documents\Arduino\

4. Select Tools settings: Tools->Board->: Select "ArbotiX"

Tools->Programmer->: Select "AVRISP mkII"

Tools->Serial Port->: Pick the serial port for the FTDI device.

5. Upload flash image: Open WidowX-MX28.ino in Arduino 1.0.6 and select File->Upload.

6. Run, example: /usr/bin/Intel.Realsense.DynamicCalibratorCLI.exe -m 2 -gimbal com3